# **brother.**

# Avancerad bruksanvisning

# MFC-J4410DW MFC-J4610DW DCP-J4110DW

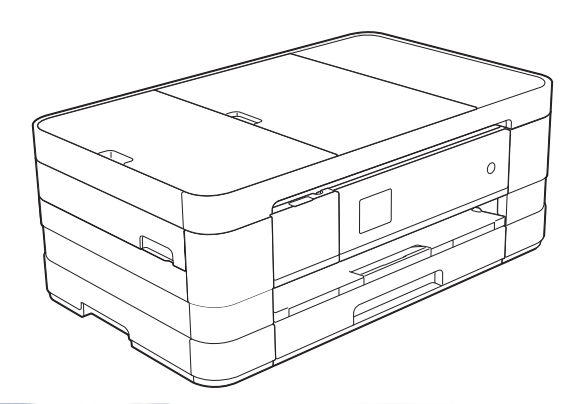

Version 0 SWE

# **Var hittar jag bruksanvisningarna?**

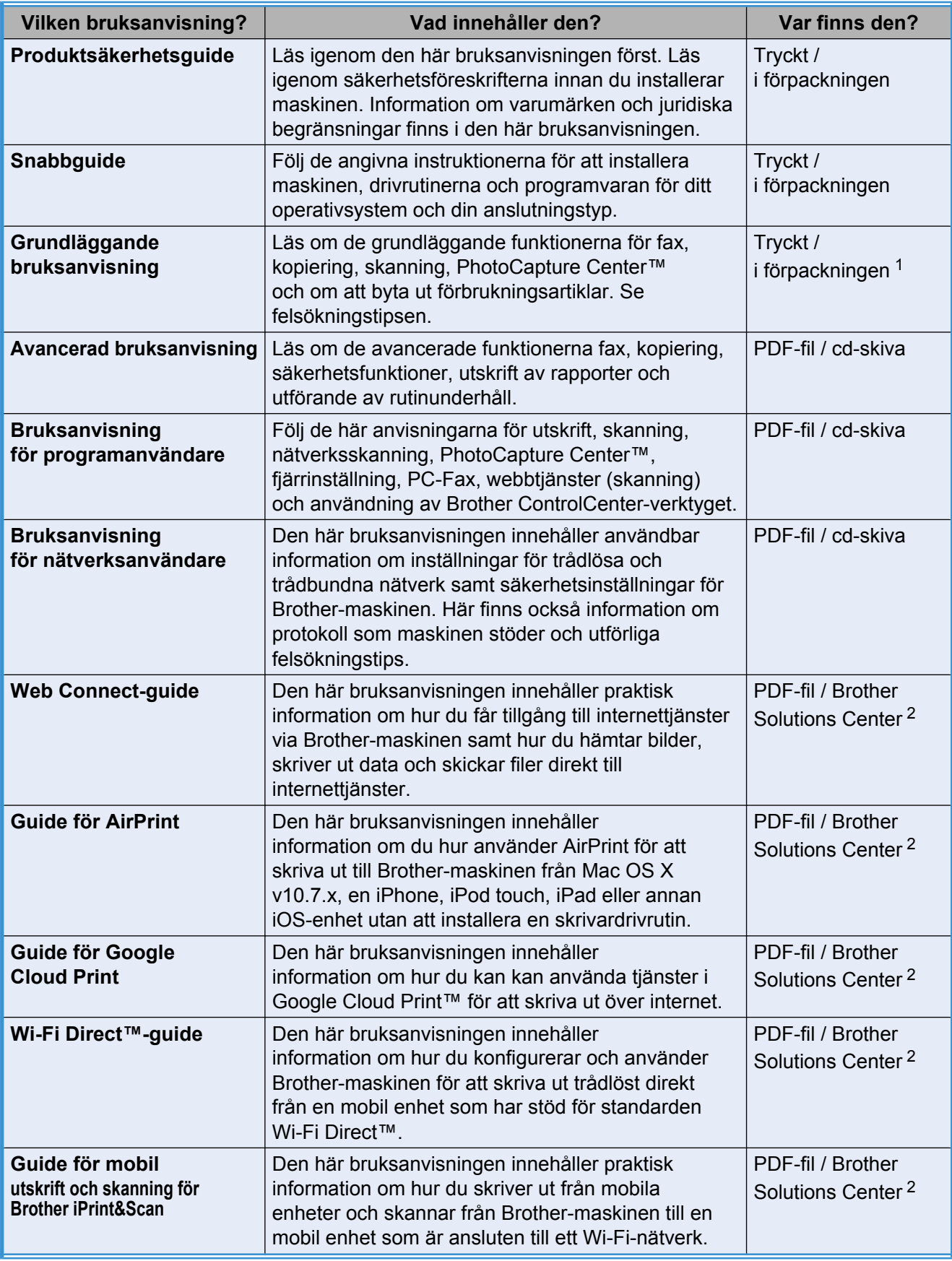

<span id="page-1-0"></span><sup>1</sup> Detta kan variera beroende på land.

<span id="page-1-1"></span><sup>2</sup> Gå till <http://solutions.brother.com/>.

# **Innehållsförteckning**

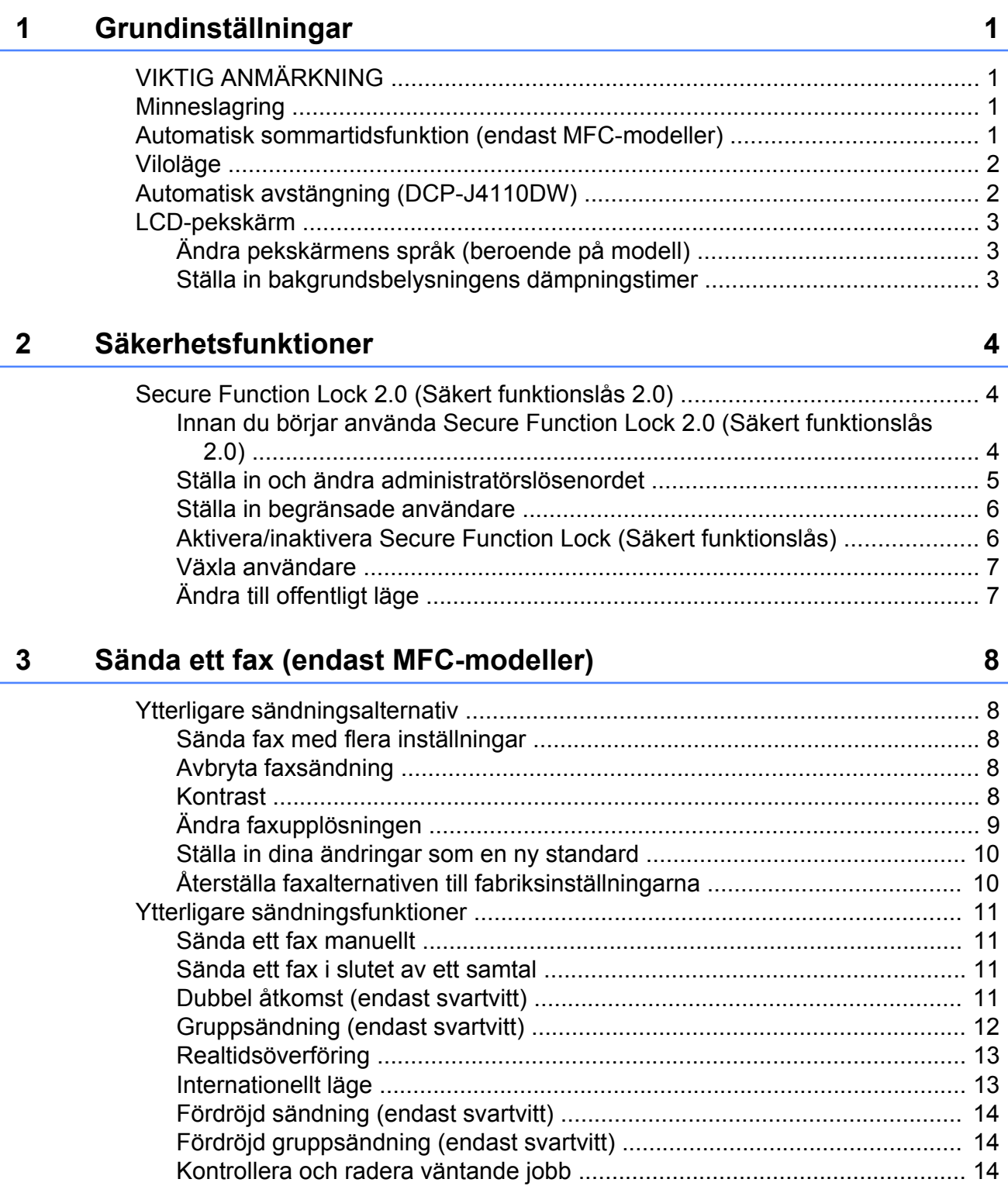

[Pollingöversikt .................................................................................................... 15](#page-20-0) [Pollad sändning \(endast svartvitt\) ................................................................ 15](#page-20-1)

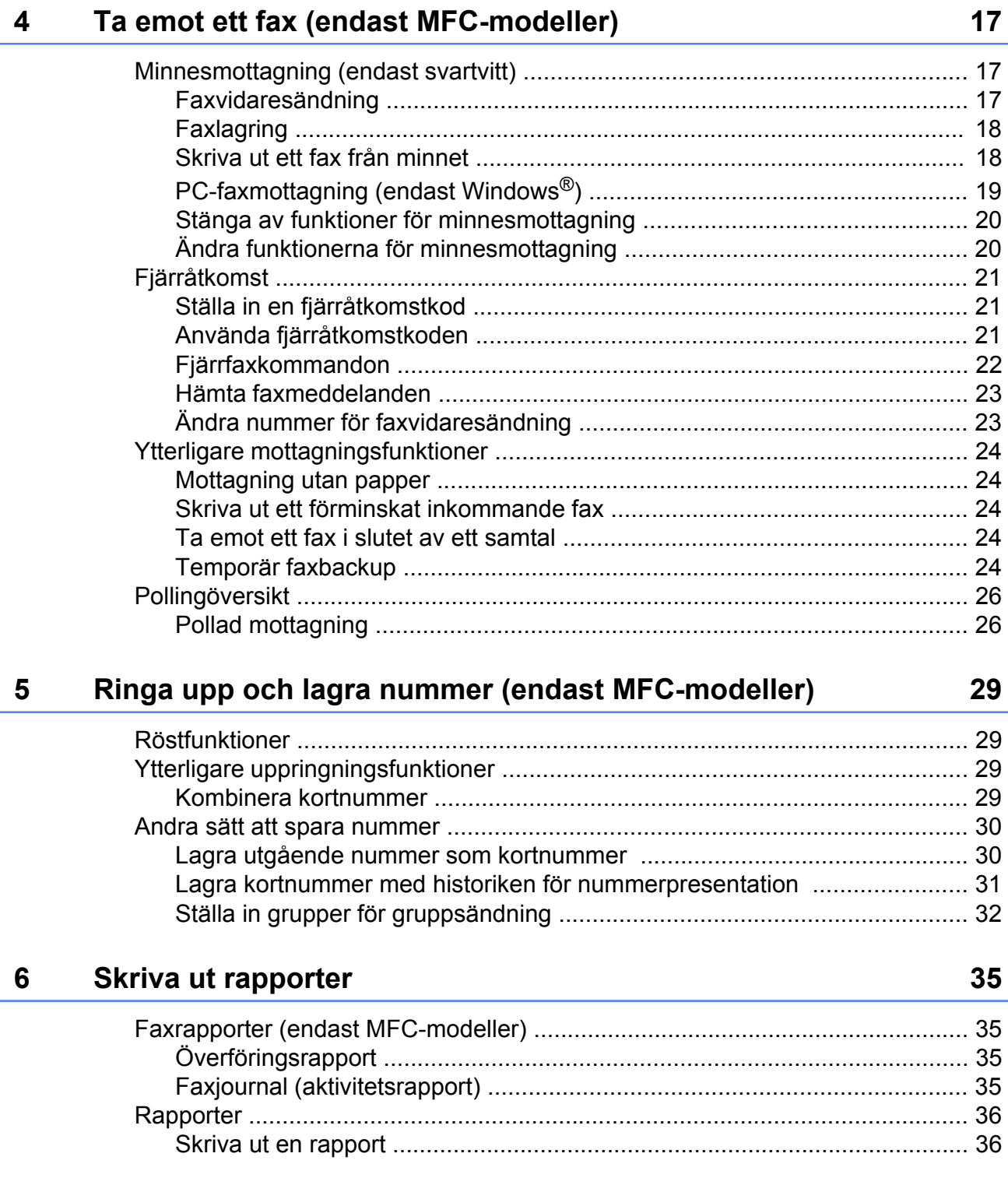

#### **Kopiering**  $\overline{7}$

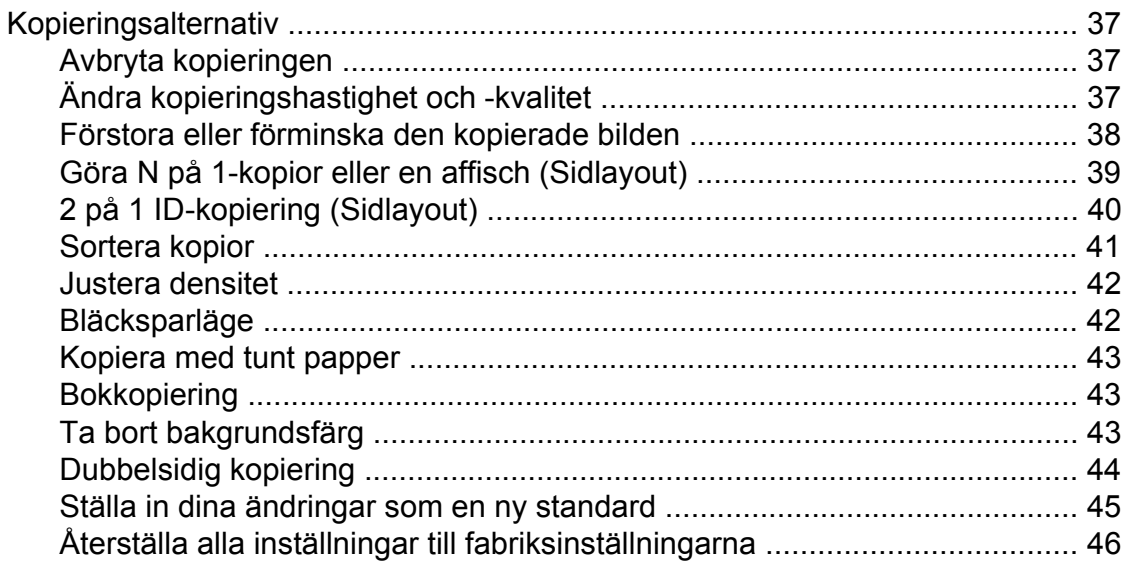

#### Skriva ut foton från ett minneskort eller ett USB-minne  $\boldsymbol{8}$

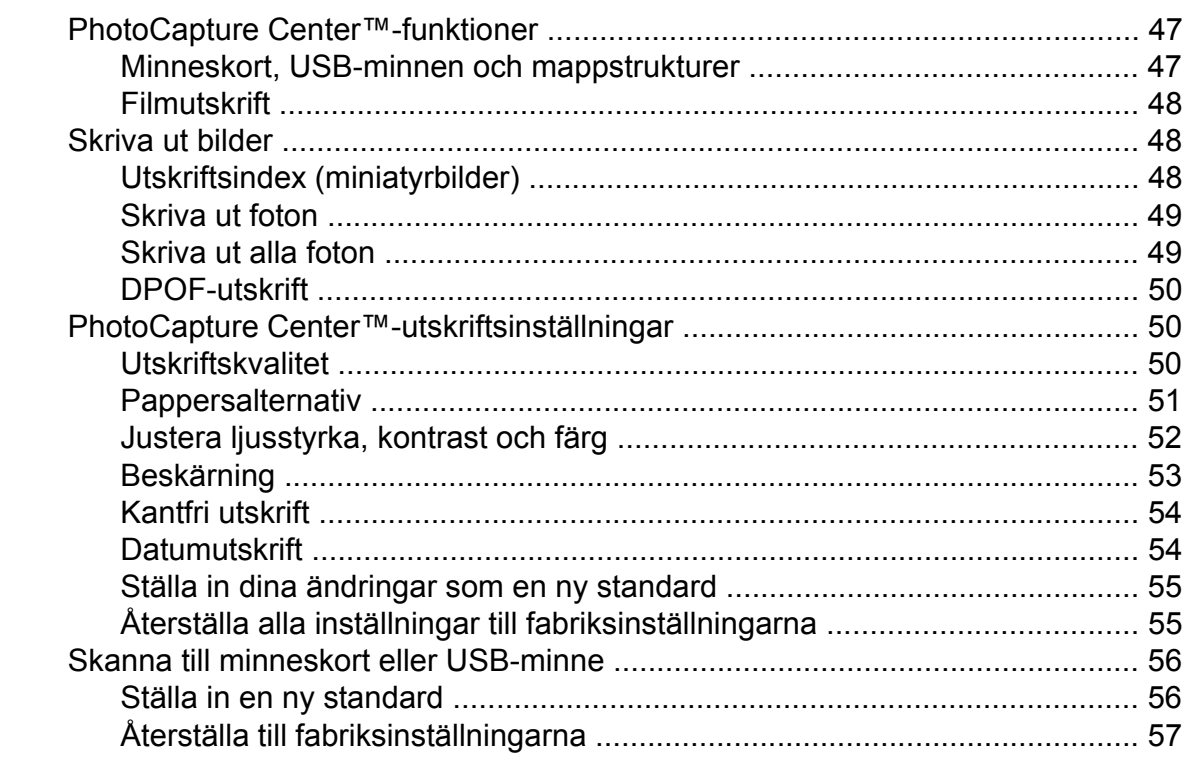

#### $\overline{9}$ Skriva ut foton från en kamera

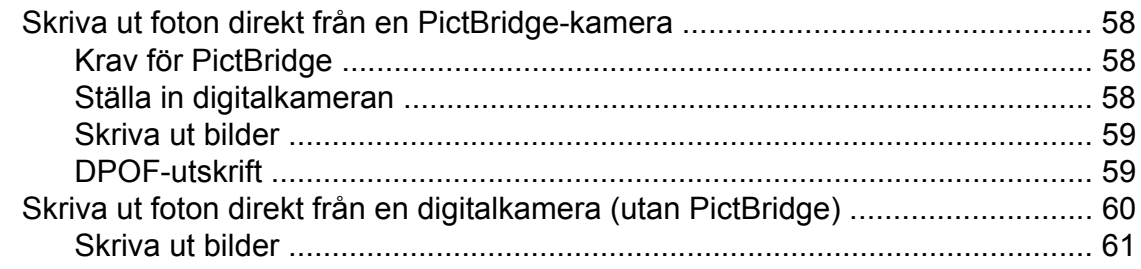

47

58

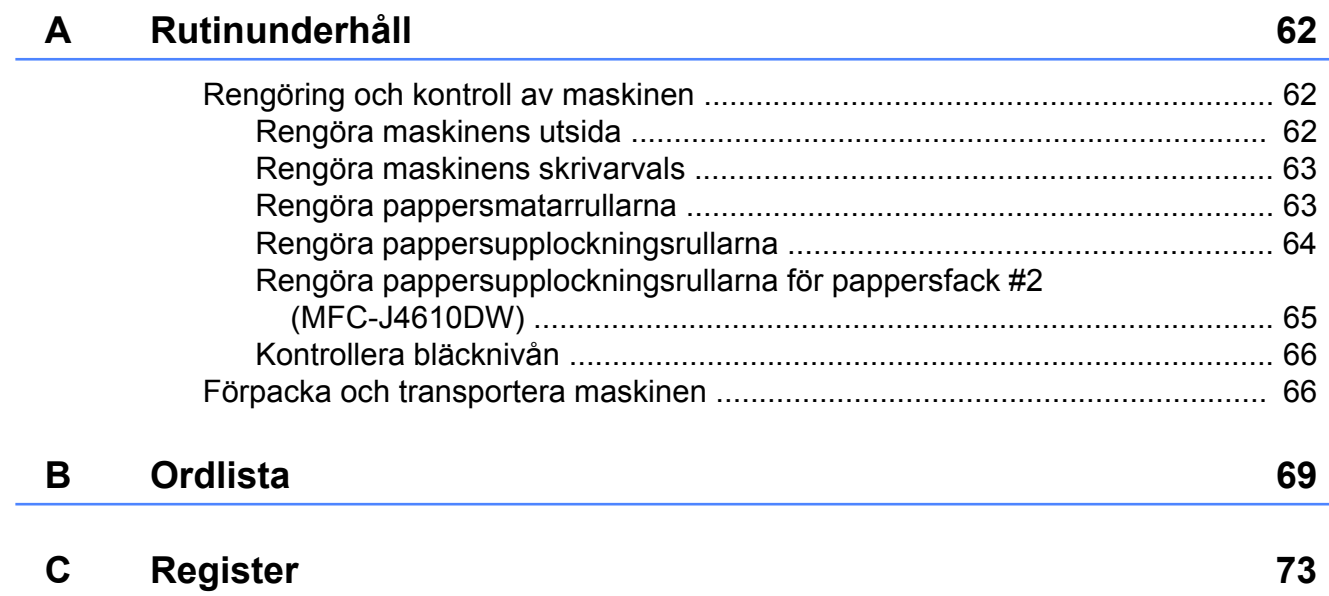

<span id="page-6-0"></span>**1**

# **Grundinställningar**

# <span id="page-6-1"></span>**VIKTIG ANMÄRKNING**

■ De flesta illustrationerna i den här bruksanvisningen visar MFC-J4410DW.

# <span id="page-6-2"></span>**Minneslagring**

## (MFC-J4410DW och MFC-J4610DW)

Dina menyinställningar lagras permanent och raderas inte om ett strömavbrott inträffar. Tillfälliga inställningar (t.ex.

Internat. läge) raderas. Om du har valt Som ny standard? som favoritinställning för Fax, Skanna, Kopiera och Foto raderas inte dessa inställningar. Om ett strömavbrott skulle inträffa lagras datum och tid samt inprogrammerade faxjobb (t.ex.

Fördröjd fax) i maskinen i upp till 24 timmar.

#### (DCP-J4110DW)

Dina menyinställningar lagras permanent och raderas inte om ett strömavbrott inträffar. Om du har valt Som ny standard? kommer inställningarna i lägena Kopiera, Foto och Skanna inte att raderas. Tillfälliga inställningar raderas.

# <span id="page-6-3"></span>**Automatisk sommartidsfunktion (endast MFC-modeller)**

Du kan ställa in maskinen så att den automatiskt anpassas till sommartid. Tiden i maskinen kommer då att flyttas fram en timme på våren och tillbaka en timme på hösten. Kontrollera att du har ställt in rätt datum och tid i inställningen Datum och tid.

- Tryck på [k] (Inställn.).
- **2** Tryck på  $\sim$  eller  $\sim$  på pekpanelen tills Grundinställn. visas.
- <sup>3</sup> Tryck på Grundinställn.
- 4 Tryck på Datum och tid.
- **5** Tryck på  $\sim$  eller  $\sim$  tills Auto sommartid visas.

6 Tryck på Auto sommartid.

- $\overline{a}$  Tryck på Av (eller På).
- 8 Tryck på <sup>1</sup>.

**1**

# <span id="page-7-0"></span>**Viloläge**

Du kan ställa in hur länge maskinen ska befinna sig i beredskapsläget innan den går in i viloläget (upp till 60 minuter). Om någon funktion används på maskinen startas timern om.

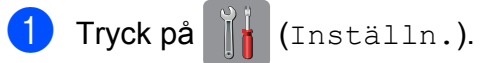

- **2** Tryck på  $\sim$  eller  $\sim$  på pekpanelen tills Allmän inställ visas.
- 3 Tryck på Allmän inställ.
- **4** Tryck på  $\sim$  eller  $\vee$  tills Viloläge visas.
- 5 Tryck på Viloläge.
- **6** Tryck på  $\sim$  eller  $\sim$  tills 1Min, 2Min., 3Min., 5Min., 10Min., 30Min. eller 60Min. visas och välj hur länge maskinen ska befinna sig i beredskapsläget innan den går in i viloläget. Tryck på det alternativ som du vill ställa in.

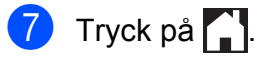

# <span id="page-7-1"></span>**Automatisk avstängning (DCP-J4110DW)**

Maskinen stängs av en timme efter det att den gått in i viloläge när du använder funktionen för automatisk avstängning. Maskinen stängs inte av automatiskt när funktionen är inställd på Av.

Observera att maskinen inte stängs av automatiskt om:

- maskinen är ansluten till ett kabelanslutet nätverk
- maskinen är ansluten till ett trådlöst nätverk
- $\blacksquare$  WLAN är valt i inställningen Nätverks I/F
- **1** Tryck på i (Inställn.).
- Tryck på  $\sim$  eller  $\vee$  på pekpanelen tills Allmän inställ visas.
- 3 Tryck på Allmän inställ.
- 4 Tryck på  $\sim$  eller  $\sim$  tills Autom. avstängning visas.
- 5) Tryck på Autom. avstängning.
- $\overline{6}$  Tryck på På (eller Av).
- $7$  Tryck på  $\Box$

# <span id="page-8-0"></span>**LCD-pekskärm**

# <span id="page-8-1"></span>**Ändra pekskärmens språk (beroende på modell)**

Du kan ändra pekskärmens språk.

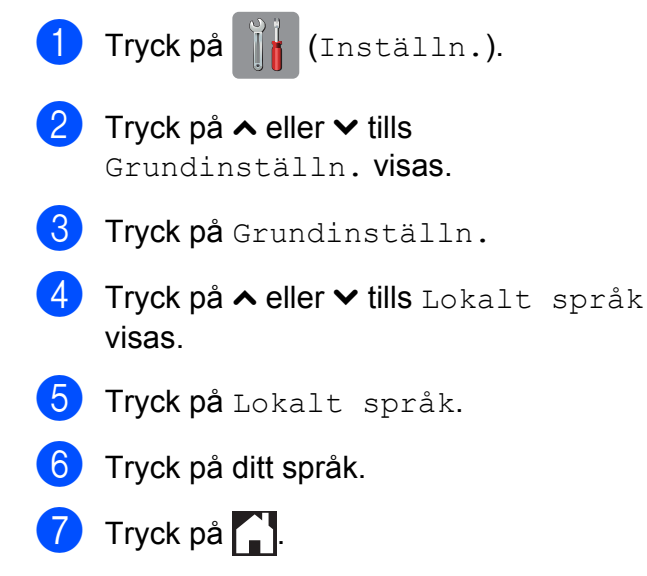

## <span id="page-8-2"></span>**Ställa in bakgrundsbelysningens dämpningstimer**

Du kan ange hur länge LCD-skärmens bakgrundsbelysning ska vara tänd efter en tryckning.

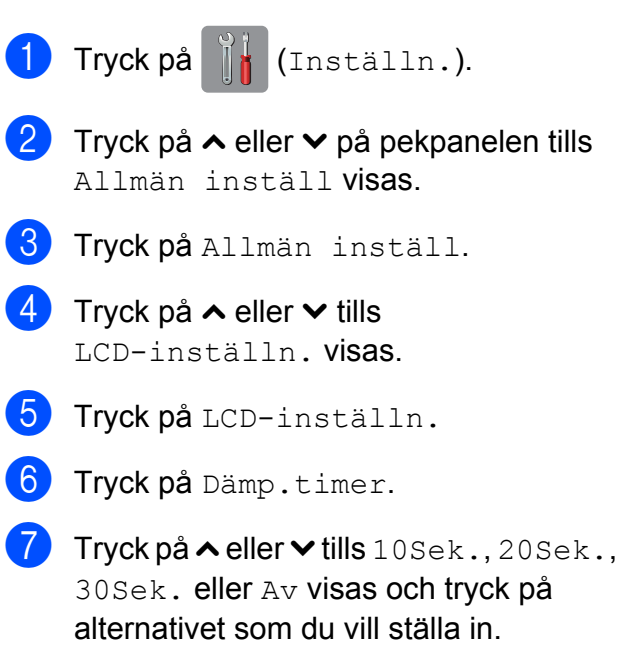

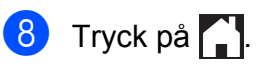

<span id="page-9-0"></span>**2**

# **Säkerhetsfunktioner**

# <span id="page-9-1"></span>**Secure Function Lock 2.0 (Säkert funktionslås 2.0)**

Med Secure Function Lock (Säkert funktionslås) kan du begränsa åtkomsten till vissa maskinfunktioner:

- Fax Tx (faxsändning)<sup>1</sup>
- **Fax Rx (faxmottagning)**  $^1$
- Kopiering
- Skanning
- PCC (PhotoCapture Center™)
- PC-utskrift
- Färgutskrift
- Sidbegränsning
- $\blacksquare$  Skicka till webben
- Hämta från webben
- <span id="page-9-3"></span>Endast MFC-modeller.

Med den här funktionen går det även att hindra användare från att ändra maskinens standardinställningar genom att begränsa åtkomsten till dess funktioner.

Innan du kan använda säkerhetsfunktionerna måste du ange ett administratörslösenord.

Det går att skapa begränsade användare som kan utföra vissa åtgärder. Begränsade användare måste ange ett lösenord för att använda maskinen.

Skriv ned lösenordet så att du inte glömmer det. Kontakta Brothers kundtjänst om du har glömt lösenordet.

#### **OBS**

**•** Endast administratörer kan ange begränsningar och göra ändringar för varie användare.

- **•** När Fax Tx är inaktiverat kan du inte använda någon av funktionerna i faxmenyn. [1](#page-9-4)
- **•** Pollad sändning och Pollad mottagning är endast aktiverade när både Fax Tx och Fax Rx är aktiverade. <sup>1</sup>
- **•** Du kan inte redigera eller radera en genväg när Secure Function Lock (Säkert funktionslås) är inställt på På.
- <span id="page-9-4"></span>Endast MFC-modeller.

## <span id="page-9-2"></span>**Innan du börjar använda Secure Function Lock 2.0 (Säkert funktionslås 2.0)**

Du kan konfigurera inställningarna för Secure Function Lock 2.0 (Säkert funktionslås 2.0) med en webbläsare. Du måste göra följande innan du påbörjar konfigurationen:

- Starta din webbläsare.
- Skriv "http://maskinens IP-adress/" i webbläsarens adressfält ("maskinens IP-adress" är maskinens IP-adress).
	- Till exempel:

http://192.168.1.2/

#### **OBS**

Du hittar maskinens IP-adress i listan över nätverkskonfigurationen.  $(\rightarrow)$  Bruksanvisning för nätverksanvändare: *Skriva ut*

*nätverkskonfigurationsrapporten.*)

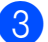

c Ange lösenordet i rutan **Login**

(Logga in). (Med det här lösenordet loggar du in på maskinens webbsida. Det är inte administratörslösenordet för Secure Function Lock (Säkert

funktionslås).) Klicka på **...** 

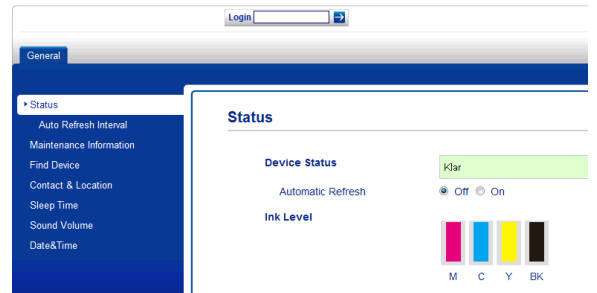

#### **OBS**

Ange ett lösenord om det är första gången du använder webbläsaren för att konfigurera maskininställningarna.

- **1** Klicka på **Please configure the password** (Konfigurera lösenordet).
- **2** Ange ett lösenord (upp till 32 tecken).
- **3** Upprepa lösenordet i rutan **Confirm New Password** (Bekräfta nytt lösenord).
- **4** Klicka på **Submit** (Skicka).

## <span id="page-10-0"></span>**Ställa in och ändra administratörslösenordet**

Du kan konfigurera dessa inställningar med en webbläsare. Information om hur du ställer in webbsidan finns i *[Innan du börjar använda](#page-9-2) [Secure Function Lock 2.0 \(Säkert](#page-9-2) funktionslås 2.0)* > > sidan 4. Följ sedan instruktionerna nedan.

#### **Ställa in administratörslösenordet**

Lösenordet som du ställer in i stegen nedan är för administratören. Det här lösenordet används för att skapa användare och för att aktivera och inaktivera Secure Function Lock (Säkert funktionslås). (Se *[Ställa in](#page-11-0) begränsade användare* >> sidan 6 och *[Aktivera/inaktivera Secure Function Lock](#page-11-1) (Säkert funktionslås)* > > sidan 6.)

- a Klicka på **Administrator** (Administratör).
- b Klicka på **Secure Function Lock** (Säkert funktionslås).
- **6** Ange ett fyrsiffrigt nummer som lösenord i rutan **New Password** (Nytt lösenord).

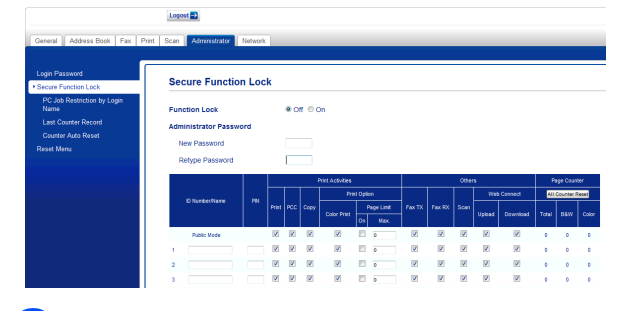

- Upprepa lösenordet i rutan **Retype Password** (Upprepa lösenord).
- **5** Klicka på **Submit** (Skicka).

## **Ändra administratörslösenordet**

- **1** Klicka på **Administrator** (Administratör).
- **2** Klicka på Secure Function Lock (Säkert funktionslås).
- **63** Ange ett nytt fyrsiffrigt nummer som lösenord i rutan **New Password** (Nytt lösenord).
- 4 Upprepa det nya lösenordet i rutan **Retype Password** (Upprepa lösenord).

e Klicka på **Submit** (Skicka).

## <span id="page-11-0"></span>**Ställa in begränsade användare**

Du kan skapa användare med begränsningar och lösenord. Det går att skapa upp till 10 användare.

Du kan konfigurera dessa inställningar med en webbläsare.

Information om hur du ställer in webbsidan finns i *[Innan du börjar använda Secure](#page-9-2) [Function Lock 2.0 \(Säkert funktionslås 2.0\)](#page-9-2)*  $\rightarrow$  [sidan 4.](#page-9-2) Följ sedan instruktionerna nedan.

- a Klicka på **Administrator** (Administratör).
- **2** Klicka på **Secure Function Lock** (Säkert funktionslås).
- **3** Ange ett gruppnamn eller användarnamn med upp till 15 alfanumeriska tecken i rutan **ID Number/Name** (ID-nummer/namn) och ange sedan ett fyrsiffrigt lösenord i rutan **PIN** (PIN).

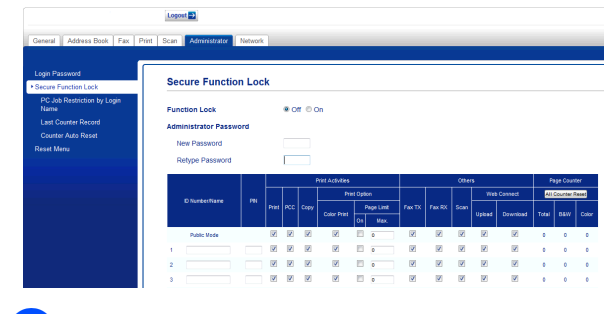

d Avmarkera funktionerna som du vill begränsa i rutorna **Print Activities** (Utskriftsåtgärder) och rutorna **Others** (Annat). Om du vill konfigurera ett högsta sidantal markerar du rutan **On** (På) i **Page Limit** (Sidbegränsning) och anger sedan ett antal i rutan **Max.** (Max). Klicka på **Submit** (Skicka).

#### **OBS**

- **•** Du kan inte använda samma lösenord för flera användare.
- **•** Du kan skapa en offentlig användare. För offentliga användare krävs inte lösenord. Mer information finns i  $\rightarrow$  Bruksanvisning för

nätverksanvändare.

## <span id="page-11-1"></span>**Aktivera/inaktivera Secure Function Lock (Säkert funktionslås)**

#### **OBS**

Om du anger fel lösenord visas Fel lösenord på pekskärmen. Ange korrekt lösenord. Kontakta Brothers kundtjänst om du har glömt lösenordet.

#### **Aktivera Secure Function Lock (Säkert funktionslås)**

- Tryck på **in** (Inställn.).
- **2** Tryck på  $\sim$  eller  $\sim$  på pekpanelen tills Allmän inställ visas.
- 3 Tryck på Allmän inställ.
- $\overline{4}$  Tryck på  $\overline{\bullet}$  eller  $\overline{\bullet}$  tills Funktionslås visas.
- 5 Tryck på Funktionslås.
- 6 Tryck på Lås Av→På.
- Skriv ditt fyrsiffriga administratörslösenord med tangentbordet på pekskärmen. Tryck på OK.

#### **OBS**

Ikonen Secure Function Lock (Säkert funktionslås) visas tydligt på hemskärmen.

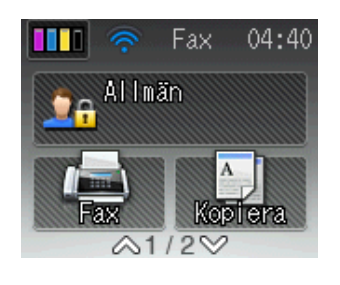

#### **Inaktivera Secure Function Lock (Säkert funktionslås)**

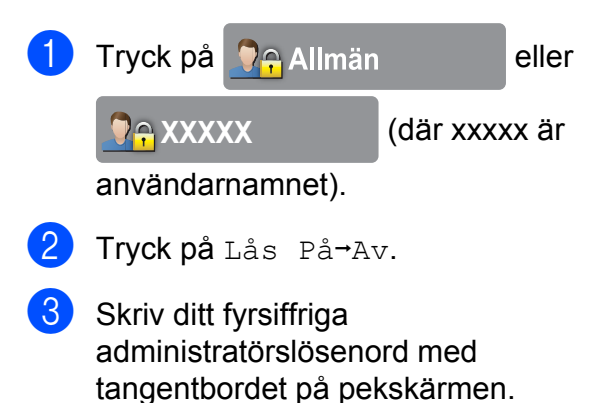

## <span id="page-12-0"></span>**Växla användare**

Tryck på OK.

Den här inställningen gör att begränsade användare kan logga in på maskinen när Secure Function Lock (Säkert funktionslås) är aktiverat.

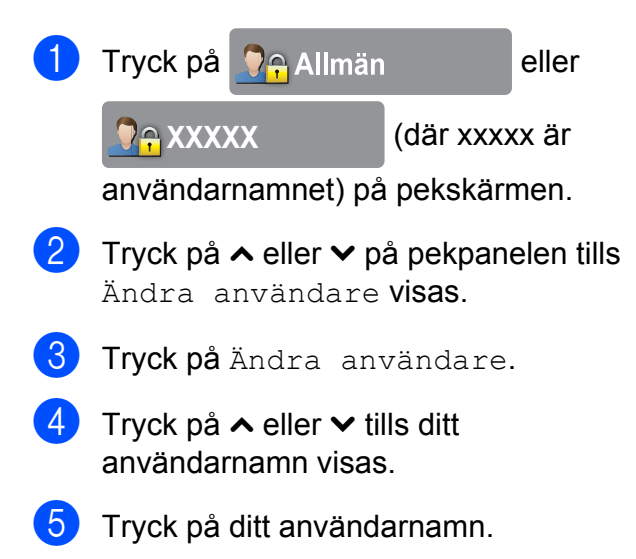

6 Skriv ditt fyrsiffriga användarlösenord med tangentbordet på pekskärmen. Tryck på OK.

# <span id="page-12-1"></span>**Ändra till offentligt läge**

- **b** Tryck på **De XXXXX** (där xxxxx är användarnamnet).
- Tryck på Gå t Offentlig.

# <span id="page-13-0"></span>**3**

# **Sända ett fax (endast MFC-modeller)**

# <span id="page-13-1"></span>**Ytterligare sändningsalternativ**

# <span id="page-13-2"></span>**Sända fax med flera inställningar**

När du sänder ett fax kan du välja en kombination av inställningar, t.ex. Faxupplösning, Kontrast, Glas storlek och Direktsändning.

Du kan även välja: Historik, Adressbok, Gruppsändning, Färginställning, Fördröjd fax, Samlad sändn., Pollad sändn., Pollad mottag., Internat. läge, Som ny standard? och Fabriksåterst.

Vissa inställningar finns bara tillgängliga när du skickar svartvita faxmeddelanden.

Ladda dokumentet.

Tryck på  $\sqrt{m}$  (Fax).

Pekskärmen visar:

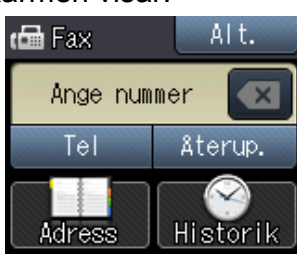

- Tryck på Alt.
- <span id="page-13-5"></span>Tryck på  $\sim$  eller  $\vee$  på pekpanelen tills inställningen som du vill ändra visas. Tryck på inställningen när den visas.
- **5** Tryck på det alternativ som du vill ställa in.
- 6 Gå tillbaka till steg @ om [d](#page-13-5)u vill ändra fler inställningar.
- Tryck på OK när du har ändrat inställningarna.
- Ange faxnumret.
- 9 Tryck på Fax start.

## **OBS**

- **•** De flesta inställningarna är tillfälliga och maskinen återgår till standardinställningarna när du har sänt ett faxmeddelande.
- **•** Du kan spara inställningar som du använder ofta genom att ange dem som standardinställningar. Dessa inställningar gäller tills du ändrar dem på nytt. (Se *[Ställa](#page-15-0) [in dina ändringar som en ny standard](#page-15-0)*  $\rightarrow$  [sidan 10.](#page-15-0))

# <span id="page-13-3"></span>**Avbryta faxsändning**

Tryck på **K** för att avbryta faxsändningen.

# <span id="page-13-4"></span>**Kontrast**

Du kan ändra kontrasten om du tycker att ett dokument är för mörkt eller för ljust. Fabriksinställningen Auto kan användas för de flesta dokument. Den väljer automatiskt den bästa kontrasten för dokumentet. Välj Ljus om du vill sända ett ljust dokument. Välj Mörk om du vill sända ett mörkt dokument.

- **1** Ladda dokumentet.
- Tryck på  $\left(\frac{1}{2}m\right)$  (Fax).
	- Tryck på Alt.
	- Tryck på ∧ eller ∨ på pekpanelen tills Kontrast visas.
- Tryck på Kontrast.
- 6 Tryck på  $\sim$  eller  $\vee$  tills Auto, Ljus eller Mörk visas och tryck sedan på alternativet som du vill ställa in.
- **7** Tryck på OK.
- 8 Ange faxnumret.
- 9 Tryck på Fax start.

#### **OBS**

Även om du väljer Ljus eller Mörk kommer maskinen att sända faxmeddelandet med inställningen Auto i följande fall:

- **•** När du sänder ett färgfax.
- **•** När du väljer Foto som faxupplösning.

# <span id="page-14-0"></span>**Ändra faxupplösningen**

Du kan förbättra kvaliteten på ett fax genom att ändra faxupplösningen.

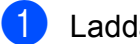

Ladda dokumentet.

- Tryck på  $\sqrt{m}$  (Fax).
- **3** Tryck på Alt.
- $\overline{4}$  Tryck på  $\sim$  eller  $\sim$  på pekpanelen tills Faxupplösning visas.
- **b** Tryck på Faxupplösning.
- 6 Tryck på  $\sim$  eller  $\sim$  tills alternativen för upplösning visas och tryck sedan på alternativet som du vill ställa in.
- 7 Tryck på OK.
- 8 Ange faxnumret.
	- Tryck på Fax start.

#### **OBS**

Du kan välja fyra olika upplösningar för svartvita fax och två för färgfax.

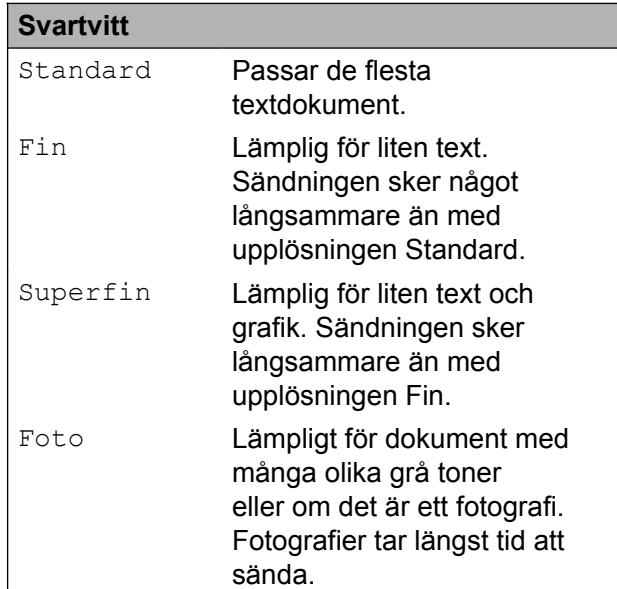

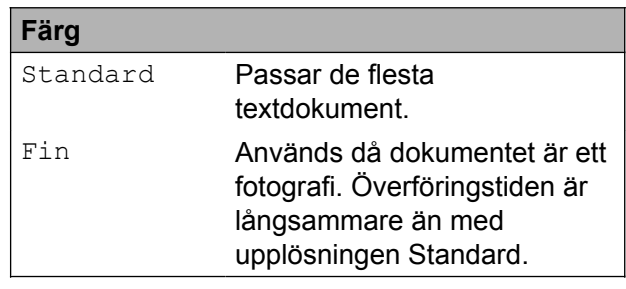

Om du väljer Superfin eller Foto och sedan sänder ett färgfax (genom att välja Färg i Färginställning), kommer maskinen att sända faxet med inställningen Fin.

**3**

# <span id="page-15-0"></span>**Ställa in dina ändringar som en ny standard**

Du kan spara inställningarna för de faxalternativ som du använder ofta genom att ange dem som standardinställningar, t.ex.

Faxupplösning, Kontrast,

Färginställning, Direktsändning och Glas storlek. Dessa inställningar gäller tills du ändrar dem på nytt.

 $\int$  Tryck på  $\int$   $\frac{1}{2}$  (Fax).

- 2 Tryck på Alt.
- **3** Tryck på  $\sim$  eller  $\sim$  på pekpanelen och välj det menyalternativ som du vill ändra. Tryck på det nya alternativet.

Upprepa steget för alla inställningar som du vill ändra.

- **4** Tryck på  $\sim$  eller  $\sim$  tills Som ny standard? visas när du har ändrat den sista inställningen till det du föredrar.
- 5 Tryck på Som ny standard?.
- $\overline{6}$  Tryck på OK.
- **Z** Pekskärmen uppmanar dig att bekräfta ändringen av standardinställningarna. Tryck på Ja för att bekräfta.
- $\begin{bmatrix} 8 \\ 1 \end{bmatrix}$  Tryck på  $\begin{bmatrix} 1 \\ 1 \end{bmatrix}$ .

# <span id="page-15-1"></span>**Återställa faxalternativen till fabriksinställningarna**

Du kan återställa alla faxalternativ som du har ändrat till fabriksinställningarna. Dessa inställningar gäller tills du ändrar dem på nytt.

- Tryck på  $\sqrt{m}$  (Fax).
- Tryck på Alt.
- **C** Tryck på  $\sim$  eller  $\sim$  på pekpanelen tills Fabriksåterst. visas.
- Tryck på Fabriksåterst.
- 5 Pekskärmen uppmanar dig att bekräfta att du vill gå tillbaka till fabriksinställningarna. Tryck på Ja för att bekräfta.
- f Tryck på .

# <span id="page-16-0"></span>**Ytterligare sändningsfunktioner**

# <span id="page-16-1"></span>**Sända ett fax manuellt**

Om du använder manuell sändning hör du uppringningstonen, ringsignalen och faxmottagningstonen när du sänder ett faxmeddelande.

## **OBS**

Använd dokumentmataren om du vill sända ett fax med flera sidor.

Ladda dokumentet.

- Tryck på  $\sqrt{m}$  (Fax).
- **3** Lyft luren på en extern telefon och lyssna efter kopplingstonen.
- 4 Slå faxnumret på den externa telefonen.
- **5** När du hör faxtonen trycker du på Fax start.

Om du använder kopieringsglaset trycker du på Sänd på pekskärmen för att sända faxet.

**6** Lägg på luren för den externa telefonen.

# <span id="page-16-2"></span>**Sända ett fax i slutet av ett samtal**

I slutet av ett samtal kan du sända ett fax till den du pratar med innan ni avslutar samtalet.

Be den du pratar med vänta tills ni hör en faxsignal och tryck sedan på knappen för att starta eller sända innan ni avslutar samtalet.

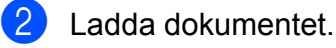

- 3 Tryck på FaxStart.
	- Om du använder kopieringsglaset trycker du på Sänd för att sända faxet.
- Lägg på luren för den externa telefonen.

# <span id="page-16-3"></span>**Dubbel åtkomst (endast svartvitt)**

Du kan slå ett nummer och börja skanna in faxmeddelandet i minnet även om maskinen sänder från minnet, tar emot fax eller skriver ut PC-data. Det nya jobbnumret visas på pekskärmen.

Hur många sidor du kan skanna in i minnet beror på vilken mängd data de innehåller.

**OBS**

Om meddelandet Minnet är fullt visas trycker du på **X** för att avbryta eller

på OK för att sända de sidor som har skannats hittills.

# <span id="page-17-0"></span>**Gruppsändning (endast svartvitt)**

Använd gruppsändning om du vill sända samma faxmeddelande till flera mottagare. Du kan inkludera grupper och kortnummer i samma gruppsändning.

Efter genomförd gruppsändning kommer en gruppsändningsrapport att skrivas ut.

## **Innan du använder gruppsändning**

Kortnummer måste lagras i maskinminnet innan de kan användas i en gruppsändning. (**▶▶** Grundläggande bruksanvisning: Lagra *kortnummer.*)

Även gruppnummer måste sparas i maskinminnet innan de kan användas i en gruppsändning. Gruppnummer inkluderar flera lagrade kortnummer för enkel uppringning. (Se *[Ställa in grupper för](#page-37-0) gruppsändning* >> sidan 32.)

#### **Så här gruppsänder du fax**

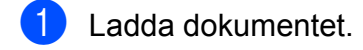

- Tryck på  $\left(\sqrt{\frac{1}{10}}\right)$  (Fax).
- Tryck på Alt.
- Tryck på  $\sim$  eller  $\vee$  på pekpanelen tills Gruppsändning visas.
- Tryck på Gruppsändning.
- 6 Tryck på Lägg t. fr. adressbok. Tryck på tot a när du vill söka i alfabetisk eller numerisk ordning. Tryck på kryssrutorna för de nummer som du vill lägga till i gruppsändningen. När du har markerat alla nummer som du vill lägga till trycker du på OK.

#### **OBS**

*Om du har hämtat Internetfax:*

Du kan inkludera en e-postadress i en gruppsändning om du har lagrat den som ett kortnummer. (>> Grundläggande bruksanvisning: *Lagra kortnummer.*)

- Tryck på  $\sim$  eller  $\sim$  för att kontrollera och bekräfta numren i listan för gruppsändningen som visas och tryck på OK när du godkänner den.
- 8 Om du är klar med dina ändringar av inställningarna, så trycker du på OK.
- **9** Tryck på Fax start.

#### **OBS**

Gruppsändning är inte tillgängligt när du väljer Färg i Färginställning.

#### **Faxa från dokumentmataren**

Maskinen börjar skanna dokumentet.

#### **Faxa från kopieringsglaset**

När Nästa sida? visas på pekskärmen gör du något av följande:

Tryck på Nej (skicka) om du vill sända en sida.

Maskinen börjar sända dokumentet.

■ Om du vill sända mer än en sida trycker du på Ja och lägger nästa sida på kopieringsglaset.

Tryck på OK.

Maskinen börjar skanna sidan. (Upprepa det här steget för varje ytterligare sida.)

#### **OBS**

**•** Om du inte använder några nummer för grupper kan du "gruppsända" faxmeddelanden till upp till 200 olika nummer.

- **•** Maskinens tillgängliga minne varierar beroende på vilka typer av jobb som sparas i minnet och hur många nummer som används för gruppsändning. Om du gruppsänder till maximalt antal tillgängliga nummer kan du inte använda dubbel åtkomst och fördröjd sändning.
- **•** Om meddelandet Minnet är fullt visas trycker du på **X** för att avbryta eller på OK för att sända de sidor som har skannats hittills.

## **Avbryta en pågående gruppsändning**

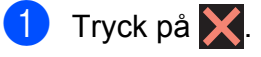

- b Gör något av följande:
	- Avbryt hela gruppsändningen genom att trycka på Hela fax- överför. Gå till steg  $\odot$ .
	- Tryck på numret som rings upp på pekskärmen om du vill avbryta det aktuella jobbet. Gå till steg @.
	- Avsluta utan att avbryta genom att trycka på
- <span id="page-18-2"></span>**3** När du blir tillfrågad om du vill avbryta hela gruppsändningen gör du något av följande:
	- $\blacksquare$  Tryck på Ja för att bekräfta.
	- Avsluta utan att avbryta genom att trycka på Nej.
- <span id="page-18-3"></span>4 Gör något av följande:
	- $\blacksquare$  Tryck på Ja för att avbryta det aktuella jobbet.
	- Avsluta utan att avbryta genom att trycka på Nej.

# <span id="page-18-0"></span>**Realtidsöverföring**

När du skickar ett fax skannar maskinen in dokumenten i minnet innan den sänder. Så snart telefonlinjen blir ledig börjar maskinen att slå numret och sända faxmeddelandet.

Ibland kanske du vill sända viktiga dokument omedelbart utan att använda minnesfunktionen. Det kan du göra genom att aktivera Direktsändning.

**3**

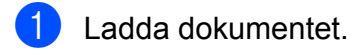

- Tryck på  $\sqrt{m}$  (Fax).
- Tryck på Alt.
- 4 Tryck på  $\sim$  eller  $\sim$  på pekpanelen tills Direktsändning visas.
- 5 Tryck på Direktsändning.
- Tryck på På (eller Av).
- Tryck på OK.
- Ange faxnumret.
- Tryck på Fax start.

#### **OBS**

- **•** Om du skickar ett färgfax eller om minnet är fullt och du skickar ett svartvitt fax från dokumentmataren sänder maskinen dokumentet i realtid (även om Direktsändning är inställt på Av).
- **•** Återuppringningsfunktionen fungerar inte vid realtidsöverföring när du använder kopieringsglaset.

# <span id="page-18-1"></span>**Internationellt läge**

Du bör använda Internationellt läge om störningar förekommer på linjen när du sänder faxmeddelanden utomlands. Den här funktionen stängs av automatiskt efter att du har sänt ett faxmeddelande.

#### Kapitel 3

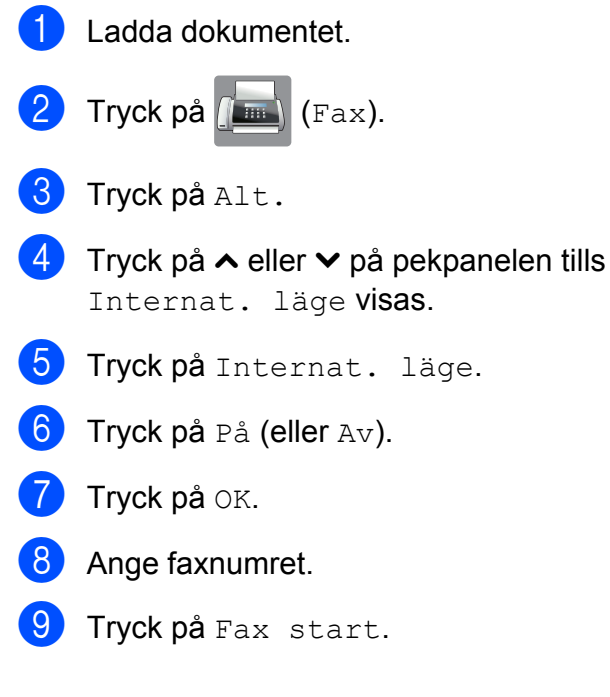

## <span id="page-19-0"></span>**Fördröjd sändning (endast svartvitt)**

Du kan spara upp till 50 fax i minnet och skicka dem inom de kommande 24 timmarna. Faxen skickas vid den tidpunkt som du anger i ste[g](#page-19-3)  $\bullet$ .

Ladda dokumentet.

- Tryck på  $\sqrt{m}$  (Fax).
- Tryck på Alt.
- 4 Tryck på  $\sim$  eller  $\sim$  på pekpanelen tills Fördröjd fax visas.
- 5 Tryck på Fördröjd fax.
- **f** Tryck på På (eller Av).
- <span id="page-19-3"></span>7 Ange tidpunkten när du vill skicka faxet (i 24-timmarsformat) med tangentbordet på pekskärmen. (Ange till exempel 19:45 för kvart i åtta

på kvällen.) Tryck på OK.

## **OBS**

Hur många sidor du kan skanna in i minnet beror på vilken mängd data de innehåller.

- 8 Tryck på OK.
- Ange faxnumret.
- 10 Tryck på Fax start.

**OBS**

Fördröjd fax är inte tillgängligt när du väljer Färg i Färginställning.

# <span id="page-19-1"></span>**Fördröjd gruppsändning (endast svartvitt)**

Innan maskinen sänder fördröjda faxmeddelanden sparar den tid genom att sortera samtliga faxdokument i minnet efter destination och tidpunkt för sändning. Samtliga fördröjda faxmeddelanden med samma sändningstid och till samma faxnummer kommer att skickas i en sändning för att spara tid.

- Tryck på (Fax).
- Tryck på Alt.
- **3** Tryck på  $\sim$  eller  $\sim$  på pekpanelen tills Samlad sändn. visas.
- 4 Tryck på Samlad sändn.
- $\boxed{5}$  Tryck på På (eller Av).
- 6 Tryck på **.**

## <span id="page-19-2"></span>**Kontrollera och radera väntande jobb**

Du kan kontrollera vilka jobb som ännu inte har sänts från minnet eller radera ett jobb. (Om det inte finns några jobb visas Inga jobb väntar på pekskärmen.)

**1** Tryck på  $\left\| \cdot \right\|$  (Inställn.).

- **2** Tryck på  $\sim$  eller  $\sim$  på pekpanelen tills Fax visas.
- $\overline{3}$  Tryck på Fax.
- 4 Tryck på  $\sim$  eller  $\sim$  tills Väntande jobb visas.
- 5 Tryck på Väntande jobb. Väntande jobb visas på pekskärmen.
- <span id="page-20-2"></span>**6** Bläddra genom jobben genom att trycka på  $\sim$  eller  $\vee$  och tryck på jobbet som du vill avbryta. Tryck på Avbryt.

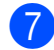

#### 7 Gör något av följande:

 $\blacksquare$  Tryck på Ja för att avbryta.

Om du vill avbryta ytterligare jobb går du till steg  $\mathbf{\odot}$  $\mathbf{\odot}$  $\mathbf{\odot}$ .

- Avsluta utan att avbryta genom att trycka på Nej.
- 8 Tryck på när du är klar.

# <span id="page-20-0"></span>**Pollingöversikt**

Med polling kan du ställa in maskinen så att andra personer kan ta emot fax från dig, men själva betalar för samtalet. Du kan även betala för att ringa upp någon annans faxmaskin och ta emot fax från den. Pollingfunktionen måste ställas in på båda maskinerna för att den ska fungera. Bara vissa faxmaskiner har stöd för polling.

# <span id="page-20-1"></span>**Pollad sändning (endast svartvitt)**

Pollad sändning innebär att du kan ställa in din maskin på att ha ett dokument i beredskap som en annan faxmaskin kan hämta.

Dokumentet sparas och kan hämtas från en annan faxmaskin tills du raderar det från minnet. (Se *[Kontrollera och radera väntande](#page-19-2)*  $jobb \rightarrow \text{sidan } 14.$ )

## **Ställa in pollad sändning**

- Ladda dokumentet.
- Tryck på  $\sqrt{m}$  (Fax).
- **3** Tryck på Alt.
- 4 Tryck på  $\sim$  eller  $\sim$  på pekpanelen tills Pollad sändn. visas.
- 5 Tryck på Pollad sändn.
- **6** Tryck på  $\sim$  eller  $\vee$  tills Standard visas.
- Tryck på Standard.
- 8 Tryck på Fax start.
- <span id="page-20-3"></span>**9** Om du använder kopieringsglaset visar pekskärmen en uppmaning om att välja något av följande alternativ:
- $\blacksquare$  Tryck på Ja för att skanna ytterligare en sida. Gå till steg  $\mathbf{\circledcirc}$ .
- Lagra dokumentet i minnet genom att trycka på Nej (skicka). Andra faxmaskiner kan nu ringa upp din maskin och hämta dokumentet.
- <span id="page-21-0"></span>10 Lägg nästa sida på kopieringsglaset och tryck på OK. Upprepa steg  $\bullet$  och  $\bullet$  för varje ny sida.

Dokumentet lagras i minnet och skickas när det pollas.

#### **Inställning för pollad sändning med säkerhetskod**

Säker polling innebär att du kan begränsa vem som kan komma åt dokumenten som du vill polla.

Säker polling fungerar endast med faxmaskiner från Brother. Om en annan person vill hämta ett fax från din maskin måste de ange säkerhetskoden.

- Ladda dokumentet.
- Tryck på  $\left(\sqrt{\frac{2\pi}{\pi}}\right)$  (Fax).
- **3** Tryck på Alt.
- 4 Tryck på  $\sim$  eller  $\sim$  på pekpanelen tills Pollad sändn. visas.
- 5 Tryck på Pollad sändn.
- **6** Tryck på  $\sim$  eller  $\vee$  tills säker visas.
- 7 Tryck på Säker.
- 8 Ange ett fyrsiffrigt nummer. Tryck på OK.
- **9** Tryck på Fax start.
- <span id="page-21-2"></span>10 Om du använder kopieringsglaset visar pekskärmen en uppmaning om att välja något av följande alternativ:
- $\blacksquare$  Tryck på Ja för att skanna ytterligare en sida. Gå till steg  $\mathbf{\oplus}$ .
- Tryck på Nej (skicka) för att skicka dokumentet.
- <span id="page-21-1"></span>**k Lägg nästa sida på kopieringsglaset och** tryck på OK.
- **12** Upprepa steg @ och @ för var[j](#page-21-2)e ny sida. Dokumentet lagras i minnet i väntan på att pollas.

# **Ta emot ett fax (endast MFC-modeller)**

# <span id="page-22-1"></span>**Minnesmottagning (endast svartvitt)**

Du kan bara använda en funktion för minnesmottagning åt gången:

- Faxvidaresändning
- Faxlagring

<span id="page-22-0"></span>**4**

- PC-faxmottagning
- Av

Du kan ändra ditt val när som helst. Om mottagna faxmeddelanden fortfarande finns i maskinens minne när du ändrar funktionen för minnesmottagning visas ett meddelande på pekskärmen. (Se *[Ändra funktionerna för](#page-25-1) minnesmottagning* >> sidan 20.)

# <span id="page-22-2"></span>**Faxvidaresändning**

När du väljer faxvidaresändning sparar maskinen det mottagna faxet i minnet. Maskinen ringer sedan upp det faxnummer som du har programmerat och skickar faxmeddelandet vidare.

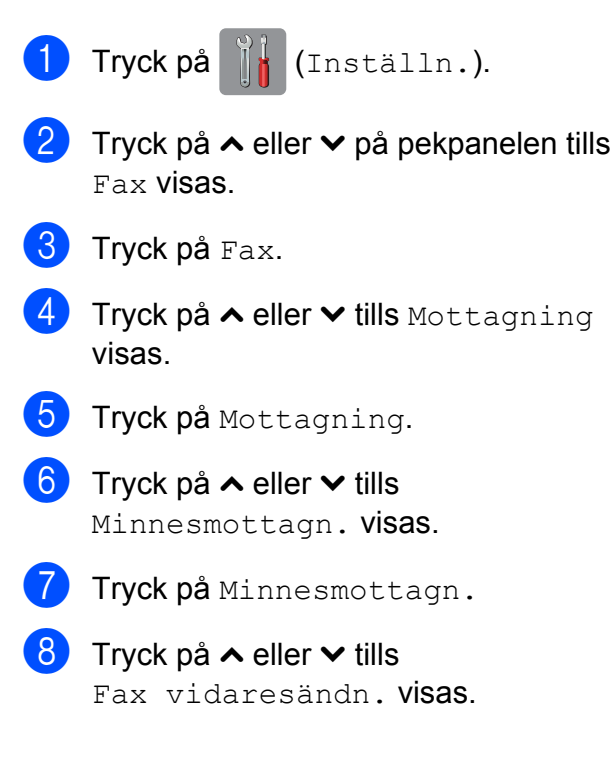

- <sup>9</sup> Tryck på Fax vidaresändn.
- **10** Skriv numret för vidaresändning (upp till 20 siffror) med tangentbordet på pekskärmen. Tryck på OK.
- 

k Tryck på Backuputskr.:På eller Backuputskr.:Av.

## **VIKTIGT**

- **•** Om du väljer Backuputskr.:På skriver maskinen också ut faxet så att du får en kopia. Det är en säkerhetsfunktion om ett strömavbrott inträffar innan faxet vidaresänds eller ett problem uppstår på den mottagande maskinen.
- **•** När du tar emot ett färgfax skriver maskinen ut färgfaxet, men vidarebefordrar inte faxet till numret för faxvidaresändning som du har programmerat.

**12** Tryck på **...** 

# <span id="page-23-0"></span>**Faxlagring**

När du väljer faxlagring sparar maskinen mottagna fax i minnet. Du kan hämta faxmeddelanden från en annan plats med kommandona för fjärråtkomst.

Om du har aktiverat faxlagring skrivs en säkerhetskopia automatiskt ut från maskinen.

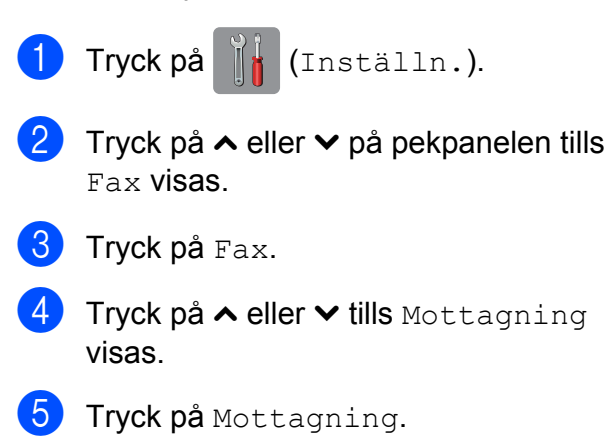

- 6 Tryck på  $\sim$  eller  $\sim$  tills Minnesmottagn. visas.
- 7 Tryck på Minnesmottagn.
- **8** Tryck på  $\sim$  eller  $\sim$  tills Faxlagring visas.

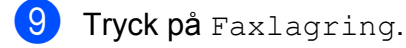

**i Tryck på** 

#### **OBS**

Färgfax kan inte lagras i minnet. När du tar emot ett färgfax skriver maskinen ut färgfaxet.

# <span id="page-23-1"></span>**Skriva ut ett fax från minnet**

Även om du har valt Faxlagring kan du skriva ut fax från minnet när du befinner dig vid maskinen.

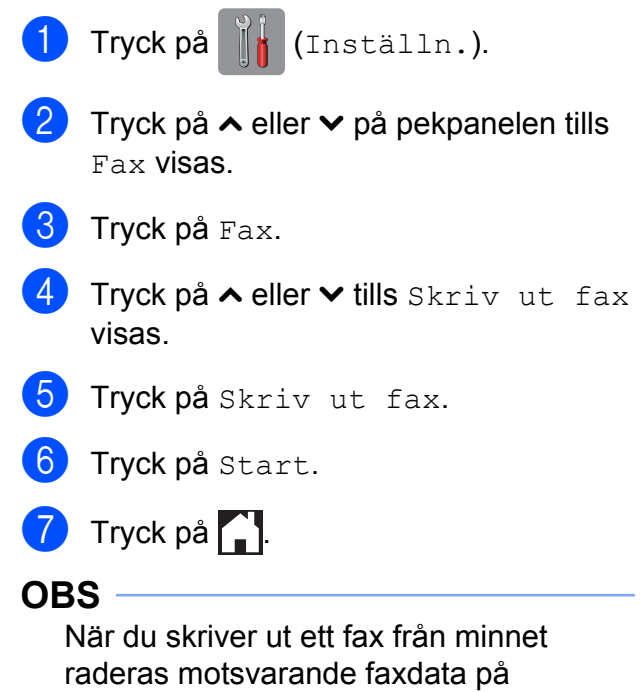

maskinen.

# <span id="page-24-0"></span>**PC-faxmottagning (endast Windows®)**

Om du aktiverar funktionen för PCfaxmottagning sparar maskinen mottagna fax i minnet och skickar dem automatiskt till din dator. Du kan sedan visa och spara faxmeddelandena på datorn.

Även om datorn är avstängd (till exempel på natten eller på helgen) tar maskinen emot och sparar fax i minnet.

När du startar datorn och kör programvaran för PC-faxmottagning överför maskinen faxen till datorn automatiskt.

För att överföra mottagna fax till datorn måste du köra programvaran för PC-faxmottagning på datorn. (>> Bruksanvisning för programanvändare: *PC-faxmottagning.*)

Om du väljer Backuputskr.:På kommer maskinen även att skriva ut faxmeddelandena.

- <span id="page-24-1"></span>Tryck på **inställn.**).
- **2** Tryck på  $\sim$  eller  $\sim$  på pekpanelen tills Fax visas.
- **3** Tryck på Fax.
- **4** Tryck på  $\sim$  eller  $\sim$  tills Mottagning visas.
- **b** Tryck på Mottagning.
- **f** Tryck på  $\sim$  eller  $\sim$  tills Minnesmottagn. visas.
- Tryck på Minnesmottagn.
- 8 Tryck på  $\sim$  eller  $\sim$  tills Pcfax mottagn. visas.

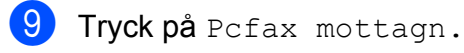

10 Meddelandet Starta PC-FAX på din dator. visas på pekskärmen. Tryck på OK.

- **k Tryck på <USB> eller på namnet på** datorn som du vill ska ta emot faxmeddelanden om du använder ett nätverk.
- 12 Tryck på Backuputskr.: På eller Backuputskr.:Av.

<span id="page-24-2"></span>13 Tryck på <sup>1</sup>

#### **OBS**

- **•** PC-faxmottagning kan inte användas i Mac OS.
- **•** Innan du kan ställa in PC-faxmottagning måste du installera programmet MFL-Pro Suite på datorn. Kontrollera att datorn är ansluten och påslagen.  $(\rightarrow)$  Bruksanvisning för

programanvändare: *PC-faxmottagning.*)

- **•** Om du får ett felmeddelande och maskinen inte kan skriva ut faxmeddelandena i minnet kan du använda den här inställningen för att överföra faxmeddelanden till datorn.  $(\triangleright\triangleright$  Grundläggande bruksanvisning: *Överföra fax eller faxrapporter.*)
- **•** När du tar emot ett färgfax skriver maskinen ut färgfaxet men överför inte faxet till datorn.
- Upprep[a](#page-24-1) stegen **till ®** för att ändra mottagande dator.

**4**

# <span id="page-25-0"></span>**Stänga av funktioner för minnesmottagning**

 $\int$  Tryck på  $\left\| \cdot \right\|$  (Inställn.).

- Tryck på  $\sim$  eller  $\vee$  på pekpanelen tills Fax visas.
- $\overline{\textbf{3}}$  Tryck på Fax.
- Tryck på  $\sim$  eller  $\vee$  tills Mottagning visas.
- 5 Tryck på Mottagning.
- 6 Tryck på  $\sim$  eller  $\sim$  tills Minnesmottagn. visas.
- 7 Tryck på Minnesmottagn.
- 8 Tryck på Av.
- **9** Tryck på ...

#### **OBS**

Fler alternativ visas på pekskärmen om det fortfarande finns mottagna faxmeddelanden i maskinens minne. (Se *[Ändra funktionerna för minnesmottagning](#page-25-1)*  $\rightarrow$  [sidan 20](#page-25-1).)

# <span id="page-25-1"></span>**Ändra funktionerna för minnesmottagning**

Om det finns mottagna faxmeddelanden i maskinens minne när du ändrar funktionerna för minnesmottagning visas en av följande frågor på pekskärmen:

#### **Om alla mottagna fax redan har skrivits ut**

Radera alla dok?

- **•** Om du trycker på Ja kommer fax i minnet att raderas innan inställningen ändras.
- **•** Om du trycker på Nej kommer fax i minnet inte att raderas och inställningen ändras inte.

#### **Om det finns fax i minnet som inte har skrivits ut**

- Skriv ut alla?
	- **•** Om du trycker på Ja kommer fax i minnet att skrivas ut innan inställningen ändras. Om en säkerhetskopia redan har skrivits ut skrivs den inte ut en gång till.
	- **•** Om du trycker på Nej kommer fax i minnet inte att skrivas ut och inställningen ändras inte.

Om det finns mottagna fax kvar i maskinens minne när du byter till Pcfax mottagn. från ett annat alternativ, [Fax vidaresändn. eller Faxlagring], ska du trycka på <USB> eller namnet på datorn om du använder ett nätverk.

Följande fråga visas på pekskärmen:

- $\blacksquare$  Sänd fax  $\rightarrow$  PC?
	- **•** Om du trycker på Ja kommer fax i minnet att sändas till datorn innan inställningen ändras. Du blir tillfrågad om du vill aktivera backuputskrift. (Mer information finns i *[PC-faxmottagning](#page-24-0) (endast Windows<sup>®</sup>) >> sidan 19.)*
	- **•** Om du trycker på Nej kommer fax i minnet inte att raderas eller överföras till datorn och inställningen ändras inte.

# <span id="page-26-0"></span>**Fjärråtkomst**

Du kan ringa maskinen från en tonvalstelefon eller en annan faxmaskin och sedan hämta faxmeddelanden med fjärråtkomstkoden och fjärrkommandona.

# <span id="page-26-1"></span>**Ställa in en fjärråtkomstkod**

Med en fjärråtkomstkod kan du nå maskinens fjärråtkomstfunktioner trots att du inte befinner dig vid maskinen. Innan du kan använda de olika fjärråtkomstfunktionerna måste du välja en egen kod. Den fabriksinställda koden är den inaktiva koden  $(- - *).$ 

**1** Tryck på [k] (Inställn.).

- **2** Tryck på  $\sim$  eller  $\sim$  på pekpanelen tills Fax visas.
- $\bullet$  Tryck på Fax.
- 4 Tryck på  $\sim$  eller  $\vee$  tills Fjärråtkomst visas.
- 5 Tryck på Fjärråtkomst.
- <span id="page-26-3"></span>6 Skriv en tresiffrig kod med siffrorna  $\theta$  till 9,  $\ast$  eller  $\ast$  med tangentbordet på pekskärmen. Tryck på OK. (Förinställningen "\*" kan inte ändras.)

#### **OBS**

Använd inte samma kod som för fjärraktivering (**l 5 1**) eller fjärravaktivering  $(\# 5 1)$ . ( $\triangleright$  Grundläggande bruksanvisning: *Användning av externa telefoner och sidoapparater.*)

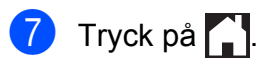

#### **OBS**

Du kan ändra koden när som helst genom att ange en ny. Om du vill inaktivera koden trycker du på  $\times$  i steg  $\odot$  [f](#page-26-3)ör att återställa den inaktiva inställningen (---\*). Tryck sedan på OK.

## <span id="page-26-2"></span>**Använda fjärråtkomstkoden**

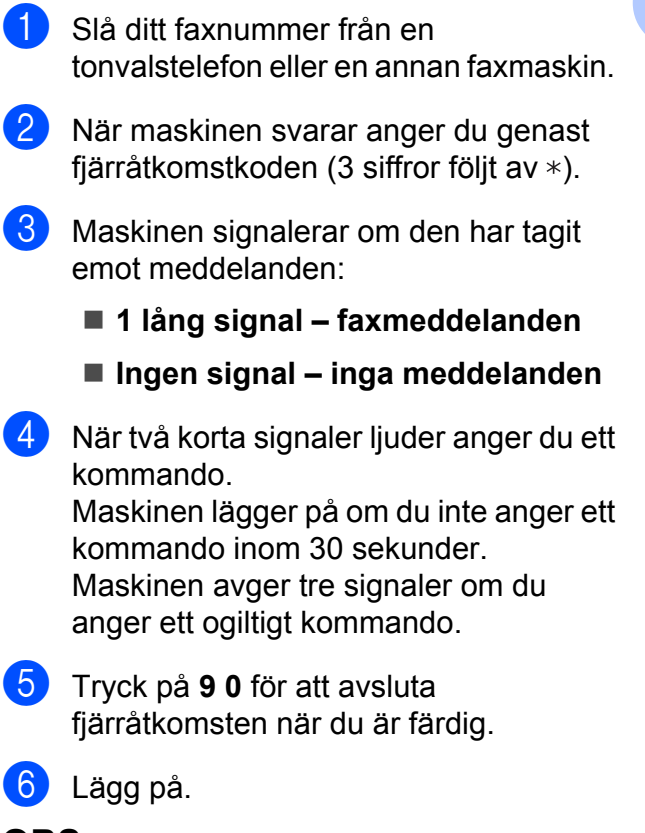

#### **OBS**

Om maskinen är inställd på läget Manuell och du vill använda funktionerna för fjärråtkomst ska du vänta i 100 sekunder efter att det börjar ringa och sedan ange fjärråtkomstkoden inom 30 sekunder.

**4**

# <span id="page-27-0"></span>**Fjärrfaxkommandon**

Följ de kommandon som anges nedan för att använda fjärråtkomstfunktionerna. Om du ringer upp maskinen och anger fjärråtkomstkoden (3 siffror följt av \*) avger maskinen två korta signaler som uppmanar dig att ange ett fjärrkommando.

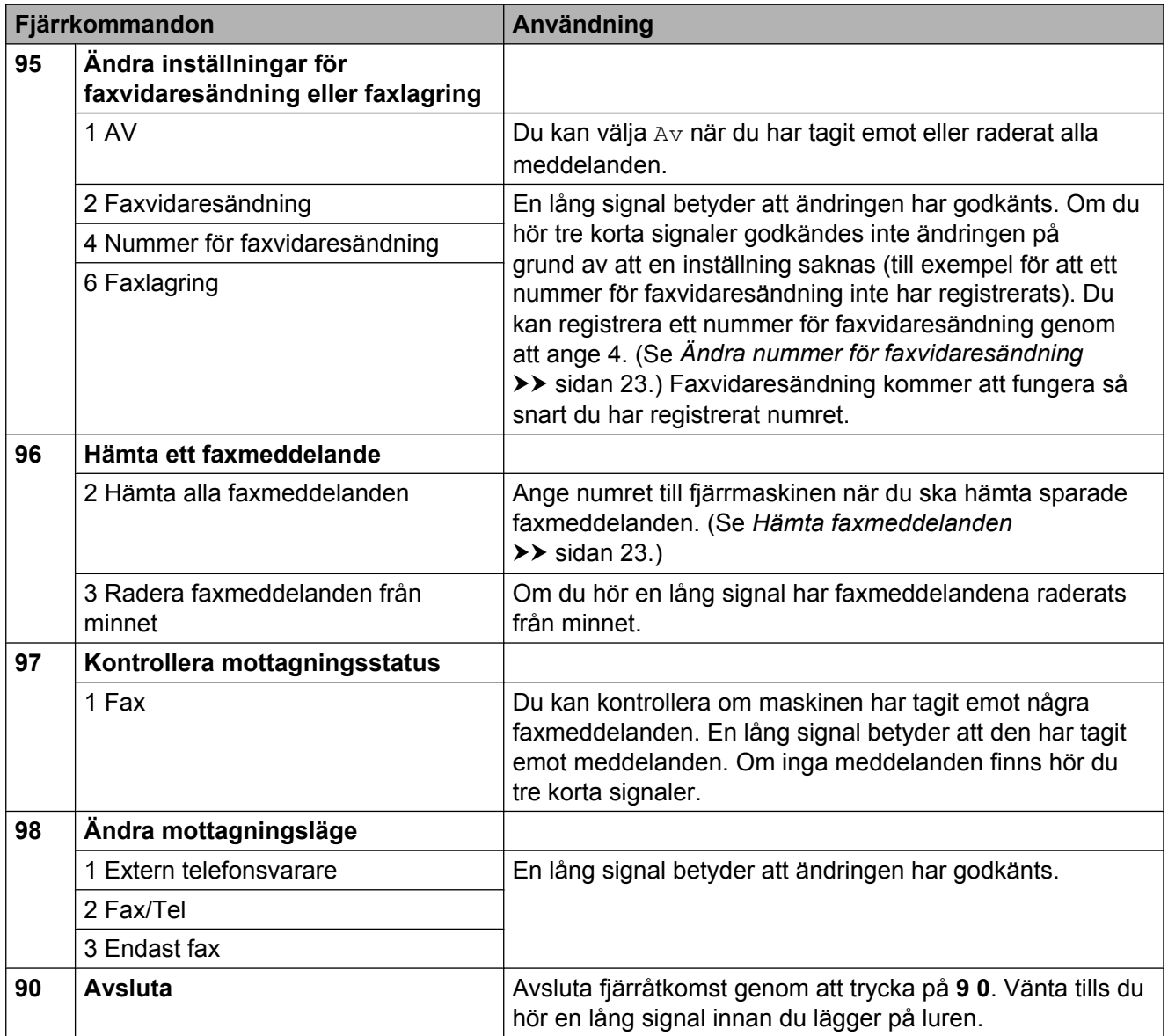

## <span id="page-28-0"></span>**Hämta faxmeddelanden**

Du kan ringa maskinen från telefoner med tonval och låta faxmeddelandena skickas till en annan maskin. Innan du använder den här funktionen måste du aktivera faxlagring. (Se *Faxlagring*  $\triangleright$  sidan 18.)

#### **and** Slå ditt faxnummer.

2 När maskinen svarar anger du genast fjärråtkomstkoden (3 siffror följt av \*). En lång signal betyder att du har meddelanden.

**3** När du hör två korta signaler trycker du på **9 6 2**.

4. Invänta en lång signal innan du med de kombinerade siffer- och bokstavsknapparnas hjälp anger numret till den faxmaskin som du vill sända meddelanden till, följt av **# #** (högst 20 siffror).

#### **OBS**

Du kan inte använda  $\angle$  och **#** som del av numren som du ringer upp. Tryck på **#** om du vill lägga in en paus.

**b** Lägg på när maskinen avger en signal. Maskinen ringer upp den andra faxmaskinen som därefter skriver ut dina faxmeddelanden.

# <span id="page-28-1"></span>**Ändra nummer för faxvidaresändning**

Du kan ändra standardnumret för faxvidaresändning från en annan telefon eller faxmaskin som är utrustad med tonval.

- a Slå ditt faxnummer.
- När maskinen svarar anger du genast fjärråtkomstkoden (3 siffror följt av  $\ast$ ). En lång signal betyder att du har meddelanden.
- När du hör två korta signaler trycker du på **9 5 4**.
- 4 Vänta på en lång signal och använd de kombinerade siffer- och bokstavsknapparna för att ange det nya numret (högst 20 siffror) till den faxmaskin som du vill att dina faxmeddelanden ska vidaresändas till. Avsluta med **# #**.

#### **OBS**

Du kan inte använda  $*$  och **#** som del av numren som du ringer upp. Tryck på **#** om du vill lägga in en paus.

- **6** Tryck på **9 0** för att avsluta fjärråtkomsten när du är färdig.
- 6 Lägg på när maskinen avger en signal.

# <span id="page-29-0"></span>**Ytterligare mottagningsfunktioner**

# <span id="page-29-1"></span>**Mottagning utan papper**

Så fort pappersfacket blir tomt under faxmottagning visas Inget papper på pekskärmen. Fyll på papper i pappersfacket. (**▶▶** Grundläggande bruksanvisning: *Ladda papper och andra utskriftsmedia.*)

Om du inte lägger papper i pappersfacket fortsätter maskinen att ta emot fax och sparar de kvarvarande sidorna i minnet, förutsatt att det finns ledigt minne.

Efterföljande faxmottagningar sparas också i minnet tills detta blir fullt. Ladda papper i pappersfacket för att skriva ut faxmeddelandena. När minnet är fullt upphör maskinen att automatiskt svara på samtal.

# <span id="page-29-2"></span>**Skriva ut ett förminskat inkommande fax**

Maskinen förminskar automatiskt varje sida i inkommande faxmeddelanden så att de passar en sida med A4- eller Letter-format om du väljer På. Maskinen beräknar förminskningsgraden med hjälp av faxets storlek och inställningen för pappersstorlek.

(MFC-J4410DW: >> Grundläggande bruksanvisning: *Pappersformat.*)

(MFC-J4610DW: >> Grundläggande bruksanvisning: *Pappersformat och typ (MFC-J4610DW).*)

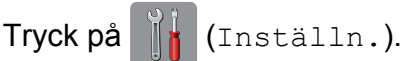

- Tryck på  $\sim$  eller  $\sim$  på pekpanelen tills Fax visas.
- $\blacksquare$  Tryck på Fax.
- Tryck på  $\sim$  eller  $\vee$  tills Mottagning visas.

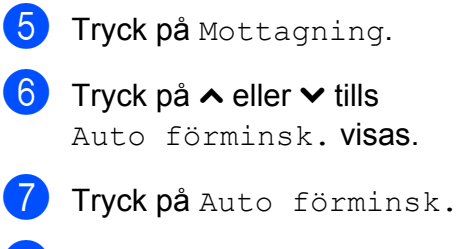

- 8 Tryck på På (eller Av).
- Tryck på **.**

# <span id="page-29-3"></span>**Ta emot ett fax i slutet av ett samtal**

I slutet av ett samtal kan du be att den andra parten skickar ett fax innan ni lägger på.

- Be att den andra parten placerar ett dokumentet i sin maskin och trycker på Start- eller Sänd-knappen.
- 2 Tryck på FaxStart när du hör den andra maskinens CNG-toner (signaler som långsamt upprepas).

#### **OBS**

Om pekskärmen har slocknat, kan du visa FaxStart genom att trycka på den.

**3** Tryck på Ta emot för att ta emot faxet.

Lägg på luren för den externa telefonen.

# <span id="page-29-4"></span>**Temporär faxbackup**

När minnesmottagning är inaktiverat finns det en säkerhetsfunktion på maskinen som kallas Temporär faxbackup som du kan aktivera. Maskinen reserverar 2 MB minne för tillfällig lagring av upp till fem av de senast mottagna faxmeddelandena. Faxmeddelandena lagras i minnet upp till 10 dagar eller tills nya faxmeddelanden tas emot som behöver utrymmet, beroende på vilket som inträffar först. De äldsta faxmeddelandena tas bort om minnet blir fullt.

Fabriksinställningen är Av.

Ta emot ett fax (endast MFC-modeller)

## **OBS**

Färgfax kan inte lagras i minnet.

#### **Aktivera/inaktivera Temporär faxbackup**

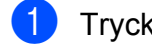

Tryck på [[k] (Inställn.).

- **2** Tryck på  $\sim$  eller  $\sim$  på pekpanelen tills Grundinställn. visas.
- <sup>3</sup> Tryck på Grundinställn.
- 4 Tryck på  $\sim$  eller  $\vee$  tills Övrigt visas.
- **6** Tryck på Övrigt.
- 6 Tryck på Temporär Faxbackup.
- 7 Tryck på Backup.
- $\left| 8 \right|$  Tryck på På (eller Av).
- **9** Tryck på ...

## **Skriva ut fax som lagras tillfälligt**

När fax lagras i minnet kan du skriva ut dem så många gånger som du vill utan att de raderas.

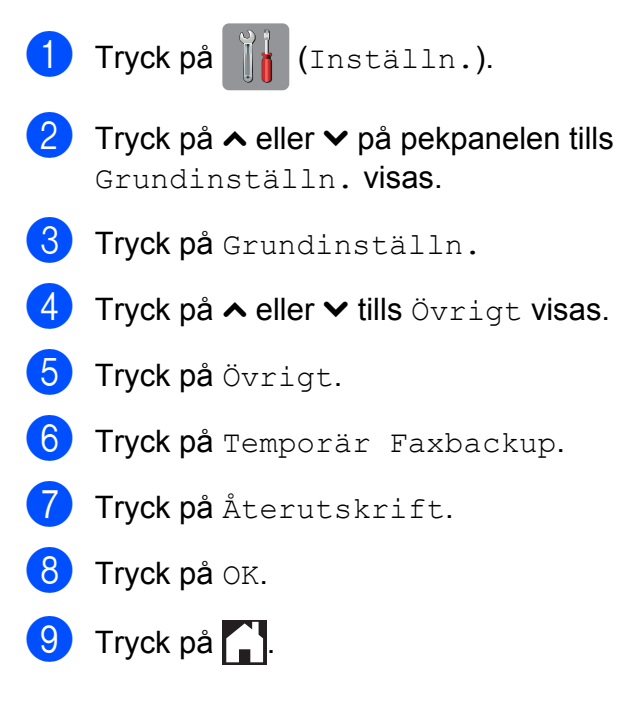

## **Radera fax som lagras tillfälligt**

Du kan när som helst radera alla fax som lagrats i minnet.

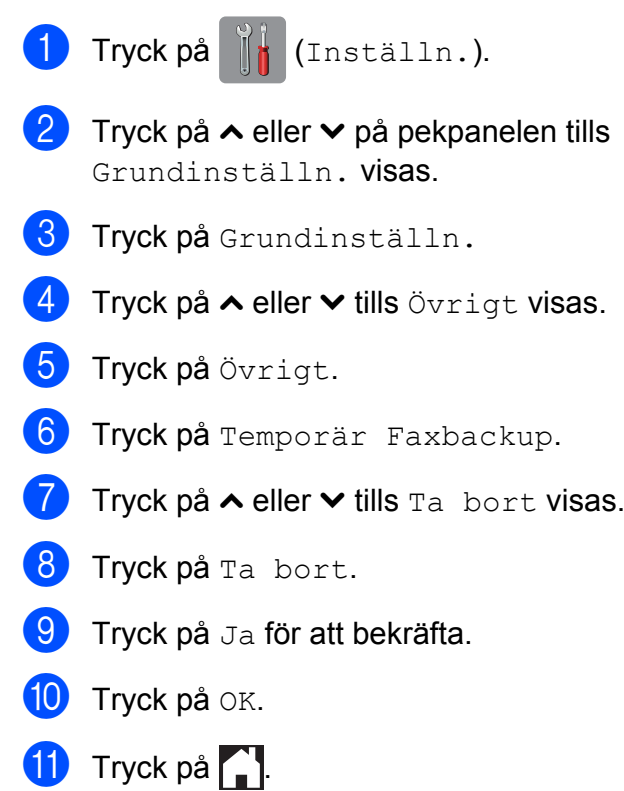

**4**

# <span id="page-31-0"></span>**Pollingöversikt**

Med polling kan du ställa in maskinen så att andra personer kan ta emot fax från dig, men själva betalar för samtalet. Du kan även betala för att ringa upp någon annans faxmaskin och ta emot fax från den. Pollingfunktionen måste ställas in på båda maskinerna för att den ska fungera. Bara vissa faxmaskiner har stöd för polling.

# <span id="page-31-1"></span>**Pollad mottagning**

Pollad mottagning innebär att du kan ringa upp en annan faxmaskin och hämta ett fax.

## **Ställa in pollad mottagning**

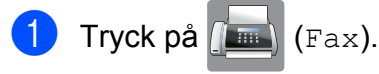

- Tryck på Alt.
- **3** Tryck på  $\sim$  eller  $\sim$  på pekpanelen tills Pollad mottag. visas.
- 4 Tryck på Pollad mottag.
- Tryck på  $\sim$  eller  $\vee$  tills Standard visas.
- 6 Tryck på Standard.
- Ange faxnumret som du ska polla med ett kortnummer eller de kombinerade siffer- och bokstavsknapparna på pekpanelen.
- Tryck på Fax start.

#### **Ställa in pollad mottagning med säkerhetskod**

Säker polling innebär att du kan begränsa vem som kan komma åt dokumenten som du vill polla.

Säker polling fungerar endast med faxmaskiner från Brother. Om du vill ta emot ett fax från en säker Brother-maskin måste du ange en säkerhetskod.

- $\boxed{\phantom{a}}$  Tryck på  $\boxed{\phantom{a}}$  (Fax). 2 Tryck på Alt. **3** Tryck på  $\sim$  eller  $\sim$  på pekpanelen tills Pollad mottag. visas.
- 4) Tryck på Pollad mottag.
- **5** Tryck på  $\sim$  eller  $\vee$  tills Säker visas.
- 6 Tryck på Säker.
- Skriv en fyrsiffrig säkerhetskod med tangentbordet på pekskärmen. Detta är samma som säkerhetskoden för faxmaskinen som du vill polla. Tryck på OK.
- h Ange faxnumret som du ska polla med ett kortnummer eller de kombinerade siffer- och bokstavsknapparna på pekpanelen.
- 9 Tryck på Fax start.

#### **Ställa in fördröjd pollad mottagning**

Fördröjd polling innebär att du kan ställa in maskinen så att den påbörjar polling vid ett senare tillfälle. Du kan bara ställa in *en* fördröjd pollingåtgärd.

- Tryck på  $\sqrt{m}$  (Fax).
- Tryck på Alt.
- $\overline{3}$  Tryck på  $\sim$  eller  $\sim$  på pekpanelen tills Pollad mottag. visas.
- 4) Tryck på Pollad mottag.
- Tryck på Fördröjd.
- $\boxed{6}$  Ange tidpunkten (i 24-timmarsformat) då pollingen ska påbörjas. Exempel: skriv 21:45 för kvart i tio på kvällen. Tryck på OK.

Ta emot ett fax (endast MFC-modeller)

Ange faxnumret som du ska polla med ett kortnummer eller de kombinerade siffer- och bokstavsknapparna på pekpanelen.

8 Tryck på Fax start. Maskinen pollar vid den tidpunkt som du har valt.

#### **Sekventiell polling (endast svartvitt)**

Sekventiell polling innebär att du kan begära dokument från flera faxmaskiner på samma gång.

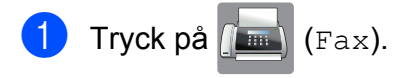

- Tryck på Alt.
- **3** Tryck på  $\sim$  eller  $\sim$  på pekpanelen tills Pollad mottag. visas.
	- Tryck på Pollad mottag.
- 5 Tryck på Standard, Säker eller Fördröjd.
- 

6 Gör något av följande:

- Om du valde Standard ska du gå till ste[g](#page-32-0)  $\bullet$ .
- Om du valde Säker anger du en fyrsiffrig kod och trycker på OK. Gå till ste[g](#page-32-0)  $\bullet$ .
- Om du valde Fördröjd anger du den tid (i 24-timmars format) då du vill påbörja polling och trycker på OK. Gå till ste[g](#page-32-0)  $\bullet$ .
- <span id="page-32-0"></span>Tryck på  $\text{Alt}$ . Tryck på  $\sim$  eller  $\vee$  tills Gruppsändning visas.
- 

Tryck på Gruppsändning.

- 9 Tryck på Lägg t. fr. adressbok. Välj alfabetisk eller numerisk ordning genom att trycka på **#01** 4 . Tryck på kryssrutorna för de nummer som du vill lägga till i gruppsändningen. När du har markerat alla nummer som du vill lägga till trycker du på OK.
- 10 Tryck på  $\sim$  eller  $\vee$  för att kontrollera och bekräfta numren i listan över polling som visas och tryck på OK när du godkänner den.
- **ik** Tryck på OK när du är klar med att ändra inställningarna.
- <sup>2</sup> Tryck på Fax start. Maskinen pollar varje nummer eller grupp i tur och ordning för ett dokument.

Tryck på  $\blacktriangleright$  när maskinen ringer upp om du vill avbryta pollingen.

Information om att radera alla sekventiella pollingjobb finns i *[Avbryta sekventiell polling](#page-32-1)*  $\triangleright$  [sidan 27](#page-32-1).

## <span id="page-32-1"></span>**Avbryta sekventiell polling**

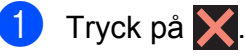

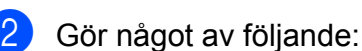

- Om du vill avbryta hela den sekventiella pollingen trycker du på Hela sekv. pollingen. Gå till steg  $\otimes$ .
- Tryck på numret som rings upp på pekskärmen om du vill avbryta det aktuella jobbet. Gå till steg  $\bullet$ .
- Avsluta utan att avbryta genom att trycka på **X**.
- <span id="page-32-2"></span>När du blir tillfrågad om du vill avbryta hela den sekventiella pollingen gör du något av följande:
	- $\blacksquare$  Tryck på Ja för att bekräfta.
	- Avsluta utan att avbryta genom att trycka på Nej.

Kapitel 4

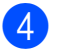

<span id="page-33-0"></span>4 Gör något av följande:

- Tryck på Ja för att avbryta det aktuella jobbet.
- Avsluta utan att avbryta genom att trycka på Nej.

<span id="page-34-0"></span>**5**

# **Ringa upp och lagra nummer (endast MFC-modeller)**

# <span id="page-34-1"></span>**Röstfunktioner**

Du kan använda en sidoapparat eller extern telefon för att ringa röstsamtal.

# <span id="page-34-2"></span>**Ytterligare uppringningsfunktioner**

# <span id="page-34-3"></span>**Kombinera kortnummer**

Ibland vill du kanske välja mellan olika telefonbolag när du ska skicka ett fax. Taxan kan variera beroende på tiden på dagen när faxet skickas och vart det skickas. Du kan dra nytta av låga taxor genom att lagra åtkomstkoder till telefonbolag och kreditkortsnummer som kortnummer. Du kan lagra långa nummersekvenser genom att dela upp dem och lagra dem som separata kortnummer i valfria kombinationer. Du kan även inkludera manuell uppringning med de kombinerade siffer- och bokstavsknapparna. (**▶▶** Grundläggande bruksanvisning: Lagra *kortnummer.*)

Du kanske till exempel har lagrat "01632" som 03 och "960555" som 02 i adressboken. Du kan ringa "01632-960555" genom att trycka på följande knappar på pekskärmen:

- Tryck på  $\sqrt{m}$  (Fax).
- $\boxed{2}$  Tryck på  $\boxed{2}$  (Adress).
- Tryck på Numeriskt.
- $\left(4\right)$  Tryck på  $\sim$  eller  $\sim$  på pekpanelen tills  $#03$  visas.
- $\overline{5}$  Tryck på #03.
- Tryck på Sända fax.
- Tryck på Alt.
- Tryck på  $\sim$  eller  $\vee$  tills Adressbok visas.
- Tryck på Adressbok.

#### Kapitel 5

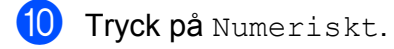

**if** Tryck på  $\sim$  eller  $\times$  tills #02 visas.

- Tryck på #02.
- Tryck på Sända fax.

14 Tryck på Fax start. Du ringer nu upp "01632-960555".

Om du vill ändra ett nummer tillfälligt kan du ersätta en del av numret med manuell uppringning med de kombinerade siffer- och bokstavsknapparna. Om du till exempel vill ändra numret till 01632-960556 kan du trycka

på (Adress), **03**, Sända fax och

sedan ange **960556** med de kombinerade siffer- och bokstavsknapparna.

#### **OBS**

Om du måste invänta en ny kopplingston eller signal under uppringningssekvensen skapar du en paus i numret genom att trycka på Pause. Varje knapptryckning motsvarar en paus på 3,5 sekunder. Du kan trycka på Pause så många gånger som krävs för att lägga in längre pauser.

# <span id="page-35-0"></span>**Andra sätt att spara nummer**

## <span id="page-35-1"></span>**Lagra utgående nummer som kortnummer**

Du kan också lagra kortnummer med historiken för utgående samtal.

- Tryck på  $\sqrt{m}$  (Fax).
- Tryck på  $\bigotimes$  (Historik).

#### **OBS**

Du kan lägga till nummer från historiken på ett annat sätt genom att trycka på Inställn., Fax, Inst. Adressbok, Ange kortnummer och Lägg till nummer från Historik.

- **3** Tryck på  $\sim$  eller  $\sim$  på pekpanelen tills namnet eller numret som du vill lagra visas.
- Tryck på det namn eller nummer som du vill spara.
- 5 Tryck på Mer.
- f Tryck på Lägg till I adressbok.
- g Gör något av följande:
	- Skriv namnet (upp till 16 tecken) med tangentbordet på pekskärmen.

(För information om hur du skriver bokstäver, >> Grundläggande bruksanvisning: *Skriva in text.*)

Tryck på OK.

 $\blacksquare$  Tryck på  $OK$  om du vill lagra numret utan namn.

 $\overline{8}$  Tryck på OK för att bekräfta det fax- eller telefonnummer som du vill spara.

i Gör något av följande:
Ange ytterligare ett fax- eller telefonnummer (upp till 20 siffror) med tangentbordet på pekskärmen.

Tryck på OK.

 $\blacksquare$  Tryck på  $\circ$ K om du inte vill lagra fler nummer.

10 Välj var numret ska lagras genom att göra något av följande:

- $\blacksquare$  Tryck på  $\circ$ K om du vill använda nästa lediga kortnummerplats som visas.
- **Tryck på**  $\boxed{\infty}$  och ange ett 2-siffrigt nummer med tangentbordet på pekskärmen om du vill lagra det på en annan kortnummerplats.

Tryck på OK.

#### **OBS**

Knappen OK på pekskärmen fungerar inte om den 2-siffriga kortnummerplatsen som du har valt är upptagen. Välj en annan plats.

**k Bekräfta genom att trycka på OK när dina** inställningar visas på pekskärmen.

**12** Tryck på ...

## **Lagra kortnummer med historiken för nummerpresentation**

Om du abonnerar på tjänsten för nummerpresentation från telefonoperatören kan du också lagra kortnummer från inkommande samtal i historiken över nummerpresentation.  $(\triangleright\triangleright$  Grundläggande bruksanvisning: *Nummerpresentation*.)

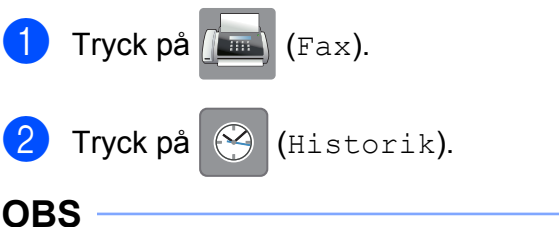

Du kan lägga till nummer från historiken på ett annat sätt genom att trycka på Inställn., Fax, Inst. Adressbok, Ange kortnummer och Lägg till nummer från Historik.

- $3$  Tryck på  $\left\{ \bigstar \right\}$  (Inkommande).
- 4 Tryck på  $\sim$  eller  $\sim$  på pekpanelen tills numret som du vill lagra visas.
- **5** Tryck på det nummer som du vill spara.
- 6 Tryck på Mer.
- Tryck på Lägg till I adressbok.
- 8 Gör något av följande:
	- Skriv namnet (upp till 16 tecken) med tangentbordet på pekskärmen.

(För information om hur du skriver bokstäver, >> Grundläggande bruksanvisning: *Skriva in text*)

Tryck på OK.

- $\blacksquare$  Tryck på  $OK$  om du vill lagra numret utan namn.
- Tryck på OK för att bekräfta det fax- eller telefonnummer som du vill spara.

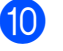

10 Gör något av följande:

- Ange ytterligare ett fax- eller telefonnummer (upp till 20 siffror) med tangentbordet på pekskärmen.
	- Tryck på OK.
- $\blacksquare$  Tryck på  $\circ$ K om du inte vill lagra fler nummer.
- **k Välj var numret ska lagras genom att** göra något av följande:
	- $\blacksquare$  Tryck på  $\circ$ K om du vill använda nästa lediga kortnummerplats som visas.
	- Tryck på  $\boxed{\textless}$  och ange ett 2-siffrigt nummer med tangentbordet på pekskärmen om du vill lagra det på en annan kortnummerplats.

Tryck på OK.

#### **OBS**

Knappen OK på pekskärmen fungerar inte om den 2-siffriga kortnummerplatsen som du har valt är upptagen. Välj en annan plats.

l Bekräfta genom att trycka på OK när dina inställningar visas på pekskärmen.

 $\bullet$  Tryck på  $\bullet$ .

## **Ställa in grupper för gruppsändning**

Om du lagrar en grupp på en kortnummerplats kan du kan sända samma faxmeddelande till flera faxnummer genom att

trycka på (Adress), den tvåsiffriga

platsen, Sända fax och Fax start.

Först måste du lagra varje faxnummer på en kortnummerplats.  $(\rightarrow \rightarrow G$ rundläggande bruksanvisning: *Lagra kortnummer.*) Sedan kan du inkludera dem som nummer i en grupp. Varje grupp använder en kortnummerplats. Du kan ha upp till sex små grupper eller tilldela 198 nummer till en stor grupp.

(Se *[Gruppsändning \(endast svartvitt\)](#page-17-0)*  $\rightarrow$  [sidan 12](#page-17-0).)

- $\boxed{1}$  Tryck på  $\boxed{m}$  (Fax).
- **b** Tryck på **(Adress)**.
- **3** Tryck på Alfabetiskt eller Numeriskt.
- <span id="page-37-0"></span> $\overline{4}$  Tryck på Mer.
- **b** Tryck på  $\sim$  eller  $\sim$  på pekpanelen tills Skapa grupper visas.
- 6) Tryck på Skapa grupper.
- $\sqrt{ }$  Skriv gruppnamnet (upp till 16 tecken) med tangentbordet på pekskärmen. Tryck på OK.
- $\boxed{8}$  Tryck på OK när nästa lediga gruppnummer visas på pekskärmen. Gruppnumret och namnet tilldelas automatiskt nästa lediga kortnummerplats.

Ringa upp och lagra nummer (endast MFC-modeller)

<sup>9</sup> Lägg till kortnummer i gruppen genom att trycka på dem så att en röd bock visas. Tryck på OK.

> Tryck på  $\frac{10}{2}$  |  $\frac{1}{2}$  | om du vill visa numren i alfabetisk ordning.

- <span id="page-38-0"></span>**i Bekräfta genom att trycka på OK när** gruppnamnet och numren visas på pekskärmen.
- 

**k Gör något av följande:** 

- $\blacksquare$  Upprepa steg  $\spadesuit$  $\spadesuit$  $\spadesuit$  till  $\spadesuit$  om du vill spara ytterligare en grupp för gruppsändning.
- $\blacksquare$  Tryck på  $\blacksquare$  om du inte vill spara fler grupper för gruppsändning.

**OBS**

Du kan skriva ut en lista över alla kortnummer. (Se *[Rapporter](#page-41-0)*  $\rightarrow$  [sidan 36.](#page-41-0))

### **Ändra ett gruppnamn**

Tryck på  $\sqrt{m}$  (Fax).

- 
- Tryck på **III** (Adress).
- **6** Tryck på Alfabetiskt eller Numeriskt.
- 4 Tryck på Mer.
- **b** Tryck på  $\sim$  eller  $\sim$  på pekpanelen tills Ändra visas.
- 6 Tryck på Ändra.
- Tryck på  $\sim$  eller  $\sim$  tills gruppen som du vill ändra visas.
- 8 Tryck på gruppen.
- Tryck på Namn.

**journal** Skriv det nya namnet (upp till 16 tecken) med tangentbordet på pekskärmen. Tryck på OK.

(Skriv till exempel NYA KUNDER.)

#### **OBS**

#### *Ändra ett sparat namn:*

Om du vill ändra ett tecken trycker du på **∢eller > för att placera markören under det** tecken som du vill ändra. Tryck sedan på  $\boxed{\infty}$ . Skriv det nya tecknet.

 $(\triangleright\triangleright$  Grundläggande bruksanvisning: *Skriva in text.*)

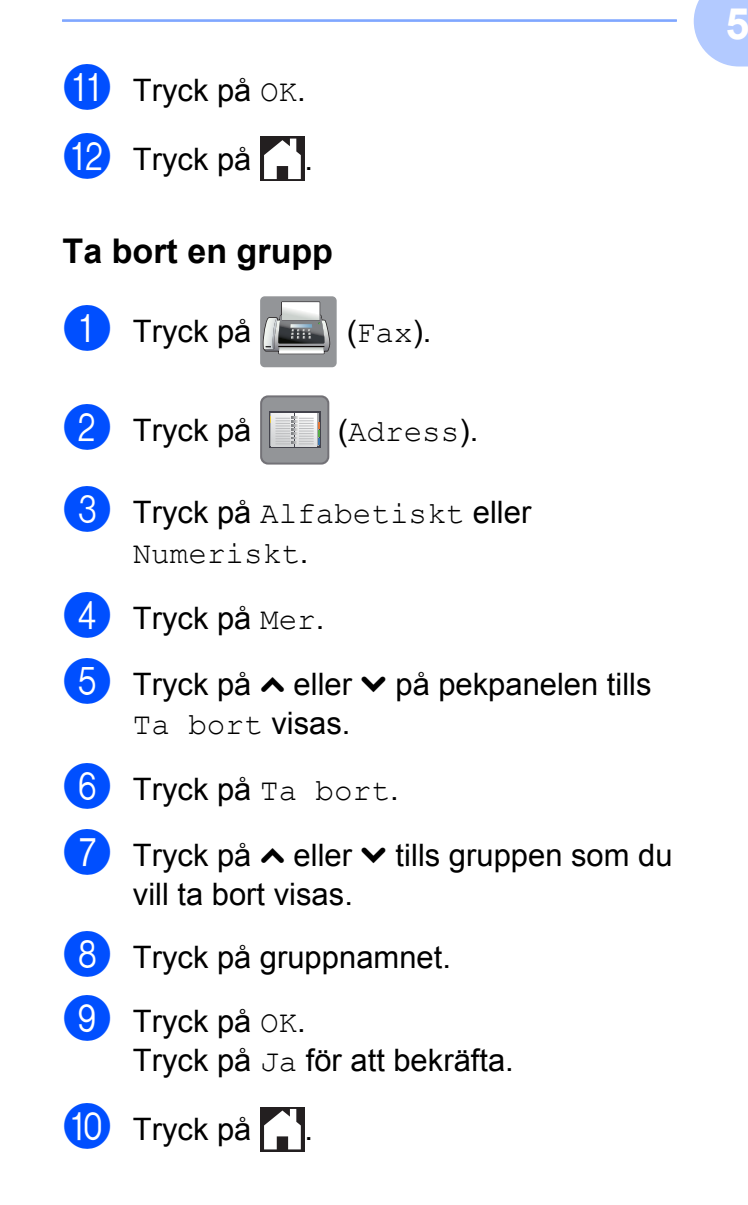

### **Lägga till eller ta bort ett nummer i en grupp**

 $\boxed{\phantom{a}}$  Tryck på  $\boxed{\phantom{a}}$  (Fax).  $\boxed{2}$  Tryck på  $\boxed{1}$  (Adress). **3** Tryck på Alfabetiskt eller Numeriskt.  $\left(4\right)$  Tryck på Mer. **5** Tryck på  $\sim$  eller  $\sim$  på pekpanelen tills Ändra visas. 6 Tryck på Ändra. Tryck på  $\sim$  eller  $\sim$  tills gruppen som du vill ändra visas. 8 Tryck på gruppen. **9** Tryck på  $\sim$  eller  $\sim$  tills Ändra visas. 10 Tryck på Ändra. **in** Tryck på  $\sim$  eller  $\sim$  tills numret som du vill lägga till eller ta bort visas. <sup>12</sup> Gör följande för varje nummer som du vill ändra: ■ Om du vill lägga till ett nummer i gruppen trycker du på kryssrutan för numret för att *lägga till* en markering. ■ Om du vill ta bort ett nummer i gruppen trycker du på kryssrutan för numret för att *ta bort* markeringen. Tryck på OK för att bekräfta alla ändringarna.  $13$  Tryck på OK.

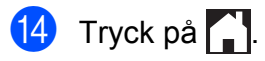

**6**

## **Skriva ut rapporter**

## **Faxrapporter (endast MFC-modeller)**

Tryck på (Inställn.) på pekskärmen

när du vill ställa in en överföringsrapport och journalperiod.

## **Överföringsrapport**

Du kan skriva ut en överföringsrapport som kvitto på att du har sänt ett faxmeddelande.  $(\triangleright\triangleright$  Grundläggande bruksanvisning: *Överföringsrapport.*)

## **Faxjournal (aktivitetsrapport)**

Du kan ställa in maskinen på att skriva ut journaler med jämna mellanrum (vart 50:e fax, var 6:e, 12:e eller 24:e timme, varannan eller var sjunde dag). Om du ställer in intervallet på Av kan du ändå skriva ut rapporten genom att följa stegen i *[Skriva ut en](#page-41-1) rapport* >> [sidan 36](#page-41-1). Fabriksinställningen är Vart 50:nde fax.

Tryck på [[k] (Inställn.).

- **b** Tryck på  $\sim$  eller  $\sim$  på pekpanelen tills Fax visas.
- **63** Tryck på Fax.
- Tryck på  $\sim$  eller  $\vee$  tills Rapportinst. visas.
- 5 Tryck på Rapportinst.
- 
- 6 Tryck på Journalperiod.
- 7 Visa intervallerna genom att trycka på  $\lambda$  eller  $\lambda$ .

Tryck på det alternativ som du vill ställa in.

Om du valde Vart 50:nde fax ska du gå till steg  $\mathbf{\oplus}$ .

Var 6:e, 12:e, 24:e timme, varannan eller var sjunde dag

Maskinen kommer att skriva ut rapporten vid angiven tid och sedan radera alla jobb från minnet. Om maskinens minne blir fullt (200 jobb) före angivet intervall kommer den att skriva ut faxjournalen tidigare än angivet och sedan radera alla jobb från minnet. Du kan skriva ut en rapport före angiven tid utan att radera de jobb som finns i minnet.

Vart 50:e fax

Maskinen skriver ut faxjournalen när 50 fax har sparats i minnet.

- **9** Ange tidpunkten då utskriften ska starta i 24-timmarsformat. Tryck på OK. (Skriv till exempel 19:45 för kvart i åtta på kvällen.)
- 10 Ange den första av de 7 dagarna i nedräkningen om du väljer Var sjunde dag.

<span id="page-40-0"></span>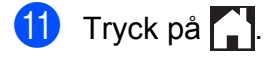

## <span id="page-41-0"></span>**Rapporter**

Följande rapporter är tillgängliga:

Sändn. kvitto (endast MFC-modeller)

Skriver ut en överföringsrapport för din senaste överföring.

■ Adressbok (endast MFC-modeller)

Visar namn och nummer som lagrats i adressbokens minne i alfabetisk eller numerisk ordning.

 Faxjournal (endast MFC-modeller)

Visar information om de senast mottagna och skickade faxmeddelandena. (TX: sändning.) (RX: mottagning.)

Systeminställ.

Visar dina inställningar.

Nätverksinst.

Visar dina nätverksinställningar.

WLAN-rapport

Skriver ut en WLAN-anslutningsrapport.

Hist. nummerpre. (endast MFC-modeller)

Visar en lista med nummerpresentationsuppgifter för de senaste 30 mottagna faxmeddelandena och telefonsamtalen.

## <span id="page-41-1"></span>**Skriva ut en rapport**

 $\left\{ \left\| \cdot \right\| \right\}$  Tryck på  $\left\| \cdot \right\|$  (Inställn.).

**2** Tryck på  $\sim$  eller  $\sim$  på pekpanelen tills

- Skriv rapport visas.
- 3 Tryck på Skriv rapport.
- 4 Tryck på rapporten som du vill skriva ut.

 $\overline{5}$  (Endast adressbok <sup>1</sup>) Tryck på Bokstavsordning eller Nummerordning.

- <span id="page-41-2"></span><sup>1</sup> Endast MFC-modeller.
- 6 Tryck på Start.

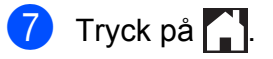

**7**

# **Kopiering**

## **Kopieringsalternativ**

Du kan tillfälligt ändra

kopieringsinställningarna för nästa kopia.

Maskinen återgår till standardinställningarna när den har varit inaktiv i en minut.

Tryck på Kopiera, Alt. och sedan på  $\sim$ eller  $\vee$  på pekpanelen för att bläddra genom kopieringsinställningarna när du vill ändra en inställning. När den inställning som du vill ha visas trycker du på den och väljer ditt alternativ.

Tryck på Mono Start eller Colour Start när du har valt inställningar.

### **OBS**

- **•** Du kan spara vissa alternativ som du använder ofta genom att ange dem som standardinställningar. Dessa inställningar gäller tills du ändrar dem på nytt. (Se *[Ställa](#page-50-0) [in dina ändringar som en ny standard](#page-50-0)*  $\rightarrow$  [sidan 45.](#page-50-0))
- **•** I funktionerna Bläcksparläge, Tunn papperskopia och Bokkopia ingår teknik från Reallusion, Inc.

**S REALLUSION** 

## **Avbryta kopieringen**

Tryck på för att avbryta kopieringen.

## **Ändra kopieringshastighet och -kvalitet**

Du kan välja mellan olika hastigheter och kvalitetsinställningar. Fabriksinställningen är Normal.

Normal

Normal är det rekommenderade läget för vanliga utskrifter. Det ger god kopieringskvalitet och bra kopieringshastighet.

**OBS**

Om du väljer Normal, kan du bara välja Vanligt papper i Papperstyp.

■ Bästa

Rekommenderas för kopiering av detaljerade bilder, exempelvis fotografier. Detta ger den högsta upplösningen och tar längst tid att skriva ut.

- Ladda dokumentet.
- 2 Tryck på <sup>A</sup> (Kopiera).
- Ange det antal kopior som ska skrivas ut.
- **Tryck på Alt.**
- **5** Tryck på  $\sim$  eller  $\sim$  på pekpanelen tills Kvalitet visas.
- Tryck på Kvalitet.
- Tryck på Normal eller Bästa.
- Tryck på OK.
- **9** Tryck på Mono Start eller Colour Start om du inte vill ändra på fler inställningar.

## **Förstora eller förminska den kopierade bilden**

Du kan välja en förstorings- eller förminskningsgrad. Om du väljer Anp. till sida kommer maskinen att justera storleken automatiskt till det pappersformat som du har ställt in.

- $\blacksquare$  Ladda dokumentet.
- Tryck på  $\mathbb{A}$  (Kopiera).
	-
- **3** Ange det antal kopior som ska skrivas ut.
- $\int$  Tryck på Alt.
- **5** Tryck på  $\sim$  eller  $\sim$  på pekpanelen tills Först./Förmin. visas.
- $\boxed{6}$  Tryck på Först./Förmin.
- Tryck på  $\sim$  eller  $\vee$  tills de tillgängliga alternativen visas och tryck sedan på alternativet som du vill ändra.
- 8 Gör något av följande:
	- Om du väljer Förstora eller Förminska ska du trycka på den förstorings- eller förminskningsgrad som du vill använda.
	- Om du väljer Eget (25-400%) ska du ange en förstorings- eller förminskningsgrad mellan 25% och 400%.

Tryck på OK.

Om du valde 100% eller Anp. till sida går du till steg  $\boldsymbol{\Theta}$ .

```
198\% 10x15cm \rightarrow A4186% 10x15cm + LTR141% A4-A3, A5-A4
100%
97% LTR\rightarrowA4
93% A4 \rightarrow LTR83% (DCP-J4110DW)
83% LGL-A4
(MFC-J4410DW och MFC-J4610DW)
69% A4 \rightarrow A547% A4-10x15cm
Anp. till sida
```
Eget (25-400%)

- <span id="page-43-0"></span>8 Kontrollera och bekräfta inställningarna som visas för kopian genom att trycka på  $\sim$  eller  $\vee$ . Tryck på OK om du inte vill ändra fler inställningar.
- 10 Tryck på Mono Start eller Colour Start.

### **OBS**

- **•** Sidlayout är inte tillgängligt med Först./Förmin.
- **•** Sidlayout, Duplexkopia, Bokkopia, Sortera, Tunn papperskopia och Ta bort bakgrund är inte tillgängliga med Anp. till sida.
- **•** Anp. till sida fungerar inte som det ska när dokumentet på kopieringsglaset ligger snett med mer än 3 grader. Använd markeringarna överst och till vänster och placera dokumentet med texten nedåt i det övre vänstra hörnet av kopieringsglaset.
- **•** Anp. till sida är inte tillgängligt när du använder dokumentmataren [1](#page-43-1).
	- <sup>1</sup> Endast MFC-J4410DW och MFC-J4610DW.
- <span id="page-43-1"></span>**•** Anp. till sida är inte tillgängligt för dokument i Legal-format.

## **Göra N på 1-kopior eller en affisch (Sidlayout)**

Med funktionen N på 1-kopia kan du spara papper genom att kopiera två eller fyra sidor på en sida.

Du kan också göra en affisch. När du använder affischfunktionen delar maskinen upp dokumentet i delar som sedan förstoras så att du kan sätta ihop dem till en affisch. Använd kopieringsglaset om du vill kopiera till affischstorlek.

### **OBS**

- **•** Bokkopia, Sortera, Tunn papperskopia, Bläcksparläge, Ta bort bakgrund och Först./Förmin. är inte tillgängliga med Sidlayout.
- **•** Duplexkopia är inte tillgängligt med affischkopiering.

Ladda dokumentet.

 $Tryck p\aa$   $\mathbb{A}$  (Kopiera).

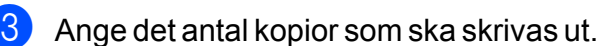

- Tryck på Alt.
- 5 Tryck på  $\sim$  eller  $\sim$  på pekpanelen tills Sidlayout visas.
- 6 Tryck på Sidlayout.
- <span id="page-44-0"></span>Tryck på  $\sim$  eller  $\vee$  tills Av(1på1), 2på1(S), 2på1(L), 2på1(ID) [1](#page-44-0), 4på1(S), 4på1(L), Affisch (2x1), Affisch (2x2) eller Affisch (3x3) visas. Tryck på det alternativ som du vill ställa in.
	- <sup>1</sup> Mer information om 2 på 1 (ID) finns i *[2 på 1](#page-45-0) ID-kopiering (Sidlayout)* >> sidan 40.
- 8 Kontrollera och bekräfta inställningarna som visas för kopian genom att trycka på  $\sim$  eller  $\sim$ . Tryck på  $\circ$ K om du inte vill ändra fler inställningar.
- **9** Tryck på Mono Start eller Colour Start för att skanna sidan. Om du placerade dokumentet i dokumentmataren <sup>1</sup> eller ska göra en affisch skannar maskinen dokumentet och börjar skriva ut.
	- Endast MFC-J4410DW och MFC-J4610DW.

#### <span id="page-44-1"></span>**Om du använder kopieringsglaset går** du till steg **<b>D**.

- <span id="page-44-2"></span>10 När maskinen har skannat sidan trycker du på Ja för att skanna nästa sida.
- <span id="page-44-3"></span>**k Placera nästa sida på kopieringsglaset.** Tryck på OK för att skanna sidan. Upprepa stegen @ och @ för var[j](#page-44-2)e sida i layouten.
- l När alla sidor har skannats avslutar du genom att trycka på Nej.

#### **OBS**

- **•** Kontrollera att pappersformatet är angivet som A4, A3, Letter eller Ledger.
- **•** Du kan endast göra en färgkopia åt gången.
- **•** Du kan endast göra en affischkopia åt gången.
- **•** 2på1(ID), 4på1(S), 4på1(L), Affisch (2x1) och Affisch (3x3) är inte tillgängliga om du använder pappersformaten A3 eller Ledger.

#### **Placera dokumentet med texten nedåt och i den riktning som visas nedan:**

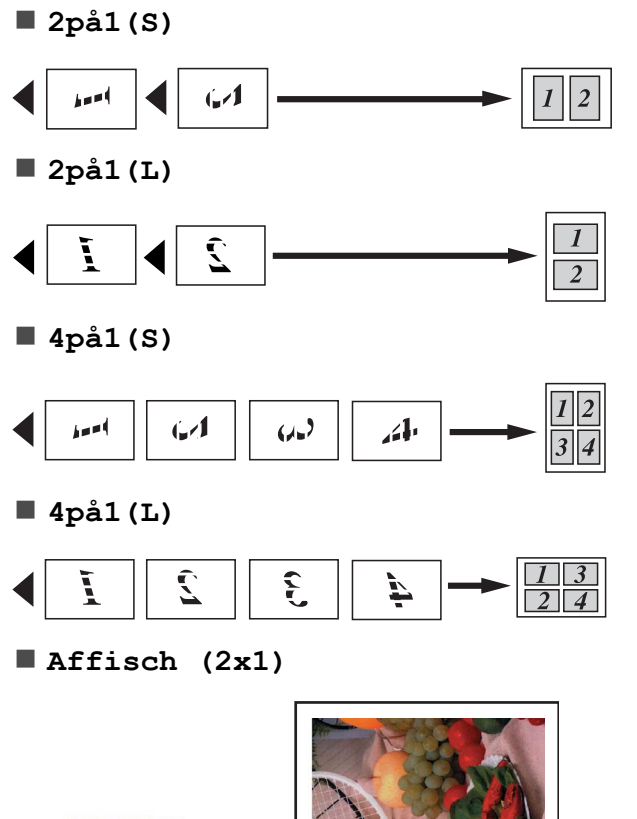

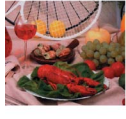

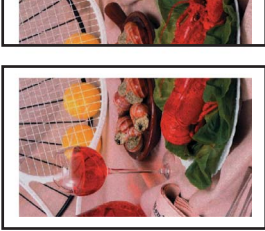

#### **Affisch (2x2)**

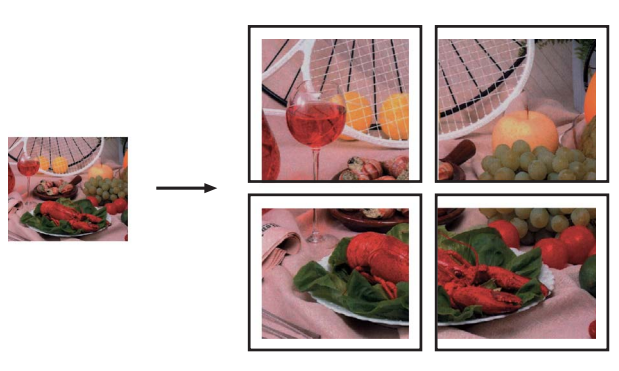

**Affisch (3x3)**

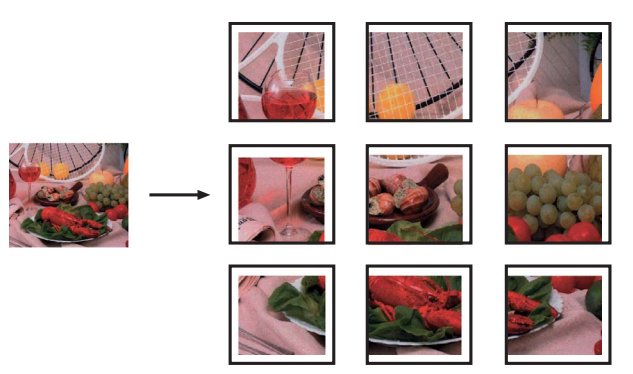

## <span id="page-45-0"></span>**2 på 1 ID-kopiering (Sidlayout)**

Du kan kopiera båda sidorna på ett ID-kort till en sida och behålla kortets originalformat. Se till att pappersformatet är inställt på A4 eller Letter.

#### **OBS**

Du får endast kopiera ID-kort i den utsträckning det är tillåtet i gällande lagstiftning. (>> Produktsäkerhetsguide: *Olaglig användning av kopieringsutrustning.*)

a Placera ID-kortet med *framsidan nedåt*<sup>i</sup> det vänstra hörnet på kopieringsglaset som visas på bilden nedan.

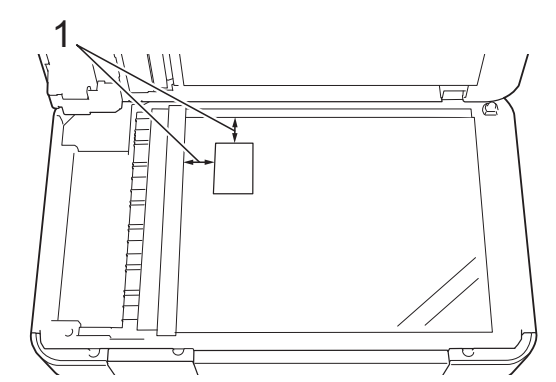

**1 3 mm eller större (övre, vänster)**

Tryck på  $\left\| \begin{array}{c} A \\ A \end{array} \right\|$  (Kopiera).

- Ange det antal kopior som ska skrivas ut.
- Tryck på Alt.
- **5** Tryck på  $\sim$  eller  $\sim$  på pekpanelen tills Sidlayout visas.
- 6 Tryck på Sidlayout.
- Tryck på  $\sim$  eller  $\vee$  tills 2på1 (ID) visas.
- Tryck på 2på1(ID).
- **9** Tryck på OK.
- 10 Tryck på Mono Start eller Colour Start. Maskinen skannar den första sidan av ID-kortet.
- **k När maskinen har skannat den första** sidan trycker du på Ja. Vänd på IDkortet och placera det på kopieringsglasets vänstra sida. Tryck på OK för att skanna den andra sidan.

#### **OBS**

- **•** Bokkopia, Sortera, Duplexkopia, Tunn papperskopia, Bläcksparläge, Ta bort bakgrund och Först./Förmin. är inte tillgängliga med 2på1(ID).
- **•** Du kan endast göra en färgkopia åt gången.

## **Sortera kopior**

Du kan sortera flera kopior. Sidorna buntas i ordningen 123, 123, 123 och så vidare.

Vi rekommenderar att du fyller på enkelsidiga dokument i dokumentmataren <sup>1</sup> när du sorterar kopior. Använd kopieringsglaset för dubbelsidiga dokument och böcker.

- <span id="page-46-0"></span>Endast MFC-J4410DW och MFC-J4610DW.
- Ladda dokumentet.
- Tryck på **All** (Kopiera).
- **3** Ange det antal kopior som ska skrivas ut.
- Tryck på Alt.
- Tryck på  $\sim$  eller  $\sim$  på pekpanelen tills Stapla/Sortera visas.
- 6 Tryck på Stapla/Sortera.
- Tryck på Sortera.
- Tryck på OK.
- **9** Tryck på Mono Start eller Colour Start om du inte vill ändra på fler inställningar. Om du placerade dokumentet i dokumentmataren <sup>1</sup> skannar maskinen dokumentet och börjar skriva ut.
	- Endast MFC-J4410DW och MFC-J4610DW.

#### <span id="page-46-1"></span>**Om du använder kopieringsglaset går du till steg <b>@**.

- <span id="page-47-0"></span>**10** När maskinen har skannat sidan trycker du på Ja för att skanna nästa sida.
- <span id="page-47-1"></span>**k Placera nästa sida på kopieringsglaset.** Tryck på OK för att skanna sidan. Upprepa steg  $\circledcirc$  och  $\circledcirc$  tills alla sidor har skannats.
- **12** Tryck på  $N \in \mathcal{I}$  för att avsluta skanningen. Maskinen börjar skriva ut.

#### **OBS**

Anp. till sida, Sidlayout och Bokkopia är inte tillgängliga med Sortera.

## **Justera densitet**

Du kan justera densiteten vid kopiering för att göra mörkare eller ljusare kopior.

Ladda dokumentet.

- Tryck på <sup>A</sup> (Kopiera).
- Ange det antal kopior som ska skrivas ut.
- Tryck på Alt.
- $\overline{5}$  Tryck på  $\sim$  eller  $\vee$  på pekpanelen tills Täthet visas.
- Tryck på Täthet.
- Tryck på ◀ eller ▶ om du vill göra kopian ljusare eller mörkare. Tryck på OK.
- 8 Tryck på OK och sedan på Mono Start eller Colour Start om du inte vill ändra fler inställningar.

## **Bläcksparläge**

Bläcksparläge kan hjälpa dig att spara bläck. Maskinen skriver ut färgerna i ljusare toner och förstärker bildernas konturer enligt nedan:

Hur mycket bläck som sparas beror på dokumentet.

#### **Bläcksparläge: Av**

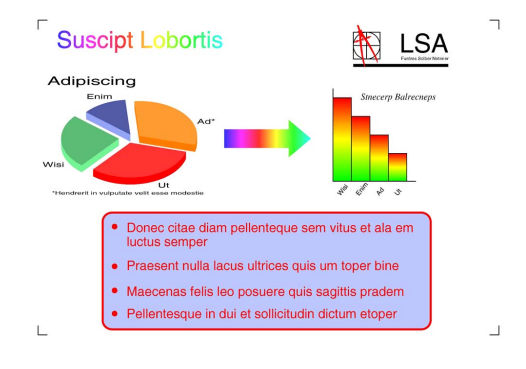

#### **Bläcksparläge: På**

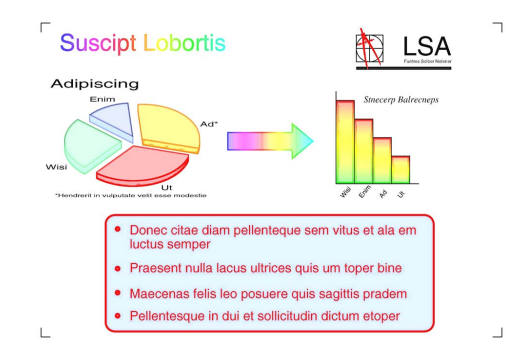

#### (Skärmarna ovan används i ISO/IEC 24712.)

- Ladda dokumentet.
- Tryck på  $\mathbb{A}$  (Kopiera).
- Ange det antal kopior som ska skrivas ut.
- Tryck på Alt.
- Tryck på  $\sim$  eller  $\vee$  på pekpanelen tills Avanc. inställn. visas.
- 6 Tryck på Avanc. inställn.
- Tryck på Bläcksparläge.
- Tryck på OK.
- **9** Tryck på Mono Start eller Colour Start om du inte vill ändra fler inställningar.

#### **OBS**

- **•** Bokkopia, Tunn papperskopia, Sidlayout och Ta bort bakgrund är inte tillgängliga med Bläcksparläge.
- **•** Bläcksparläge kan göra att utskrifterna ser annorlunda ut än originaldokumentet.

## **Kopiera med tunt papper**

Om ditt dokument är en dubbelsidig kopia på tunt papper väljer du Tunn papperskopia så att utskriften på den andra sidan inte syns igenom.

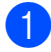

**1** Ladda dokumentet.

Tryck på  $\frac{A}{A}$  (Kopiera).

- c Ange det antal kopior som ska skrivas ut.
- $\overline{4}$  Tryck på Alt.
- **5** Tryck på  $\sim$  eller  $\sim$  på pekpanelen tills Avanc. inställn. visas.
- 6 Tryck på Avanc. inställn.
- Tryck på  $\sim$  eller  $\vee$  tills Tunn papperskopia visas.
- 8 Tryck på Tunn papperskopia.
- $\overline{9}$  Tryck på OK.
- 10 Tryck på Mono Start eller Colour Start.

#### **OBS**

Anp. till sida, Sidlayout, Bläcksparläge, Bokkopia och Ta bort bakgrund är inte tillgängliga med Tunn papperskopia.

## **Bokkopiering**

Vid bokkopiering korrigeras mörka konturer och lutning vid kopiering från kopieringsglaset. Maskinen kan korrigera detta automatiskt.

- Ladda dokumentet.
- 2 Tryck på <sup>A</sup> (Kopiera).
- **3** Ange det antal kopior som ska skrivas ut.
- Tryck på Alt.
- **b** Tryck på  $\sim$  eller  $\sim$  på pekpanelen tills Avanc. inställn. visas.
- 6 Tryck på Avanc. inställn.
- Tryck på  $\sim$  eller  $\vee$  tills Bokkopia visas.
- Tryck på Bokkopia.
- Tryck på OK.
- 10 Tryck på Mono Start eller Colour Start om du inte vill ändra på fler inställningar.

#### **OBS**

Sidlayout, Sortera, Duplexkopia, Bläcksparläge, Anp. till sida, Tunn papperskopia och Ta bort bakgrund är inte tillgängliga med Bokkopia.

## **Ta bort bakgrundsfärg**

Ta bort bakgrundsfärg tar bort bakgrundsfärgen i dokumentet när du kopierar. Det gör att du kan spara bläck och att dokumentet blir lättare att läsa.

#### **OBS**

Funktionen kan bara användas när du gör färgkopior. Bakgrundsfärgen tas automatiskt bort på alla svartvita kopior.

Ladda dokumentet. Tryck på **A** (Kopiera). Ange det antal kopior som ska skrivas ut. Tryck på Alt. 5 Tryck på  $\sim$  eller  $\sim$  på pekpanelen tills Avanc. inställn. visas.  $\boxed{6}$  Tryck på Avanc. inställn. Tryck på  $\sim$  eller  $\vee$  tills Ta bort bakgrund visas. 8 Tryck på Ta bort bakgrund. Tryck på Låg, Mellan eller Hög.  $\overline{10}$  Tryck på OK. **k Tryck på** Colour Start. **OBS** Anp. till sida, Sidlayout, Bläcksparläge, Tunn papperskopia och Bokkopia är inte tillgängliga med Ta bort bakgrund.

## **Dubbelsidig kopiering**

Om du kopierar på båda sidorna av pappersarken kan du minska pappersförbrukningen.

Vi rekommenderar att du fyller på enkelsidiga dokument i dokumentmataren [1](#page-49-0) när du använder dubbelsidig kopiering. Använd kopieringsglaset för dubbelsidiga dokument och böcker.

<span id="page-49-0"></span><sup>1</sup> Endast MFC-J4410DW och MFC-J4610DW.

#### **(Vänd längs långsida)**

Stående

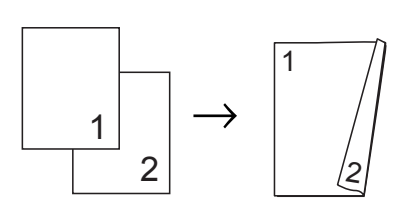

Liggande

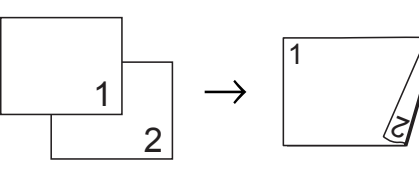

#### **(Vänd längs kortsida)**

Stående

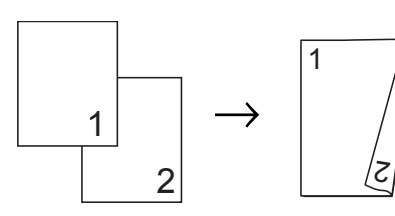

Liggande

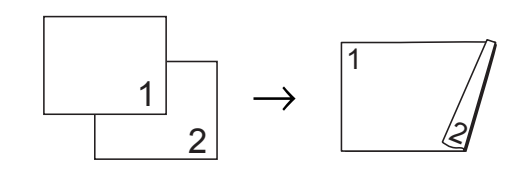

#### **OBS**

- **•** 2på1(ID), Affisch, Bokkopia och Anp. till sida är inte tillgängliga med Duplexkopia.
- **•** Du kan bara använda vanligt papper med formaten A4, A5 och Letter.
- Ladda dokumentet.
- Tryck på  $\frac{A}{A}$  (Kopiera).
- c Ange det antal kopior som ska skrivas ut.
- Tryck på Alt.
- e Om du vill sortera fler kopior ska du trycka på  $\sim$  eller  $\sim$  på pekpanelen tills Stapla/Sortera visas.

6 Tryck på Stapla/Sortera.

- Tryck på Sortera.
- **8** Tryck på  $\sim$  eller  $\sim$  tills Duplexkopia visas.
- <span id="page-50-3"></span><sup>9</sup> Tryck på Duplexkopia.
- 10 Visa layouten som du vill använda för den dubbelsidiga kopian genom att trycka på ∧ eller ∨ och trycka på Stående vänd på långsidan, Liggande vnd på långsidan, Stående vänd på kortsidan eller Liggande vnd på kortsidan.
- $k$  (MFC-J4410DW och MFC-J4610DW) Tryck på OK när du har läst meddelandet på pekskärmen.
- <sup>12</sup> Tryck på OK.
- **13** Tryck på Mono Start eller Colour Start.

Om du placerade dokumentet i dokumentmataren <sup>1</sup> skannar maskinen sidorna och börjar skriva ut.

<span id="page-50-1"></span>Endast MFC-J4410DW och MFC-J4610DW.

#### **Om du använder kopieringsglaset går du till steg @.**

<span id="page-50-2"></span>14 Pekskärmen visar:

Lägg i nästa sida och tryck på Skanna. När du är färdig med jobbet tryck på Klar.

Lägg nästa sida på kopieringsglaset och tryck på Skanna. Tryck på OK. Maskinen börjar skriva ut.

**15** Om du tryckte på Sortera för flera kopior ska du upprepa steg @ för varje ny sida. När alla sidor har skannats trycker du på Klar. Maskinen börjar skriva ut.

Rör INTE de utskrivna sidorna förrän de har matats ut för andra gången. Maskinen skriver ut den första sidan och matar ut papperet och drar sedan tillbaka papperet och skriver ut den andra sidan.

#### **OBS**

Om ditt dokument orsakar pappersstopp kan du försöka använda någon av specialinställningarna för dubbelsidig kopiering. Tryck på Avancerat efter steg  $\odot$ . Tryck på  $\sim$  $\sim$  $\sim$  eller  $\vee$  och välj sedan DX1 eller DX2.

DX1 hjälper till att förhindra pappersstopp vid kopiering eftersom bläcket får längre tid att torka. Om du väljer DX2 får bläcket längre tid att torka samtidigt som bläckförbrukningen minskas.

## <span id="page-50-0"></span>**Ställa in dina ändringar som en ny standard**

Du kan spara inställningarna för de kopieringsalternativ som du använder ofta genom att ange dem som standardinställningar, t.ex. Kvalitet,

Välj fack [1,](#page-50-4) Först./Förmin., Täthet, Sidlayout, Bläcksparläge, Tunn papperskopia,

Ta bort bakgrund och Duplexkopia.

Dessa inställningar gäller tills du ändrar dem på nytt.

- <span id="page-50-4"></span><sup>1</sup> Endast MFC-J4610DW.
- **Tryck på**  $\left| \begin{array}{cc} A & B \\ C & D \end{array} \right|$  **(Kopiera).**
- 2 Tryck på Alt.
- Tryck på  $\sim$  eller  $\vee$  på pekpanelen tills inställningarna visas och tryck på inställningen som du vill ändra. Tryck sedan på det nya alternativet. Upprepa steget för alla inställningar som du vill ändra.

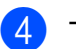

4 Tryck på  $\sim$  eller  $\sim$  tills Som ny standard? visas när du har ändrat den sista inställningen.

5 Tryck på Som ny standard?.

## 6 Tryck på OK.

Pekskärmen uppmanar dig återigen att bekräfta om du vill spara ändringarna som de nya standardinställningarna. Tryck på Ja.

**d** Tryck på **.** 

## **Återställa alla inställningar till fabriksinställningarna**

Du kan återställa kopieringsinställningarna

Kvalitet, Välj fack [1,](#page-51-0) Först./Förmin., Täthet, Sidlayout, Bläcksparläge, Tunn papperskopia, Ta bort bakgrund **OCh** Duplexkopia som du har ändrat tillbaka till fabriksinställningarna.

<span id="page-51-0"></span><sup>1</sup> Endast MFC-J4610DW.

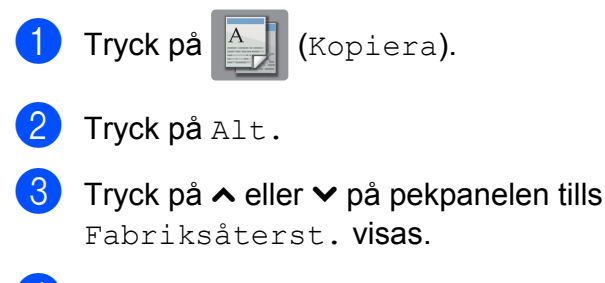

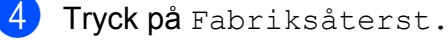

**Tryck på** Ja.

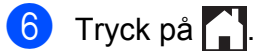

# **8**

## **Skriva ut foton från ett minneskort eller ett USBminne**

## **PhotoCapture Center™-funktioner**

## **Minneskort, USB-minnen och mappstrukturer**

Maskinen har konstruerats för att vara kompatibel med bildfiler, minneskort och USB-minnen för moderna digitalkameror. Läs dock igenom anvisningarna nedan för att undvika fel:

- Bildfilens filnamnstillägg måste vara .JPG (andra filnamnstillägg för bildfiler som t.ex. .JPEG, .TIF, .GIF och så vidare kan inte användas).
- Direkta PhotoCapture Center™-utskrifter måste utföras separat från PhotoCapture Center™-funktioner på datorn. (Samtidig användning är inte möjlig.)
- $\blacksquare$  Maskinen kan läsa upp till 999 filer <sup>1</sup> på ett minneskort eller ett USB-minne.
	- <sup>1</sup> Mappen på ett minneskort eller ett USB-minne räknas också.
- <span id="page-52-0"></span> DPOF-filer på minneskort måste ha rätt DPOF-format. (Se *[DPOF-utskrift](#page-55-0)*  $\rightarrow$  [sidan 50.](#page-55-0))

## **Var uppmärksam på följande:**

- Vid utskrift av indexbilder eller bilder kommer PhotoCapture Center™ att skriva ut de giltiga bilderna om vissa bilder är skadade. Skadade bilder skrivs inte ut.
- (Minneskortsanvändare)

Maskinen kan läsa minneskort som har formaterats i en digitalkamera.

När en digitalkamera formaterar ett minneskort skapar den en särskild mapp där bilddata sparas. Om du vill redigera bilddata som är lagrade på ett minneskort med datorn, rekommenderar vi att du inte ändrar mappstrukturen som skapades av digitalkameran. När du sparar nya eller ändrade bildfiler på minneskortet rekommenderar vi även att du använder samma mapp som används av digitalkameran. Om informationen inte sparas i samma mapp kan maskinen eventuellt inte läsa filen eller skriva ut bilden.

■ (Användare av USB-minne)

Denna maskin stöder USB-minnen som har formaterats av Windows®.

## **Filmutskrift**

Du kan skriva ut bilder från filmfiler som har sparats på ett minneskort eller USB-minne.

Filmfiler delas automatiskt upp i nio delar enligt längd, och placeras sedan i tre rader så att du kan se och skriva ut scenerna.

## **OBS**

- **•** Du kan inte välja en särskild filmscen.
- **•** Du kan använda filformaten AVI eller MOV (endast Motion JPEG). Om storleken på en AVI-fil är 1 GB eller större (filmens längd är ungefär 30 minuter) eller en MOVfil är 2 GB eller större (filmens längd är ungefär 60 minuter) kan filerna dock inte skrivas ut.
- **•** Om data för en delad scen är skadade kommer den scenen att vara tom.

## <span id="page-53-2"></span>**Skriva ut bilder**

## <span id="page-53-1"></span>**Utskriftsindex (miniatyrbilder)**

I PhotoCapture Center™ tilldelas bilderna ett nummer (t.ex. nr 1, nr 2, nr 3).

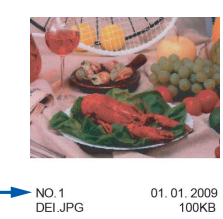

PhotoCapture Center™ använder dessa nummer för att identifiera bilderna. Du kan skriva ut en sida med miniatyrer som visar alla bilder på minneskortet eller USB-minnet.

#### **OBS**

Endast filnamn med högst 20 tecken skrivs ut korrekt på indexarket.

- **i** Öppna luckan till medieenheten.
- b Sätt in minneskortet eller USB-minnet på rätt plats.
- **3** Tryck på  $\sim$  eller  $\sim$  på pekpanelen tills Indexutskrift visas.
- Tryck på Indexutskrift.
- 5 Tryck på Indexark.

6 Gör något av följande:

- Tryck på Alt. för att ändra papperstypen eller pappersformatet som du använder. Gå till ste[g](#page-53-0)  $\bullet$ .
- Om du inte vill ändra på några pappersinställningar ska du trycka på Start för att skriva ut.

<span id="page-53-0"></span>Tryck på Papperstyp. Tryck på ∧ eller ∨ tills papperstypen du vill använda visas och välj Vanligt papper, Bläckst.papper, Brother BP71 eller Annat glättat. Skriva ut foton från ett minneskort eller ett USB-minne

- 8 Tryck på Pappersformat.
- <sup>9</sup> Tryck på A4 eller Letter.
- 10 Tryck på OK.
	- Tryck på Start för att skriva ut.

## **Skriva ut foton**

Innan du kan skriva ut en bild måste du känna till dess nummer.

- 
- 1 Öppna luckan till medieenheten.
- **2** Sätt in minneskortet eller USB-minnet på rätt plats.
- **6** Skriv ut indexet. (Se [Utskriftsindex](#page-53-1) *(miniatyrbilder)* >> sidan 48.)
- $\overline{4}$  Tryck på  $\sim$  eller  $\sim$  tills  $\overline{F_{\odot}^*}$  (Foto) visas och tryck på den.
- **5** Tryck på  $\sim$  eller  $\sim$  på pekpanelen tills Indexutskrift visas.
- 6 Tryck på Indexutskrift.
- 7 Tryck på Skriv ut foton.
- 8 Ange numret på den bild som du vill skriva ut från miniatyrbildernas indexark. När du har valt bildnummer trycker du på OK.
- **9** Tryck på OK.

### **OBS**

- **•** Du kan ange flera nummer samtidigt genom att avgränsa dem med kommatecken eller bindestreck. Om du exempelvis vill skriva ut bild nr 1, 3 och 6 anger du 1,3,6. Om du vill skriva ut bild nr 1 till 5 anger du 1-5.
- **•** Du kan ange upp till 12 tecken (inklusive komman och bindestreck) för de bildnummer som du vill skriva ut.
- - 10 Gör något av följande:
		- Tryck på Alt. för att ändra utskriftsinställningarna. (Se [sidan 50.](#page-55-1))
		- Om du inte vill ändra på några inställningar ska du trycka på Start för att skriva ut.

## **Skriva ut alla foton**

Du kan skriva ut alla foton på minneskortet eller USB-minnet.

- Öppna luckan till medieenheten. **2** Sätt in minneskortet eller USB-minnet på rätt plats. **3** Tryck på  $\sim$  eller  $\sim$  på pekpanelen tills Skriv alla visas.
- 4 Tryck på Skriv alla.
- 5 Gör något av följande:
	- Tryck på Alt. för att ändra utskriftsinställningarna. (Se [sidan 50.](#page-55-1))
	- Om du inte vill ändra på några inställningar ska du trycka på Start för att skriva ut.

## <span id="page-55-0"></span>**DPOF-utskrift**

DPOF står för Digital Print Order Format.

De stora tillverkarna av digitalkameror (Canon Inc., Eastman Kodak Company, FUJIFILM Corporation, Panasonic Corporation och Sony Corporation) har skapat den här standarden för att göra det enklare att skriva ut bilder från digitalkameror.

Om du kan göra DPOF-utskrifter med din digitalkamera väljer du vilka bilder som ska skrivas ut och hur många kopior du vill ha på kamerans display.

När ett minneskort som innehåller DPOFinformation har satts in i maskinen kan du enkelt skriva ut bilden.

- Öppna luckan till medieenheten.
- b Sätt in minneskortet eller USB-minnet på rätt plats. Maskinen frågar om du vill använda DPOF-inställningar.
- Tryck på Ja.
- Gör något av följande:
	- $\blacksquare$  Tryck på  $\text{Alt}$ . för att ändra utskriftsinställningarna. (Se [sidan 50.](#page-55-1))
	- Om du inte vill ändra på några inställningar ska du trycka på Start för att skriva ut.

#### **OBS**

Felet Ogiltig DPOF-fil kan inträffa om utskriftsbeställningen som skapades på kameran har skadats. Radera och skapa en ny utskriftsbeställning med kameran för att korrigera problemet. Anvisningar om hur du raderar eller skapar en ny utskriftsbeställning finns på kameratillverkarens supportwebbplats eller i dokumentationen som medföljde kameran.

## <span id="page-55-1"></span>**PhotoCapture Center™ utskriftsinställningar**

Du kan ändra utskriftsinställningarna tillfälligt för nästa utskriftsjobb.

Maskinen återgår till standardinställningarna när den har varit inaktiv i en minut.

#### **OBS**

Du sparar de vanligaste utskriftsinställningarna genom att ange dem som standardinställningar. (Se *[Ställa](#page-60-0) [in dina ändringar som en ny standard](#page-60-0)*  $\triangleright$  [sidan 55.](#page-60-0))

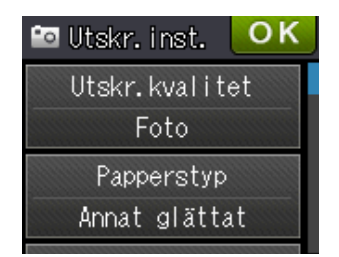

## **Utskriftskvalitet**

- 
- **1** Öppna luckan till medieenheten.
- b Sätt in minneskortet eller USB-minnet på rätt plats.
- 3 Gör något av följande:
	- Tryck på Visa foton och visa varje foto genom att trycka på  $\sim$  eller  $\vee$  på pekpanelen. Tryck på OK när fotot som du vill skriva ut visas.
	- Tryck på Skriv alla.
- $\overline{4}$  Tryck på Alt.
	- Tryck på  $\sim$  eller  $\vee$  tills Utskr.kvalitet visas.
- Tryck på Utskr. kvalitet.
- Tryck på Normal eller Foto.
- **8** Tryck på  $\bigcirc$  eller OK om du inte vill ändra på fler inställningar.
- **9** Tryck på Start för att skriva ut.

## **Pappersalternativ**

#### **Papperstyp**

- a Öppna luckan till medieenheten.
- **2** Sätt in minneskortet eller USB-minnet på rätt plats.
- - 3 Gör något av följande:
		- Tryck på Visa foton och visa varje foto genom att trycka på  $\sim$  eller  $\vee$  på pekpanelen. Tryck på OK när fotot som du vill skriva ut visas.
		- Tryck på Skriv alla.
- 4 Tryck på Alt.
- **5** Tryck på  $\sim$  eller  $\vee$  tills Papperstyp visas.
- 
- 6 Tryck på Papperstyp.
- Tryck på  $\sim$  eller  $\vee$  tills Vanligt papper, Bläckst.papper, Brother BP71 eller Annat glättat visas. Tryck på det alternativ som du vill ställa

in.

- **8** Tryck på  $\bigcirc$  eller  $\circ$ K om du inte vill ändra på fler inställningar.
- **9** Tryck på Start för att skriva ut.

#### **Pappersformat och utskriftsstorlek**

- **1** Öppna luckan till medieenheten.
- b Sätt in minneskortet eller USB-minnet på rätt plats.

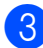

**3** Gör något av följande:

- Tryck på Visa foton och visa varje foto genom att trycka på  $\sim$  eller  $\sim$  på pekpanelen. Tryck på OK när fotot som du vill skriva ut visas.
- Tryck på Skriv alla.

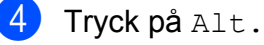

- Tryck på  $\sim$  eller  $\sim$  tills Pappersformat visas.
- 
- 6 Tryck på Pappersformat.
	- Tryck på  $\sim$  eller  $\sim$  tills 10x15cm, 13x18cm, A4, A3, Letter eller Ledger visas.

Tryck på det alternativ som du vill ställa in.

Gör något av följande:

- Om du valde A4 eller Letter går du till steg  $\odot$ .
- $\blacksquare$  Om du valde  $10\times15$ cm eller  $13x18cm$  går du t[i](#page-57-1)ll steg  $\odot$ .
- Om du valde A3 eller Ledger uppmanar pekskärmen dig att placera papper i det manuella inmatningsfacket. Läs informationen på pekskärmen och bekräfta genom att trycka på OK.

 $(\rightarrow)$  Grundläggande bruksanvisning: *Fylla på papper i det manuella inmatningsfacket.*)

Gå t[i](#page-57-1)ll steg  $\odot$ .

<span id="page-57-0"></span>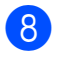

Tryck på utskriftsstorleken.

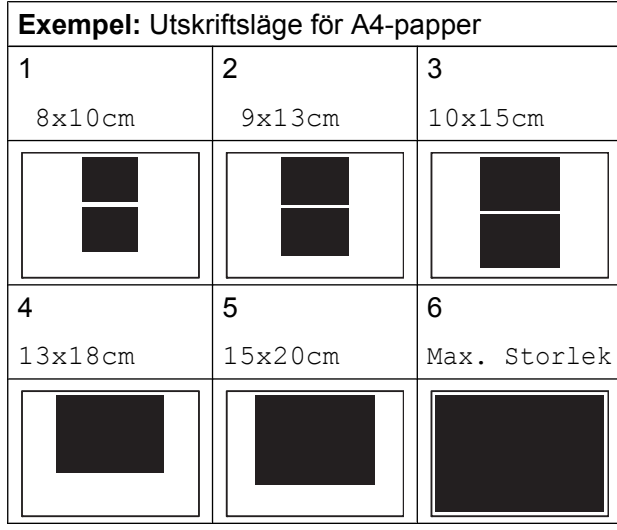

<span id="page-57-1"></span>**9** Tryck på  $\bigcirc$  eller  $\circ$ K om du inte vill ändra på fler inställningar.

**10** Tryck på Start för att skriva ut.

## **Justera ljusstyrka, kontrast och färg**

#### **Ljusstyrka**

- a Öppna luckan till medieenheten.
- b Sätt in minneskortet eller USB-minnet på rätt plats.
- 3 Gör något av följande:
	- Tryck på Visa foton och visa varje foto genom att trycka på  $\sim$  eller  $\sim$  på pekpanelen. Tryck på OK när fotot som du vill skriva ut visas.
	- Tryck på Skriv alla.
- 4 Tryck på Alt.
- $\overline{5}$  Tryck på  $\overline{\triangleright}$  eller  $\overline{\triangleright}$  tills Ljusstyrka visas.
- 6 Tryck på Ljusstyrka.
- Tryck på  $\triangleleft$  eller  $\triangleright$  om du vill göra utskriften mörkare eller liusare. Tryck på OK.
- **8** Tryck på  $\bigcirc$  eller  $\circ$ K om du inte vill ändra på fler inställningar.
- **9** Tryck på Start för att skriva ut.

#### **Kontrast**

Med den här funktionen ställer du in kontrasten. Ökad kontrast ger skarpare och mer livfulla bilder.

- **1** Öppna luckan till medieenheten.
- b Sätt in minneskortet eller USB-minnet på rätt plats.
- **3** Gör något av följande:
	- Tryck på Visa foton och visa varje foto genom att trycka på  $\sim$  eller  $\vee$  på pekpanelen. Tryck på OK när fotot som du vill skriva ut visas.
	- Tryck på Skriv alla.
- 4 Tryck på Alt.
- $\overline{\text{5}}$  Tryck på  $\sim$  eller  $\vee$  tills Kontrast visas.
- 6 Tryck på Kontrast.
- Tryck på ◀ eller ▶ om du vill ändra kontrasten. Tryck på OK.
- **8** Tryck på  $\bigcirc$  eller  $\circ$ K om du inte vill ändra på fler inställningar.
	- Tryck på Start för att skriva ut.

### **Färgförstärkning**

Du kan göra mer livfulla kopior med färgförstärkningsfunktionen. Utskriftstiden blir längre när den här funktionen används och bläckförbrukningen kan eventuellt öka beroende på bilden som du skriver ut.

**i** Öppna luckan till medieenheten.

- 
- 2 Sätt in minneskortet eller USB-minnet på rätt plats.
- **3** Gör något av följande:
	- Tryck på Visa foton och visa varje foto genom att trycka på  $\sim$  eller  $\vee$  på pekpanelen. Tryck på OK när fotot som du vill skriva ut visas.
	- Tryck på Skriv alla.
- 4 Tryck på Alt.
- **6** Tryck på  $\sim$  eller  $\sim$  tills Färgförstärkning visas.
- 6 Tryck på Färgförstärkning.
- **7** Gör något av följande:
	- Om du vill justera Vitbalans, Skärpa eller Färgtäthet trycker du på Färgförstärkning och sedan på På. Gå till steg <sup>8</sup>.
	- Om du inte vill justera färginställningarna trycker du på Färgförstärkning och sedan på Av.

Tryck på **D** Gå till steg  $\mathbf{\oplus}$ .

- <span id="page-58-0"></span>**8** Tryck på  $\sim$  eller  $\vee$  tills Vitbalans, Skärpa eller Färgtäthet visas och tryck sedan på alternativet som du vill ändra.
- <span id="page-58-2"></span>**9** Tryck på  $\triangleleft$  eller  $\triangleright$  för att justera inställningens grad. Tryck på OK.
- 

(10 Gör något av följande:

- $\blacksquare$  Upprepa stegen  $\boldsymbol{\odot}$  oc[h](#page-58-0)  $\boldsymbol{\odot}$  om du v[i](#page-58-2)ll justera en annan färginställning. Tryck på  $\Box$ .
- Om du vill ändra andra inställningar trycker du på för att visa menyn för utskriftsinställningar och trycker sedan på inställningen som du vill ändra. (Se [sidan 50](#page-55-1).)
- <span id="page-58-1"></span>**k Tryck på**  $\bigcirc$  **eller** OK om du inte vill ändra på fler inställningar.
- **12** Tryck på Start för att skriva ut.

### **OBS**

**• Vitbalans**

Den här inställningen justerar nyansen på vita områden i bilden. Ljussättning, kamerainställningar och annat påverkar vitbalansen. Bildens ljusa områden kan vara lätt rosa, gula eller någon annan färg. Genom att använda denna funktion kan du korrigera sådana effekter och göra de vita detaljerna helvita igen.

**• Skärpa**

Den här inställningen förstärker detaljerna på en bild, som när man ställer in fokus på en kamera. Om bilden inte är i fokus och du inte kan se detaljerna justerar du skärpan.

**• Färgtäthet** 

Den här inställningen justerar den totala färgmängden i bilden. Du kan öka eller minska mängden färg i bilden för att förbättra en blek eller matt bild.

## **Beskärning**

Om fotot är för långt eller för brett för att passa på den tillgängliga ytan i den valda layouten kommer delar av bilden automatiskt att beskäras.

**8**

Standardinställningen är På. Om du vill skriva ut hela bilden ändrar du den här inställningen till Av. Om du ställer in Beskär till Av ska du även ställa in Kantfri till Av. (Se *[Kantfri](#page-59-0) utskrift* >> [sidan 54](#page-59-0).)

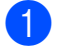

Öppna luckan till medieenheten.

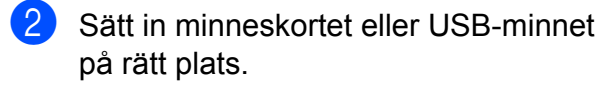

- 3 Gör något av följande:
	- Tryck på Visa foton och visa varje foto genom att trycka på  $\sim$  eller  $\vee$  på pekpanelen. Tryck på OK när fotot som du vill skriva ut visas.
	- Tryck på Skriv alla.
- 4 Tryck på Alt.
- $\overline{5}$  Tryck på  $\overline{\sim}$  eller  $\overline{\sim}$  tills Beskär visas.
- 6 Tryck på Beskär.
- $\overline{a}$  Tryck på Av (eller På).
- $\begin{pmatrix} 8 \end{pmatrix}$  Tryck på  $\blacktriangleright$  eller OK om du inte vill ändra på fler inställningar.
- **9** Tryck på Start för att skriva ut.

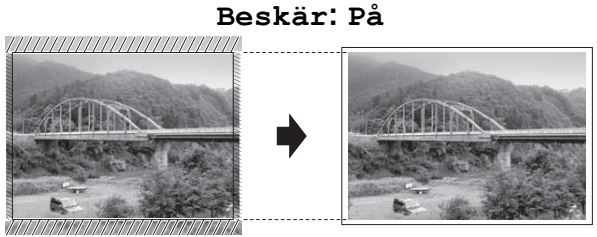

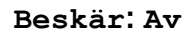

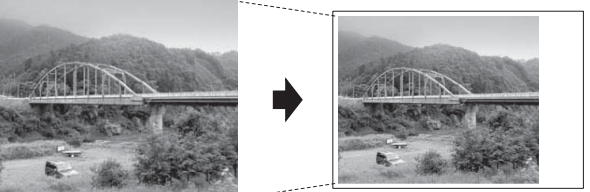

## <span id="page-59-0"></span>**Kantfri utskrift**

Den här funktionen utökar det utskrivbara området så att det anpassas efter papperskanterna. Utskriftstiden blir en aning längre.

- **1** Öppna luckan till medieenheten.
- 2 Sätt in minneskortet eller USB-minnet på rätt plats.
- **3** Gör något av följande:
	- Tryck på Visa foton och visa varje foto genom att trycka på  $\sim$  eller  $\vee$  på pekpanelen. Tryck på OK när fotot som du vill skriva ut visas.
	- Tryck på Skriv alla.
- $\overline{4}$  Tryck på Alt.
- $\overline{5}$  Tryck på  $\sim$  eller  $\vee$  tills Kantfri visas.
- Tryck på Kantfri.
- Tryck på  $Av$  (eller  $P\aa)$ .
- $\begin{pmatrix} 8 \end{pmatrix}$  Tryck på  $\blacktriangleright$  eller OK om du inte vill ändra på fler inställningar.
- **9** Tryck på Start för att skriva ut.

## **Datumutskrift**

Du kan skriva ut datumet om det redan finns i uppgifterna om ditt foto. Datumet kommer att skrivas ut i det nedre högra hörnet. Om uppgifterna om ditt foto inte innehåller datuminformation kan du inte använda den här funktionen.

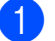

- 1 Öppna luckan till medieenheten.
- b Sätt in minneskortet eller USB-minnet på rätt plats.
- c Gör något av följande:
- Tryck på Visa foton och visa varje foto genom att trycka på  $\sim$  eller  $\vee$  på pekpanelen. Tryck på OK när fotot som du vill skriva ut visas.
- Tryck på Skriv alla.
- 4 Tryck på Alt.
- 5 Tryck på  $\sim$  eller  $\sim$  tills Datumutskrift visas.
- 6 Tryck på Datumutskrift.
- $\overline{Z}$  Tryck på På (eller Av).
- **8** Tryck på  $\bigcirc$  eller OK om du inte vill ändra på fler inställningar.
- **9** Tryck på Start för att skriva ut.

#### **OBS**

DPOF-inställningen på din kamera måste vara avstängd om du ska kunna använda funktionen Datumutskrift.

## <span id="page-60-0"></span>**Ställa in dina ändringar som en ny standard**

Du kan spara utskriftsinställningar som används ofta genom att ange dem som standardinställningar, t.ex.

Utskr.kvalitet, Papperstyp, Pappersformat, Ljusstyrka, Kontrast, Färgförstärkning, Beskär, Kantfri och Datumutskrift. Dessa inställningar gäller tills du ändrar dem på nytt.

- a Öppna luckan till medieenheten.
- b Sätt in minneskortet eller USB-minnet på rätt plats.
- c Gör något av följande:
- Tryck på Visa foton och visa varje foto genom att trycka på  $\sim$  eller  $\sim$  på pekpanelen. Tryck på OK när fotot som du vill skriva ut visas.
- Tryck på Skriv alla.
- $\left(4\right)$  Tryck på Alt.
- **Tryck på den nya inställningen.** Upprepa steget för alla inställningar som du vill ändra.
- 6 Tryck på  $\sim$  eller  $\sim$  och välj Som ny standard? när du har ändrat den sista inställningen.
- 7 Tryck på Som ny standard?.
- 8 Tryck på OK. Pekskärmen uppmanar dig återigen att bekräfta om du vill spara ändringarna som de nya standardinställningarna. Tryck på Ja.
- $\begin{bmatrix} 9 \\ 1 \end{bmatrix}$  Tryck på  $\begin{bmatrix} 1 \\ 1 \end{bmatrix}$

## **Återställa alla inställningar till fabriksinställningarna**

Du kan återställa de PhotoCaptureinställningar som du har ändrat till fabriksinställningarna för Utskr.kvalitet, Papperstyp, Pappersformat, Ljusstyrka, Kontrast, Färgförstärkning, Beskär, Kantfri och Datumutskrift.

- - Öppna luckan till medieenheten.
- b Sätt in minneskortet eller USB-minnet på rätt plats.
- 3 Gör något av följande:
	- Tryck på Visa foton och visa varje foto genom att trycka på  $\sim$  eller  $\vee$  på pekpanelen. Tryck på OK när fotot som du vill skriva ut visas.
	- Tryck på Skriv alla.

- 4 Tryck på Alt.
- 5 Tryck på  $\sim$  eller  $\sim$  tills Fabriksåterst. visas.
- 6 Tryck på Fabriksåterst.
- **Pekskärmen uppmanar dig att bekräfta** att du vill gå tillbaka till fabriksinställningarna. Tryck på Ja för att bekräfta.
- h Tryck på .

## **Skanna till minneskort eller USB-minne**

## **Ställa in en ny standard**

Du kan spara de inställningar för skanning till media (Skanningstyp, Upplösning, Filtyp och Ta bort bakgrund) som används ofta genom att ange dem som standardinställningar. Dessa inställningar gäller tills du ändrar dem på nytt.

- 
- **1** Öppna luckan till medieenheten.

2 Sätt in minneskortet eller USB-minnet på rätt plats.

- **8** Tryck på **.**
- 4 Tryck på (Skanna).
- **5** Tryck på  $\sim$  eller  $\sim$  på pekpanelen tills Skanna > media visas.
- $\boxed{6}$  Tryck på Skanna > media.
- 7 Tryck på Alt.
- 8 Tryck på Skanningstyp, Upplösning, Filtyp eller Ta bort bakgrund. Tryck sedan på det alternativ som du vill ändra. Upprepa steget för alla inställningar som du vill ändra.
- **9** Tryck på  $\sim$  eller  $\sim$  tills Som ny standard? visas när du har valt de inställningar du vill ha.
- <sup>10</sup> Tryck på Som ny standard?.

**in** Tryck på OK. Pekskärmen uppmanar dig återigen att bekräfta om du vill spara ändringarna som de nya standardinställningarna. Tryck på Ja.

12 Tryck på **.** 

## **Återställa till fabriksinställningarna**

Du kan återställa alla inställningar för skanning till media (Skanningstyp, Upplösning, Filtyp och Ta bort bakgrund) som du har ändrat till fabriksinställningarna.

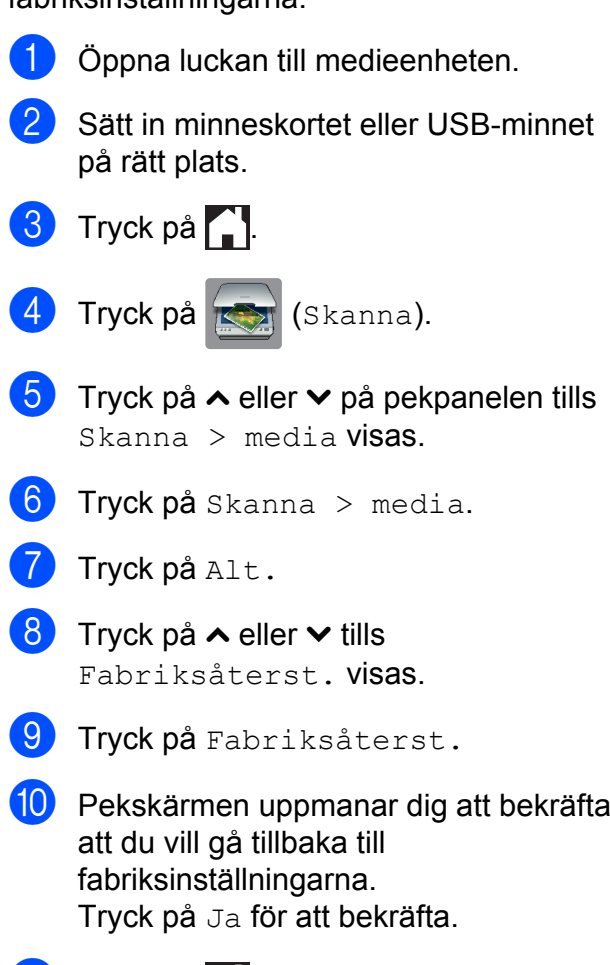

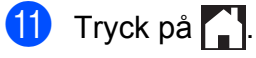

**9**

# **Skriva ut foton från en kamera**

## <span id="page-63-2"></span>**Skriva ut foton direkt från en PictBridgekamera**

# **PictBridge**

Din Brother-maskin stöder PictBridgestandarden som gör att du kan ansluta till och skriva ut foton direkt från en PictBridgekompatibel digitalkamera.

Om din kamera använder USBmasslagringsstandarden kan du även skriva ut foton från en digitalkamera utan PictBridge. (Se *[Skriva ut foton direkt från en](#page-65-0) [digitalkamera \(utan PictBridge\)](#page-65-0)*  $\rightarrow$  [sidan 60](#page-65-0).)

## **Krav för PictBridge**

Kom ihåg följande punkter för att undvika fel:

- Maskinen och digitalkameran måste anslutas med hjälp av en lämplig USBkabel.
- Bildfilens filnamnstillägg måste vara .JPG (andra filnamnstillägg för bildfiler som t.ex. .JPEG, .TIF, .GIF och så vidare kan inte användas).
- PhotoCapture Center™-funktionerna är inte tillgängliga när du använder PictBridge-funktionen.

## **Ställa in digitalkameran**

Kontrollera att kameran är i PictBridge-läge. Följande PictBridge-inställningar måste vara tillgängliga från LCD-skärmen på din PictBridge-kompatibla kamera.

Beroende på din kamera kanske några av dessa inställningar inte är tillgängliga.

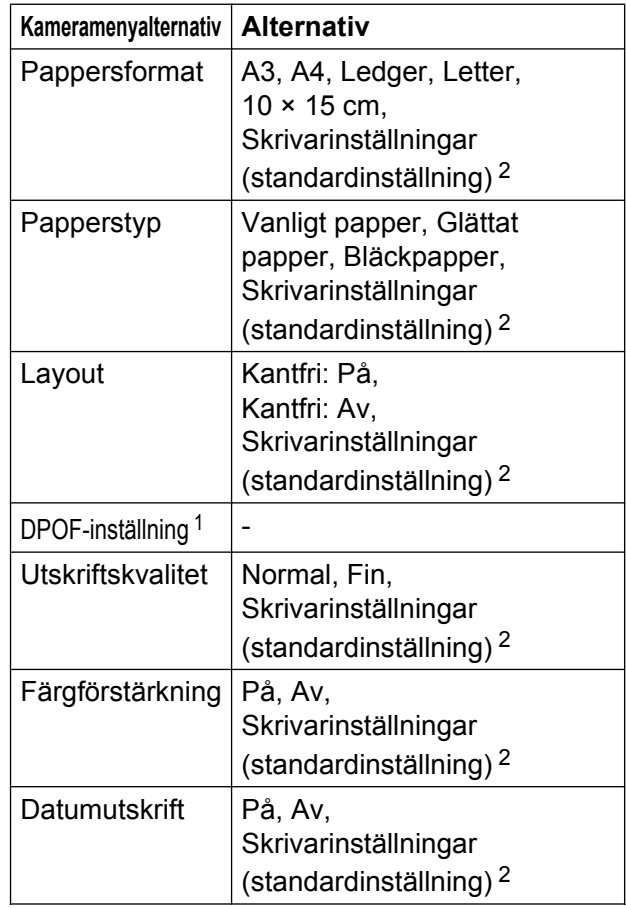

<span id="page-63-1"></span>1 Mer information finns i *DPOF-utskrift* >> sidan 59.

<span id="page-63-0"></span><sup>2</sup> Om din kamera är inställd på att använda skrivarinställningar (standardinställning) kommer maskinen att skriva ut foton med inställningarna nedan.

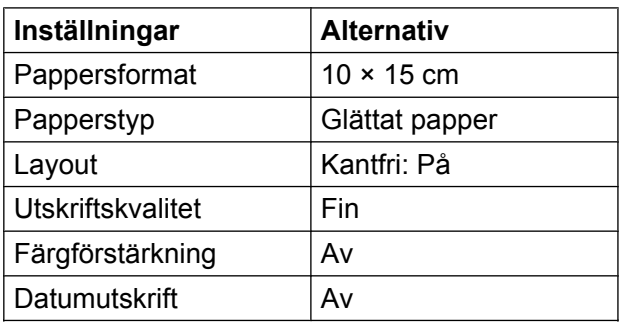

- Om kameran inte har några menyalternativ används även dessa inställningar.
- Namnet och tillgängligheten för respektive inställning beror på din kameras specifikation.

Se dokumentationen som medföljer kameran för mer information om hur du ändrar PictBridge-inställningar.

## **Skriva ut bilder**

#### **OBS**

- Ta ut minneskort eller USB-minnen från maskinen innan du ansluter en digitalkamera.
- Öppna luckan till medieenheten.
- **2** Kontrollera att kameran är avstängd. Anslut kameran till USB-porten (1) på maskinen med USB-kabeln.

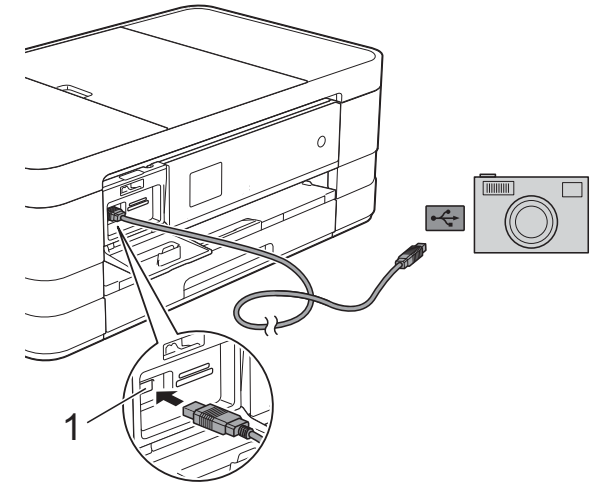

- **1 USB-port**
- **3** Slå på kameran. När maskinen har identifierat kameran visas Kamera ansluten på pekskärmen.
- $\left(4\right)$  Välj fotot du vill skriva ut enligt kameraanvisningarna. När maskinen börjar skriva ut ett foto visas Skriver på pekskärmen.

### **VIKTIGT**

För att förhindra skada på maskinen ska du inte ansluta någon annan enhet än en digitalkamera eller ett USB-minne till USBporten.

## <span id="page-64-0"></span>**DPOF-utskrift**

DPOF står för Digital Print Order Format.

De stora tillverkarna av digitalkameror (Canon Inc., Eastman Kodak Company, FUJIFILM Corporation, Panasonic Corporation och Sony Corporation) har skapat den här standarden för att göra det enklare att skriva ut bilder från digitalkameror.

Om du kan göra DPOF-utskrifter med din digitalkamera väljer du vilka bilder som ska skrivas ut och hur många kopior du vill ha på kamerans skärm.

#### **OBS**

Felet Ogiltig DPOF-fil kan inträffa om utskriftsbeställningen som skapades på kameran har skadats. Radera och skapa en ny utskriftsbeställning med kameran för att korrigera problemet. Anvisningar om hur du raderar eller skapar en ny utskriftsbeställning finns på kameratillverkarens supportwebbplats eller i dokumentationen som medföljde kameran.

## <span id="page-65-0"></span>**Skriva ut foton direkt från en digitalkamera (utan PictBridge)**

Om kameran stöder USB-

masslagringsstandarden så kan du ansluta kameran i lagringsläget. Det gör att du kan skriva ut foton från kameran.

(Se *[Skriva ut foton direkt från en PictBridge](#page-63-2)kamera* >> [sidan 58](#page-63-2) om du vill skriva ut foton i PictBridge-läget.)

#### **OBS**

Namnet, tillgängligheten och hanteringen skiljer sig mellan digitalkameror. Mer information, t.ex. hur du växlar från PictBridge-läge till USBmasslagringsläge, finns i dokumentationen som medföljer kameran.

## **Skriva ut bilder**

## **OBS**

Ta ut minneskort eller USB-minnen från maskinen innan du ansluter en digitalkamera.

- a Öppna luckan till medieenheten.
- **2** Kontrollera att kameran är avstängd. Anslut kameran till USB-porten (1) på maskinen med USB-kabeln.

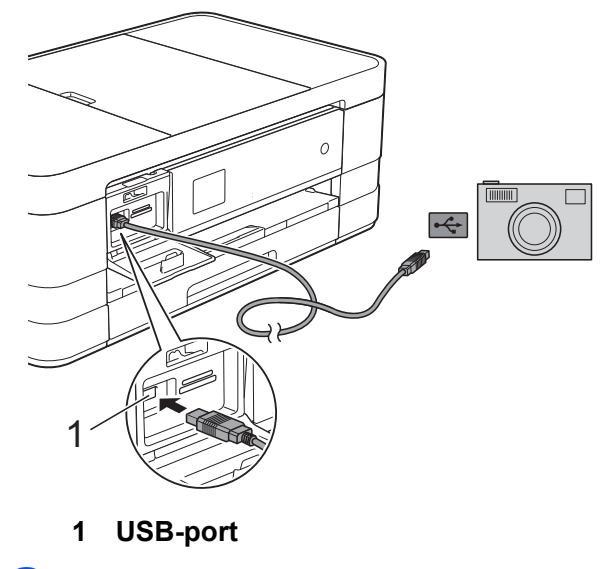

- 3 Slå på kameran.
- d Följ stegen i *[Skriva ut bilder](#page-53-2)*  $\rightarrow$  [sidan 48](#page-53-2).

### **VIKTIGT**

För att förhindra skada på maskinen ska du inte ansluta någon annan enhet än en digitalkamera eller ett USB-minne till USBporten.

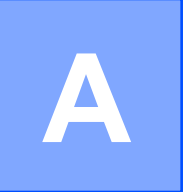

# **Rutinunderhåll**

## **Rengöring och kontroll av maskinen**

## **Rengöra maskinens utsida**

#### **Rengör pekskärmen på följande sätt:**

## **VIKTIGT**

- **•** Dra ut maskinens nätkabel ur eluttaget när pekskärmen rengörs.
- **•** Använd INTE någon typ av flytande rengöringsmedel (inklusive etanol).
- a Rengör pekskärmen med en *torr*, mjuk och luddfri trasa.

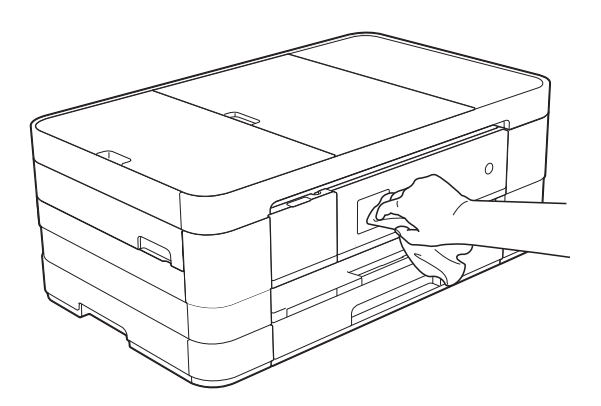

## **Rengör maskinens utsida på följande sätt:**

## **VIKTIGT**

- **•** Använd milda rengöringsmedel. Rengöring med flyktiga vätskor som thinner eller tvättbensin kan skada maskinens utvändiga yta.
- **•** Använd INTE rengöringsmedel som innehåller ammoniak.
- **•** Rengör INTE kontrollpanelen med isopropylalkohol. Panelen kan spricka.

(MFC-J4410DW och DCP-J4110DW) Dra ut pappersfacket (1) helt ur maskinen.

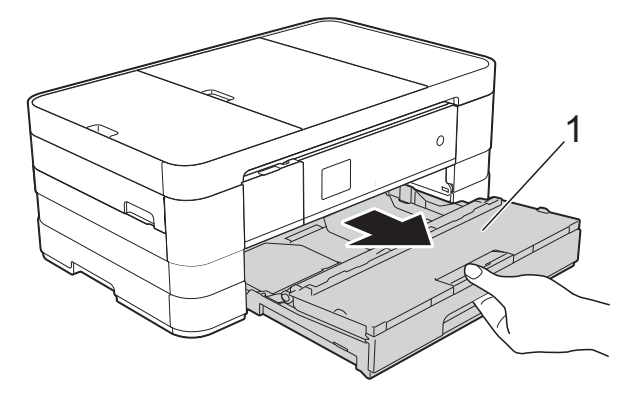

(MFC-J4610DW) Dra ut pappersfack #1 och sedan fack #2 helt ur maskinen.

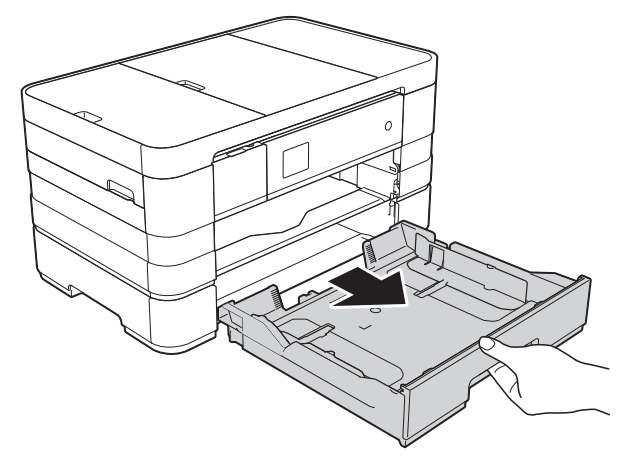

b Avlägsna damm genom att torka maskinens utsida med en *torr*, mjuk och luddfri trasa.

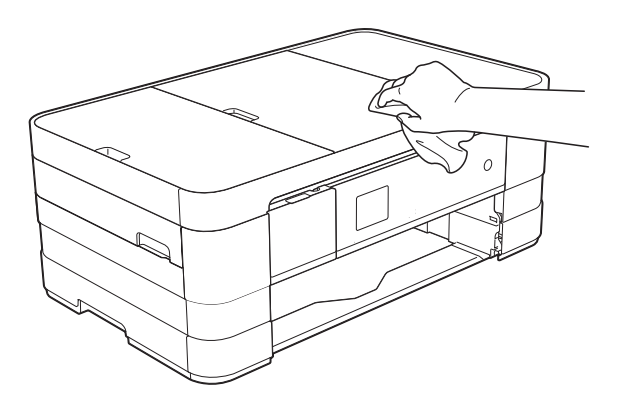

- **6** Öppna pappersutmatningsfackets lock och ta bort eventuella föremål som har fastnat i pappersfacket.
- $\overline{4}$  Avlägsna damm genom att torka pappersfackets insida och utsida med en *torr*, mjuk och luddfri trasa.

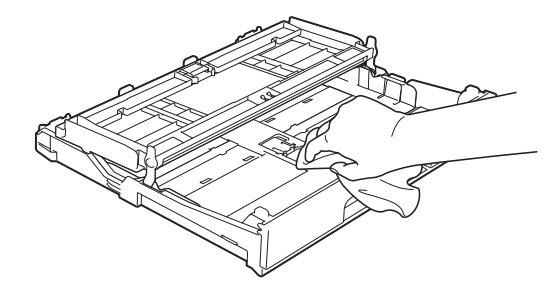

**5** Stäng pappersutmatningsfackets lock och sätt tillbaka pappersfacket i maskinen igen.

## **Rengöra maskinens skrivarvals**

**A VARNING** 

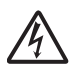

Koppla ur maskinen från eluttaget innan du rengör skrivarvalsen för att undvika elektriska stötar.

a Ta tag i greppen på båda sidor om maskinen med händerna och lyft upp skannerlocket till det öppna läget.

b Rengör maskinens skrivarvals (1) och området kring den och torka bort bläckfläckar med en mjuk, *torr* och luddfri trasa.

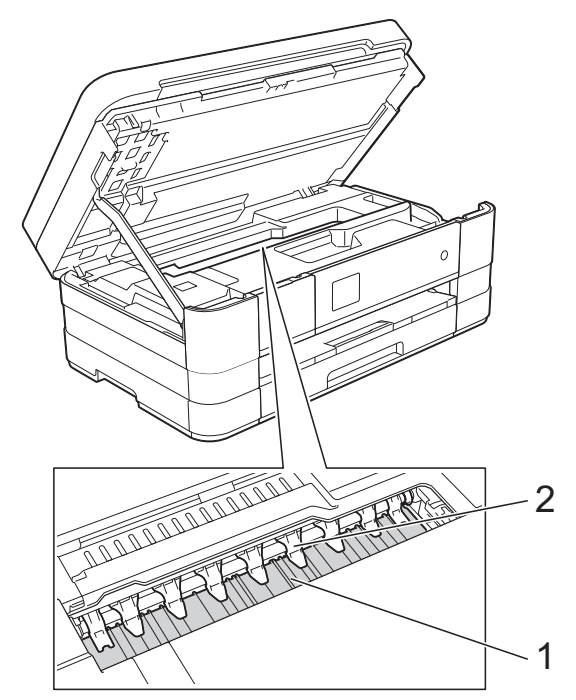

#### **VIKTIGT**

Böj eller tryck inte för mycket på de nio tungorna (2). Det kan orsaka skador.

- **3** Lyft skannerlocket för att frigöra låset. Tryck försiktigt ned stödet för skannerlocket och stäng skannerlocket med båda händerna.
- Sätt i nätkabeln igen.

## **Rengöra pappersmatarrullarna**

Om det finns bläck på pappersmatarrullarna kan det orsaka problem med pappersmatningen.

**Dra ut maskinens nätkabel ur eluttaget.** Dra ut pappersfacket (1) helt ur maskinen.

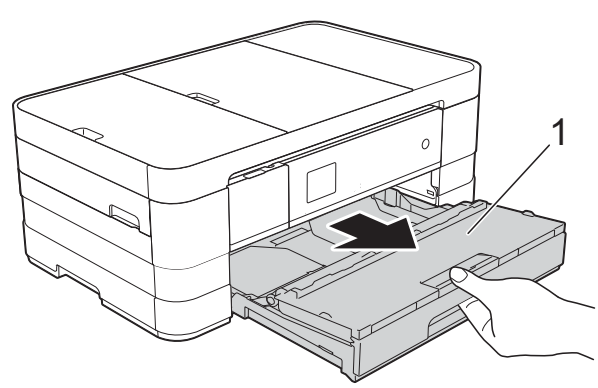

#### **OBS**

Om stödfliken är öppen ska du stänga den och sedan stänga pappersstödet.

b Rengör pappersmatarrullarnas framsida (1) med en mjuk och luddfri trasa som fuktats lite med vatten (rengör från sida till sida).

När du har rengjort rullarna torkar du bort all fukt med en *torr*, mjuk och luddfri trasa.

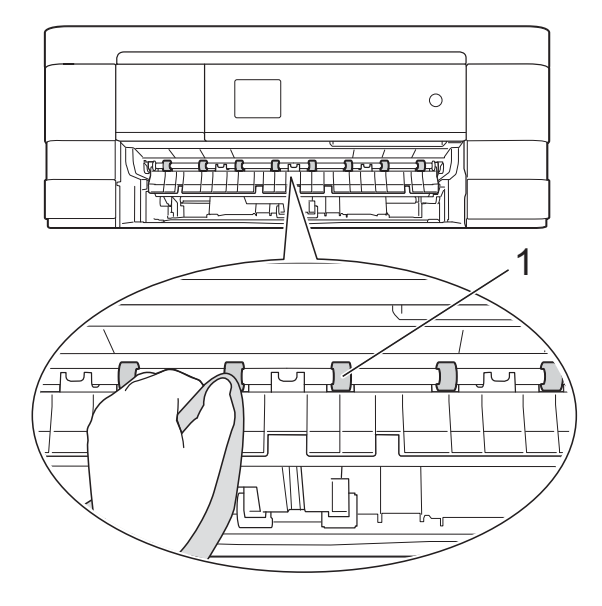

**3** Öppna luckan för pappersstopp (2) och rengör baksidan av pappersmatarrullarna (1) med en mjuk och luddfri trasa som fuktats lite med vatten.

När du har rengjort rullarna torkar du bort all fukt med en *torr*, mjuk och luddfri trasa.

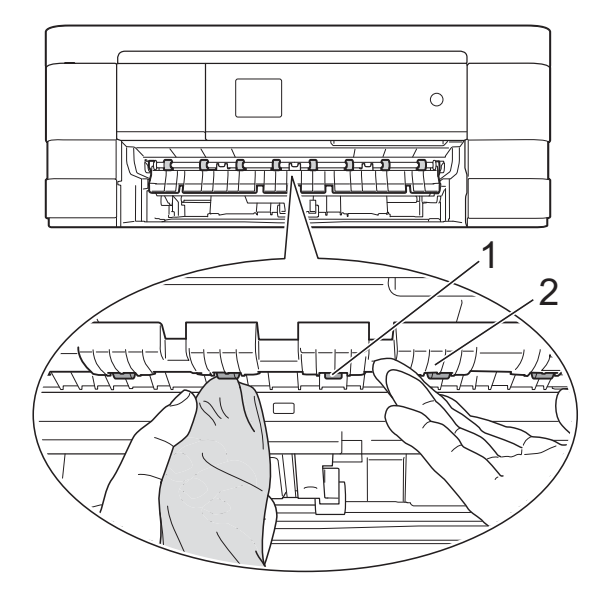

- $\left(4\right)$  Tryck tillbaka pappersfacket i maskinen.
	-
- 6 Sätt i nätkabeln igen.

**OBS**

Använd inte maskinen igen förrän rullarna är helt torra. Om du använder maskinen innan rullarna är torra kan det orsaka problem med pappersmatningen.

## **Rengöra pappersupplockningsrullarna**

- **1** Dra ut maskinens nätkabel ur eluttaget.
- Dra ut pappersfacket helt ur maskinen.

### **OBS**

Rengör bottenplattan (1) med en mjuk och luddfri trasa som fuktats lite med vatten om maskinen matar flera ark när det bara finns några få ark kvar i facket.

När du har rengjort plattan torkar du bort all fukt med en *torr*, mjuk och luddfri trasa.

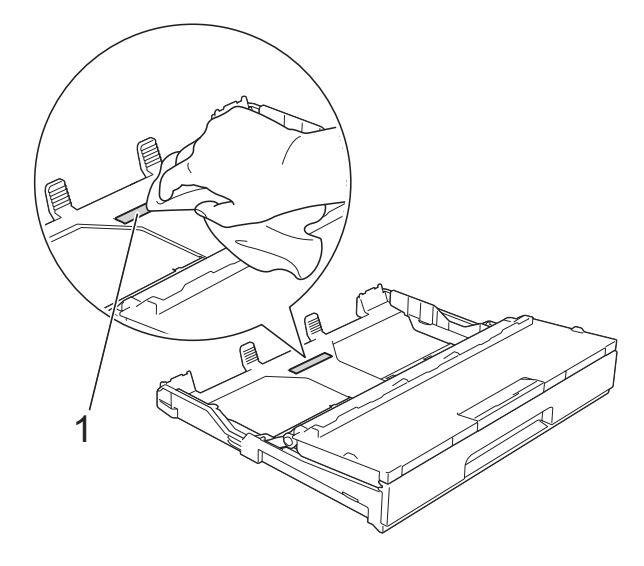

<sup>8</sup> Rengör pappersupplockningsrullarna (1) med en mjuk och luddfri trasa som fuktats med vatten.

Vrid sakta rullarna så att hela ytan rengörs.

När du har rengjort rullarna torkar du bort all fukt med en *torr*, mjuk och luddfri trasa.

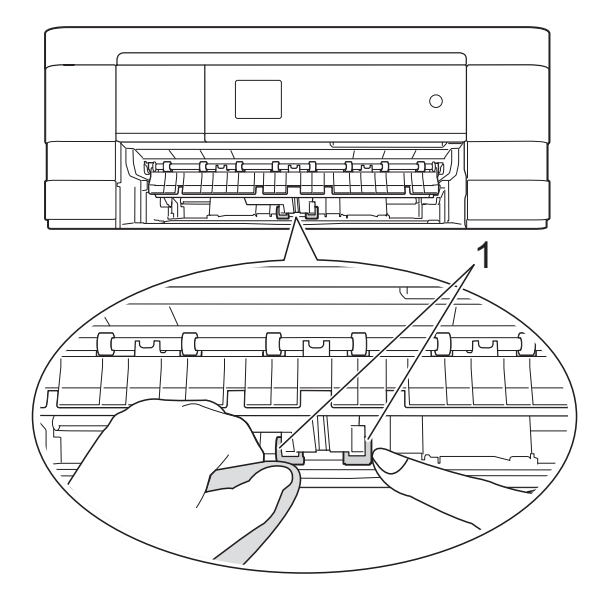

- $\overline{4}$  Tryck tillbaka pappersfacket i maskinen.
- Sätt i nätkabeln igen.

## **Rengöra pappersupplockningsrullarna för pappersfack #2 (MFC-J4610DW)**

a Koppla bort maskinen från eluttaget. Dra ut fack #2 helt ur maskinen.

#### **OBS**

Om stödfliken är öppen ska du stänga den och sedan stänga pappersstödet.

Rengör pappersupplockningsrullarna för fack #2 (1) med en mjuk och luddfri trasa som fuktats med vatten. Vrid sakta rullarna så att hela ytan rengörs.

När du har rengjort rullarna torkar du bort all fukt med en *torr*, mjuk och luddfri trasa.

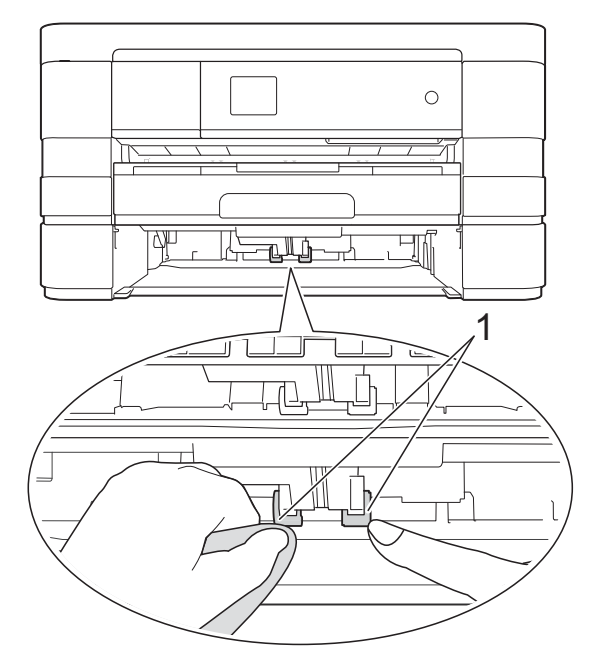

- För in fack #2 ordentligt i maskinen.
- Sätt i nätkabeln igen.

## **Kontrollera bläcknivån**

Du kan använda bläckmenyn om du vill se ett större diagram som visar hur mycket bläck som finns kvar i varje patron.

<span id="page-71-0"></span>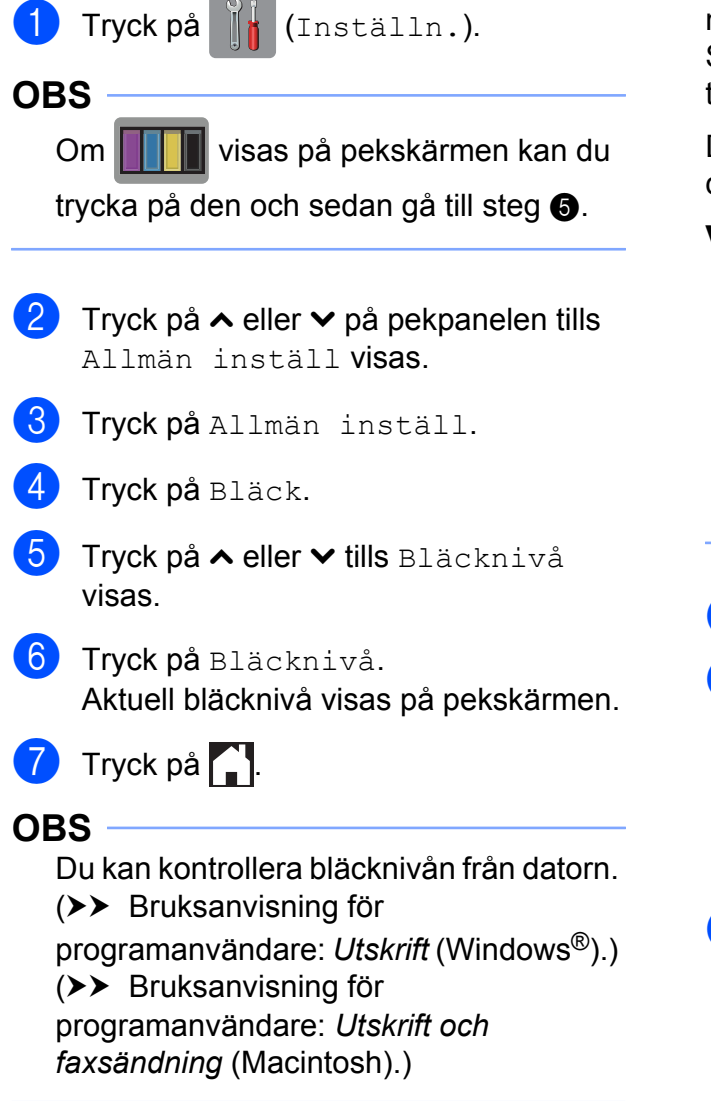

## **Förpacka och transportera maskinen**

Använd originalförpackningen när du transporterar maskinen. Följ anvisningarna nedan för att förpacka maskinen på rätt sätt. Skador som åsamkas maskinen under transport täcks kanske inte av garantin.

Du bör försäkra maskinen på lämpligt sätt hos den transportfirma du anlitar.

## **VIKTIGT**

Det är viktigt att du ser till att skrivhuvudet är "parkerat" efter en utskrift. Lyssna noga innan du stänger av strömmen så att alla mekaniska ljud har tystnat. Om maskinen inte har parkerat skrivhuvudet kan det uppstå utskriftsproblem och eventuella skador på skrivhuvudet.

a Dra ut maskinens nätkabel ur eluttaget.

- 2 Ta tag i greppen på båda sidor om maskinen med händerna och lyft upp skannerlocket till det öppna läget. Koppla sedan bort maskinen från telefonuttaget och ta bort telefonsladden från maskinen.
- **3** Dra ur gränssnittskabeln från maskinen om den är ansluten.
4 Lyft skannerlocket (1) för att frigöra låset. Tryck försiktigt ned stödet för skannerlocket (2) och stäng skannerlocket (3) med båda händerna.

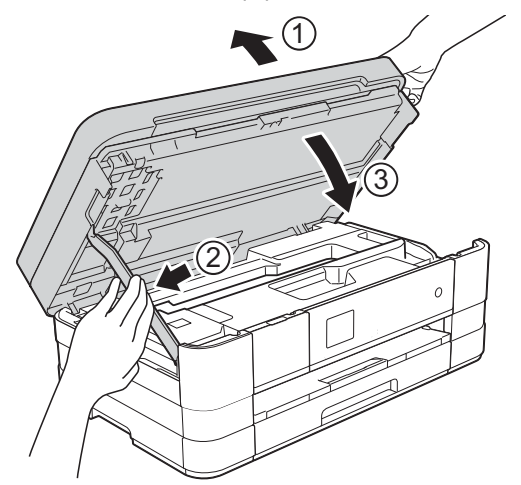

- **b** Öppna bläckpatronsluckan.
- 6 Avlägsna alla fyra bläckpatroner. Tryck på frigöringsspaken ovanför varje patron för att lossa den.  $(\rightarrow \rightarrow G$ rundläggande bruksanvisning: *Byta bläckpatroner.*)
- **7** Sätt i det orangefärgade transportskyddet och stäng sedan bläckpatronsluckan.

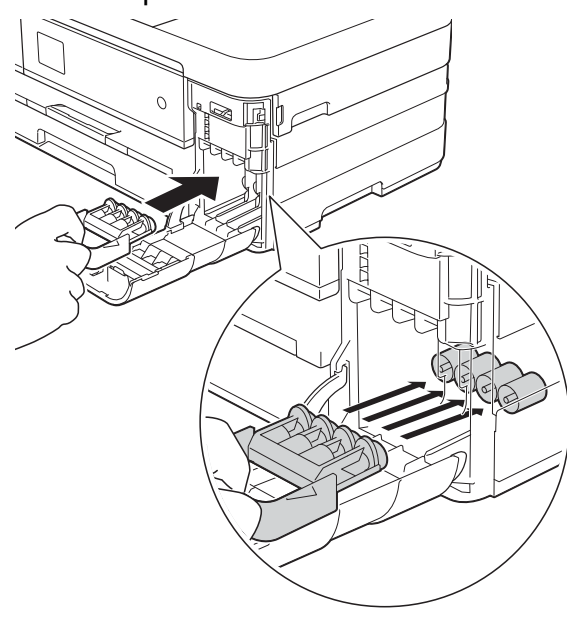

#### **VIKTIGT**

**•** Kontrollera att plastfliken på den vänstra sidan av det orangefärgade transportskyddet (1) klickar på plats (2) ordentligt.

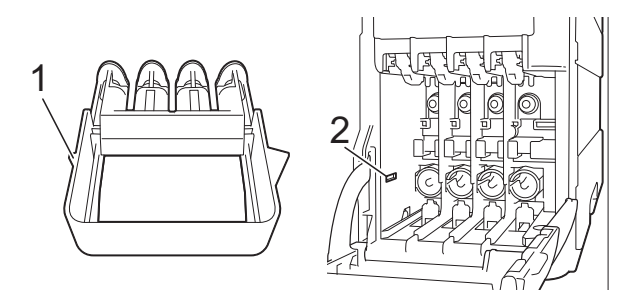

- **•** Om du inte kan hitta det orangefärgade skyddet ska du transportera maskinen utan det. Sätt INTE i bläckpatronerna som ett alternativ innan transporten.
- 8 Placera maskinen i påsen.

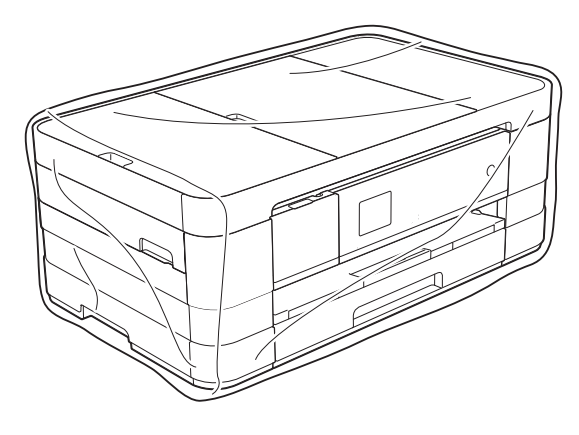

<sup>9</sup> Packa maskinen och det tryckta materialet i originalkartongen med originalemballaget så som visas nedan.

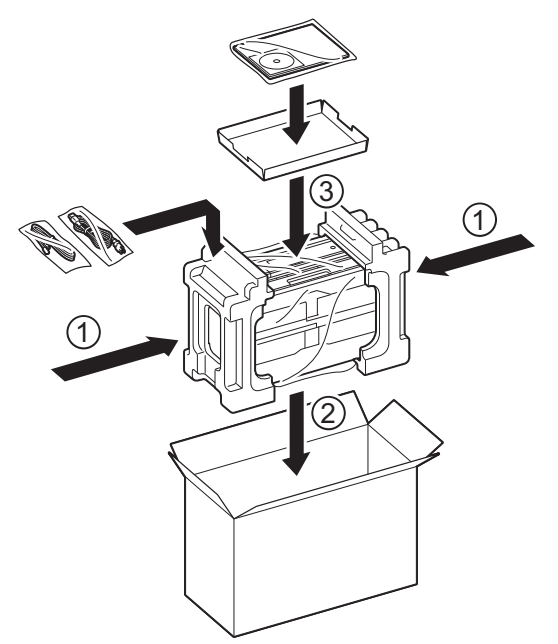

10 Stäng förpackningen och tejpa fast locket.

**B Ordlista**

Detta är en fullständig lista över de funktioner och begrepp som finns i Brother-bruksanvisningarna. Om funktionerna finns tillgängliga beror på vilken modell du köpt.

#### **1,8" LCD-pekskärm och pekpanel**

LCD-pekskärmen på maskinen visar interaktiva meddelanden om maskinens användning. Du använder pekskärmen genom att trycka på skärmen. På pekpanelen, till höger om pekskärmen, tänds LED-lampor när sådana är tillgängliga för den aktuella åtgärden.

#### **Adressbok**

Listan över kortnummernamn och nummer som lagrats för enkel uppringning.

#### **Användarinställningar**

En utskrift som visar maskinens aktuella inställningar.

#### **Automatisk faxsändning**

Sänder ett fax utan att du behöver lyfta på luren till en extern telefon.

#### **Automatisk förminskning**

Förminskar storleken på inkommande faxmeddelanden.

#### **Automatisk återuppringning**

En funktion som innebär att maskinen kan ringa upp det senast slagna faxnumret igen efter fem minuter om faxsändningen inte gick igenom på grund av att linjen var upptagen.

#### **Backuputskrift**

Maskinen skriver ut en kopia av alla faxmeddelanden som tas emot och lagras i maskinens minne. Det här är en säkerhetsfunktion som bidrar till att du inte förlorar några meddelanden under ett strömavbrott.

#### **CNG-signaler**

De specialsignaler som faxmaskinen sänder under en automatisk överföring för att tala om för den mottagande maskinen att sändaren är en faxmaskin.

#### **Densitet**

Du kan ändra densiteten för att erhålla en ljusare eller mörkare bild.

#### **Dokumentmatare (ADF)**

Dokument kan läggas i dokumentmataren och automatiskt skannas en sida i taget.

#### **Dubbel åtkomst**

Maskinen kan skanna in utgående faxmeddelanden eller schemalagda jobb i minnet samtidigt som den sänder ett faxmeddelande från minnet alternativt tar emot eller skriver ut ett inkommande faxmeddelande.

#### **ECM (Felkorrigeringsläge)**

Problem vid faxsändning upptäcks och aktuella sidor faxas igen.

#### **Extern telefon**

En telefonsvarare (TSV) eller telefon som är kopplad till maskinen.

#### **Fax/Tel**

Du kan ta emot både fax- och telefonsamtal. Använd inte det här läget tillsammans med en telefonsvarare (TSV).

#### **Faxavkänning**

Maskinen svarar på CNG-signaler om du avbryter ett inkommande faxsamtal genom att svara i telefonen.

#### **Faxjournal**

Innehåller information om de 200 senast mottagna och skickade faxmeddelandena. TX betyder sändning. RX betyder mottagning.

#### **Faxlagring**

Du kan spara mottagna faxmeddelanden i maskinens minne.

**B**

**69**

#### **Faxsignaler**

De signaler som avges av faxmaskiner när de utbyter information under sändning och mottagning av faxmeddelanden.

#### **Faxvidaresändning**

Sänder ett faxmeddelande från minnet till ett inprogrammerat faxnummer.

#### **Fin upplösning**

Upplösningen är 203 × 196 dpi. Används för liten text och grafik.

#### **Fjärraktiveringskod**

Tryck den här koden (**l 5 1**) när du svarar på ett faxsamtal i en sidoapparat eller en extern telefon.

#### **Fjärravaktiveringskod (Endast för Fax/Tel-läge)**

Maskinen ringer med snabba dubbelsignaler när den svarar på ett röstsamtal. Du kan svara på samtalet i en sidoapparat genom att slå in koden (**# 5 1**).

#### **Fjärråtkomst**

En funktion som innebär att du kan nå maskinen från en tonvalstelefon.

#### **Fjärråtkomstkod**

En fyrsiffrig kod (---\*) som gör att du kan ringa upp och styra maskinen från en annan plats.

#### **Foto-upplösning (endast svartvitt)**

Ett upplösningsalternativ som återger fotokvalitet på bästa sätt med olika gråtoner.

#### **Färgförstärkning**

Ändrar färgen i bilden för bättre utskriftskvalitet genom att förbättra skärpan, vitbalansen och färgtätheten.

#### **Fördröjd gruppsändning**

(Endast svartvita fax) Alla fördröjda faxmeddelanden till samma faxnummer kan skickas i samma sändning. Detta är en kostnadsbesparande funktion.

#### **Fördröjt fax**

Sänder faxmeddelandet vid en angiven tid.

#### **Gruppnummer**

En kombination av kortnummer som lagras på en kortnummerplats för gruppsändning.

#### **Gruppsändning**

Möjligheten att sända samma faxmeddelande till flera mottagare.

#### **Gråskala**

Grå färgtoner som kan användas vid kopiering, skanning och sändning av faxmeddelanden som innehåller fotografier.

#### **Innobella™**

Innobella™ är en serie originalförbrukningsmaterial som erbjuds av Brother. För bästa utskriftskvalitet rekommenderar Brother Innobella™ bläck och -papper.

#### **Inställningstabeller**

Kortfattade instruktioner som visar alla tillgängliga inställningar och alternativ som kan användas när du ställer in maskinen.

#### **Internationellt läge**

Tillfälliga justeringar av faxsignalerna så att de passar internationella telefonlinjer.

#### **Journalperiod**

Det inprogrammerade tidsintervallet mellan utskrift av automatiska faxrapporter. Du kan skriva ut faxjournalen manuellt utan att avbryta tidsintervallet.

#### **Knappvolym**

Volyminställning för den signal som hörs när du trycker på en knapp eller gör ett misstag.

#### **Kodningsmetod**

En metod för kodning av informationen som finns i ett dokument. Alla faxmaskiner måste använda en Modified Huffmanminimistandard (MH). Maskinen kan använda mer avancerade komprimeringsmetoder (Modified Read (MR), Modified Modified Read (MMR) och JPEG) om den mottagande maskinen har samma kapacitet.

#### **Kommunikationsfel (Komm.fel)**

Ett fel som uppstår vid sändning eller mottagning av faxmeddelanden och som i regel beror på linjestörningar.

#### **Kompatibilitetsgrupp**

En faxmaskins förmåga att kommunicera med en annan maskin. Kompatibilitet garanteras mellan ITU-T-grupper.

#### **Kontrast**

En inställning som kompenserar för mörka eller ljusa dokument. Faxmeddelanden eller kopior av mörka dokument blir ljusare och vice versa.

#### **Kortnummer**

Du kan registrera namn och nummer för enkel uppringning.

#### **Kortnummerlista**

En lista i numerisk ordning över namn och nummer som lagras i adressbokens minne.

#### **Ljusstyrka**

Du kan ställa in ljusstyrkan för att erhålla en ljusare eller mörkare bild.

#### **Manuellt fax**

När du lyfter luren på den externa telefonen kan du höra den mottagande faxmaskinen svara innan du trycker på Fax start för att börja sända faxet.

#### **Minnesmottagning**

Mottagning av faxmeddelanden i maskinens minne när papperet är slut i maskinen.

#### **Nummerpresentation**

En tjänst som kan köpas av telefonoperatören och som innebär att du ser numret till (eller namnet på) den som ringer.

#### **OCR (optisk teckenigenkänning)**

Programmen Nuance™ PaperPort™ 12SE och Presto! PageManager konverterar en bild med text till text som du kan redigera.

#### **Paus**

Med den här funktionen kan du lägga in en 3,5 sekunder lång fördröjning i en nummersekvens när du slår numret med de kombinerade siffer- och bokstavsknapparna eller lagrar kortnummer. Tryck på Pause på pekskärmen så många gånger som det behövs om du vill ha en längre paus.

#### **PhotoCapture Center™**

Gör att du kan skriva ut högkvalitativa, digitala fotografier med hög upplösning från en digitalkamera.

#### **PictBridge**

Med den här funktionen kan du skriva ut högkvalitativa, digitala fotografier med hög upplösning direkt från en digitalkamera.

#### **Polling**

En faxmaskin kontaktar en annan faxmaskin för att hämta meddelanden som väntar.

#### **Realtidsöverföring**

Du kan sända fax i realtid när minnet är fullt.

#### **Ringvolym**

Volyminställning för maskinens ringsignal.

#### **Sidoapparat**

En telefon som använder samma linje som faxen, men är kopplad till ett separat vägguttag.

**B**

#### **Signalfördröjning**

Antalet signaler som går fram innan maskinen svarar i lägena Endast fax och Fax/Tel.

#### **Signaltid för Fax/Tel**

Den tid som maskinen ringer (när mottagningsläget Fax/Tel-läge är aktiverat) för att uppmärksamma dig på att du har ett inkommande röstsamtal.

#### **Skanna till mediaenhet**

Du kan skanna ett dokument i svartvitt eller färg till ett minneskort eller ett USBminne. Svartvita bilder kan vara i TIFFeller PDF-format och färgbilder kan vara i PDF- eller JPEG-format.

#### **Skanning**

Sändning av en elektronisk bild av ett pappersdokument till datorn.

#### **Standardupplösning**

203 × 98 dpi (svartvitt). 203 × 196 dpi (färg). Används för snabb överföring av normal text.

#### **Stations-ID**

Den information som anges längst upp på varje faxad sida. Den inkluderar sändarens namn och faxnummer.

#### **Superfin upplösning (endast svartvitt)**

203 × 392 dpi. Lämplig för mycket liten text och konturbilder.

#### **Sök**

En elektronisk lista i numerisk eller alfabetisk ordning över kortnummer och gruppnummer.

#### **Tillfälliga inställningar**

Du kan välja olika alternativ för varje individuell faxsändning och kopia utan att behöva ändra standardinställningarna.

#### **TSV (Telefonsvarare)**

Du kan koppla en extern telefonsvarare till maskinen.

#### **Upplösning**

Antal horisontella och vertikala linjer per tum. Se: Standard, Fin, Superfin och Foto.

#### **Väntande jobb**

Du kan kontrollera vilka jobb som väntar i minnet samt ångra individuella jobb.

#### **WLAN-rapport**

En utskrift som visar resultatet av WLANanslutningen.

#### **XMIT-rapport (Överföringsrapport)**

En rapport med information om varje skickat fax, inklusive datum, klockslag och antal sidor.

#### **Överföring**

Sändning av dokument över telefonlinjen från din maskin till en mottagande faxmaskin.

# **C Register**

# **Siffror**

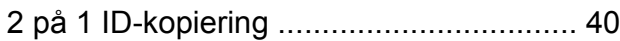

# **A**

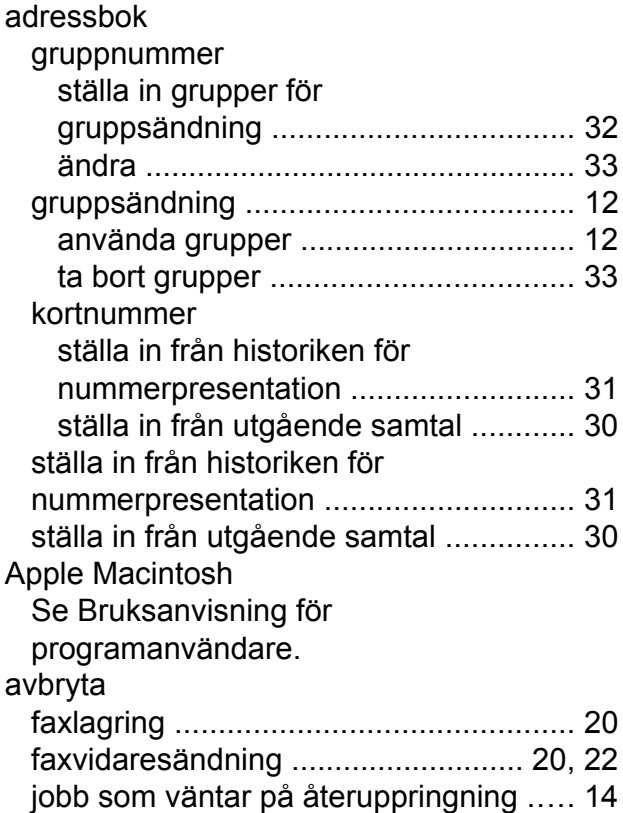

# **B**

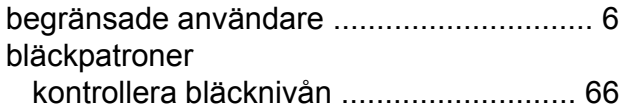

# **C**

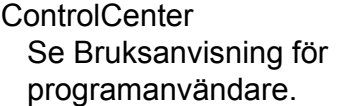

# **D**

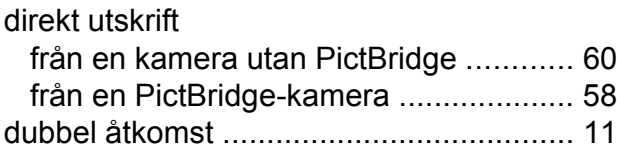

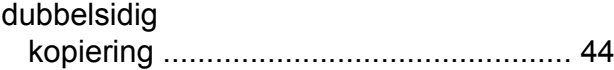

# **F**

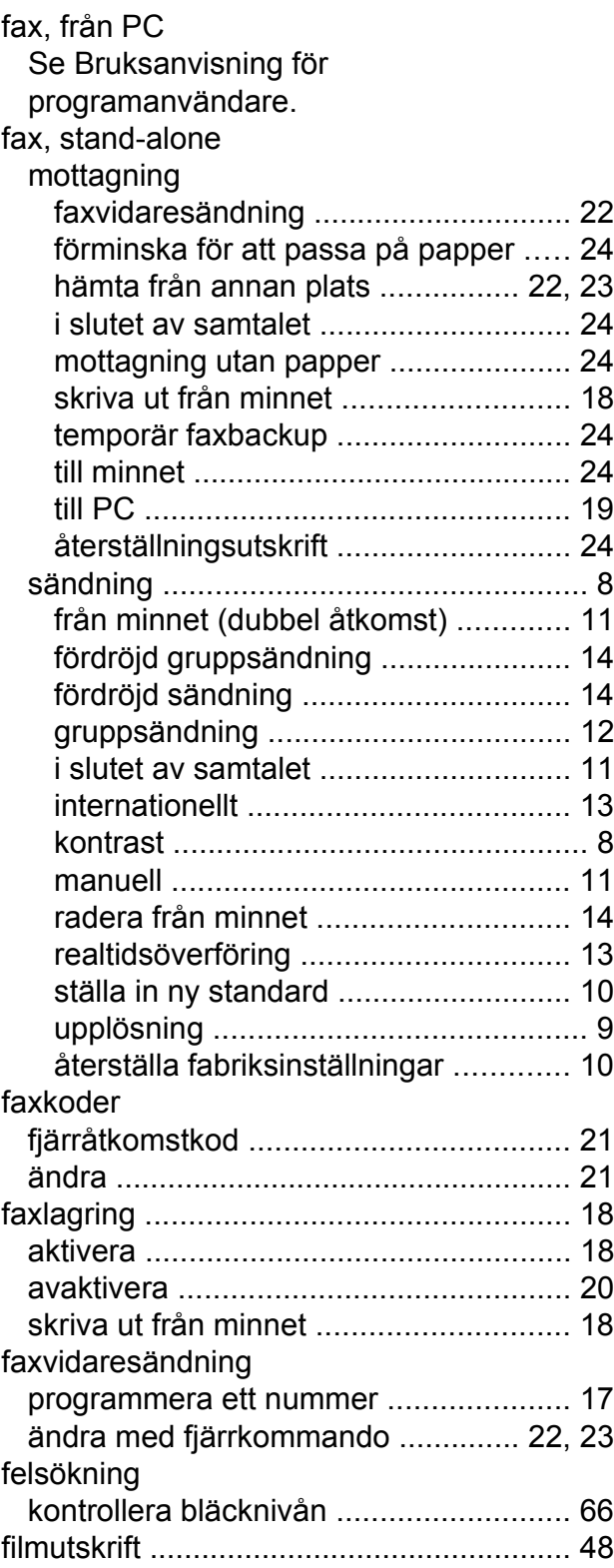

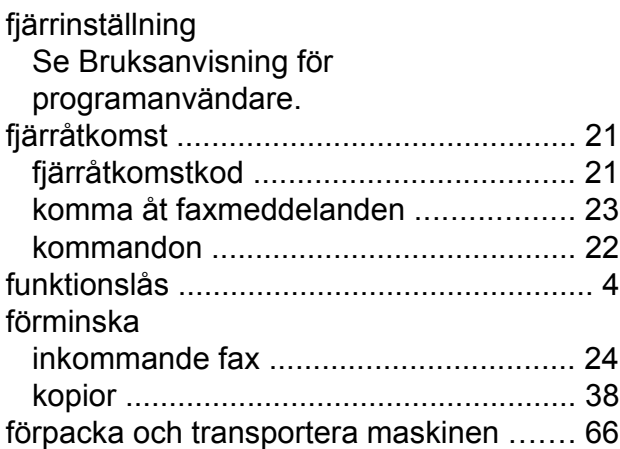

## **G**

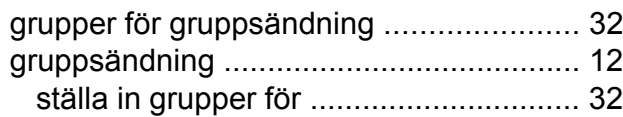

# **I**

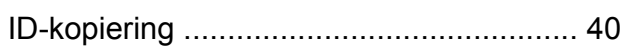

# **K**

#### kopiering 2 på 1 I[D ...............................................](#page-45-0) [40](#page-45-1) affisc[h ...................................................](#page-44-0) [39](#page-44-1) bläcksparläg[e ........................................](#page-47-0) [42](#page-47-1) bok [........................................................](#page-48-0) [43](#page-48-1) densite[t .................................................](#page-47-0) [42](#page-47-2) dubbelsidig [............................................](#page-49-0) [44](#page-49-1) förstora/förminska [.................................](#page-43-0) [38](#page-43-1) kvalite[t ...................................................](#page-42-0) [37](#page-42-1) med dokumentmatare[n .........................](#page-46-0) [41](#page-46-1) sidlayout (N på 1) [..................................](#page-44-0) [39](#page-44-1) sorter[a ...................................................](#page-46-0) [41](#page-46-1) ställa in ny standar[d ..............................](#page-50-0) [45](#page-50-1) ta bort bakgrundsfär[g ............................](#page-48-0) [43](#page-48-2) tunt papper [............................................](#page-48-0) [43](#page-48-3)

## **L**

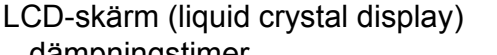

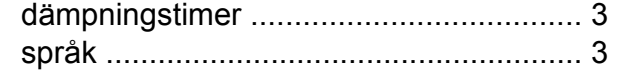

## **M**

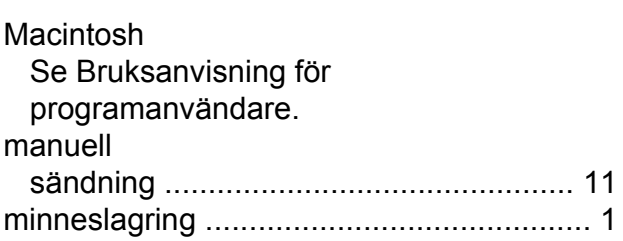

# **N**

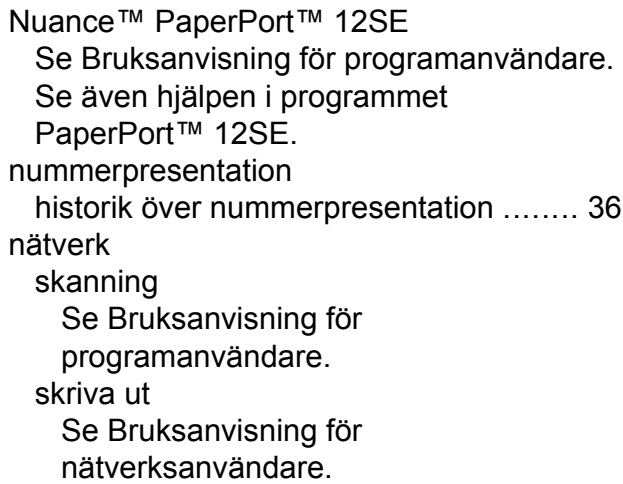

## **P**

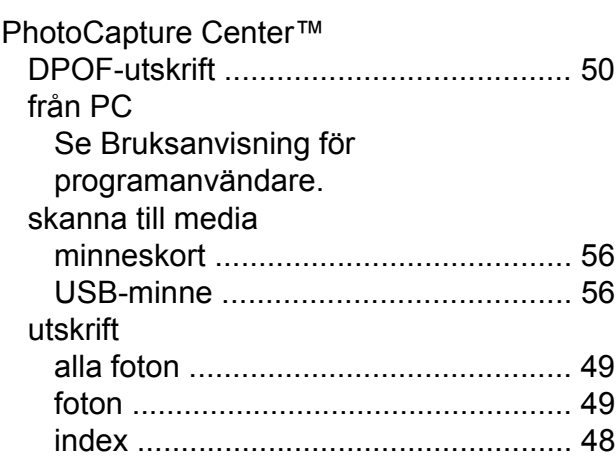

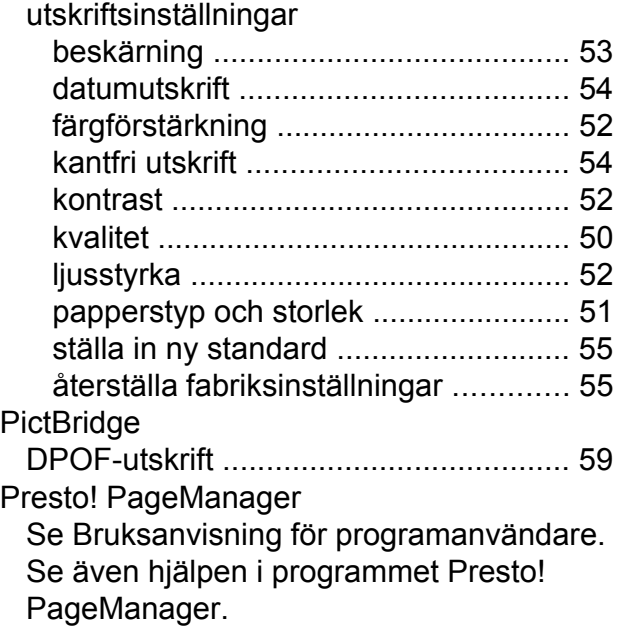

# **R**

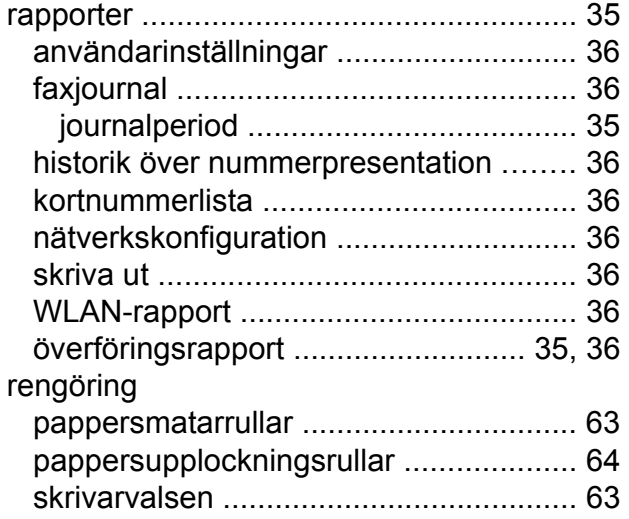

# **S**

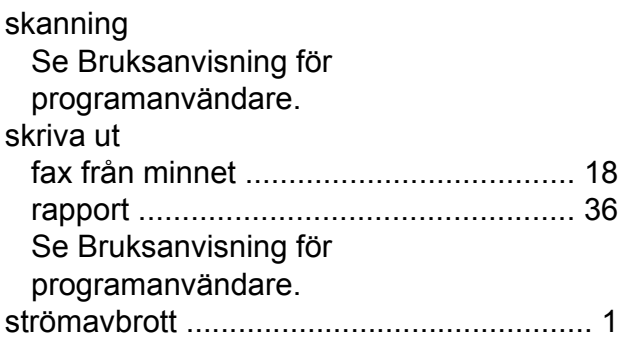

#### säkerhet

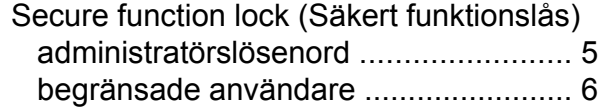

## **T**

transportera maskinen [.............................](#page-71-0) [66](#page-71-2) trådlöst nätverk Se Snabbguide och Bruksanvisning för nätverksanvändare.

### **U**

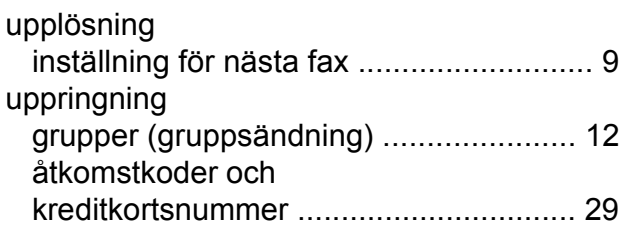

## **V**

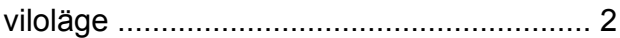

## **W**

Windows® Se Bruksanvisning för programanvändare.

# **Å**

åtkomstkoder, spara och ringa upp [.........](#page-34-0) [29](#page-34-1)

**C**

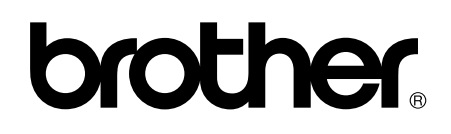

## **Besök oss på internet <http://www.brother.com/>**

Dessa maskiner har endast godkänts för användning i inköpslandet.

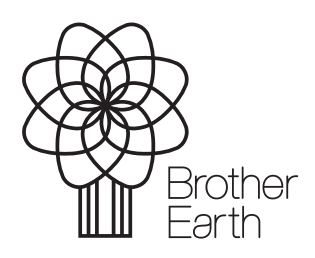

www.brotherearth.com